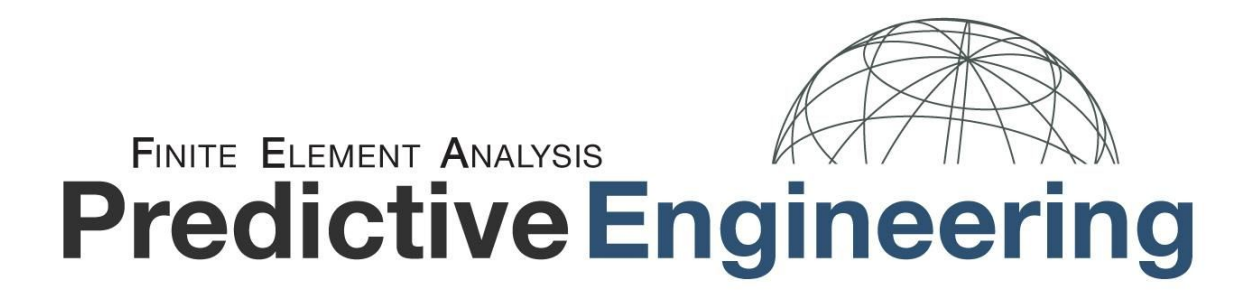

# LS-DYNA® Analysis for Structural Mechanics

An overview of the core analysis features used by LS-DYNA® to simulate highly nonlinear static and dynamic behavior in engineered structures and systems.

# **Please Note: PARTIAL CLASS NOTES FOR PROSPECTIVE ATTENDEES**

This training book has been edited from its original format. It has been shortened to 73 pages from its original 195 pages. For more on our training options, please visit http://predictiveengineering.com/support-and-training/ls-dyna-training

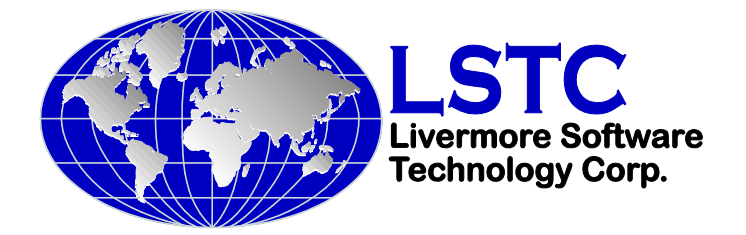

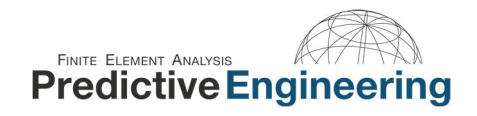

## Acknowledgements

These notes were constructed from numerous sources but special thanks should be given to the following people:

Technical Support Team at Livermore Software and Technology Corporation (LSTC) With special mention to: Satish Pathy, LSTC Jim Day, LSTC Philip Ho, LSTC

*And the invaluable team at:*  DYNAmore, Gmbh, Germany

#### **Trademarks:**

LS-DYNA® and LS-PrePost® are registered and protected trademarks of LSTC.

#### **Disclaimer:**

The material presented in this text is intended for illustrative and educational purposes only. It is not intended to be exhaustive or to apply to any particular engineering design or problem. Predictive Engineering nor the organizations mentioned above and their employees assumes no liability or responsibility whatsoever to any person or company for any direct or indirect damages resulting from the use of any information contained herein.

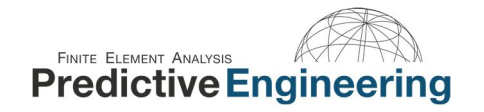

## **COURSE OUTLINE**

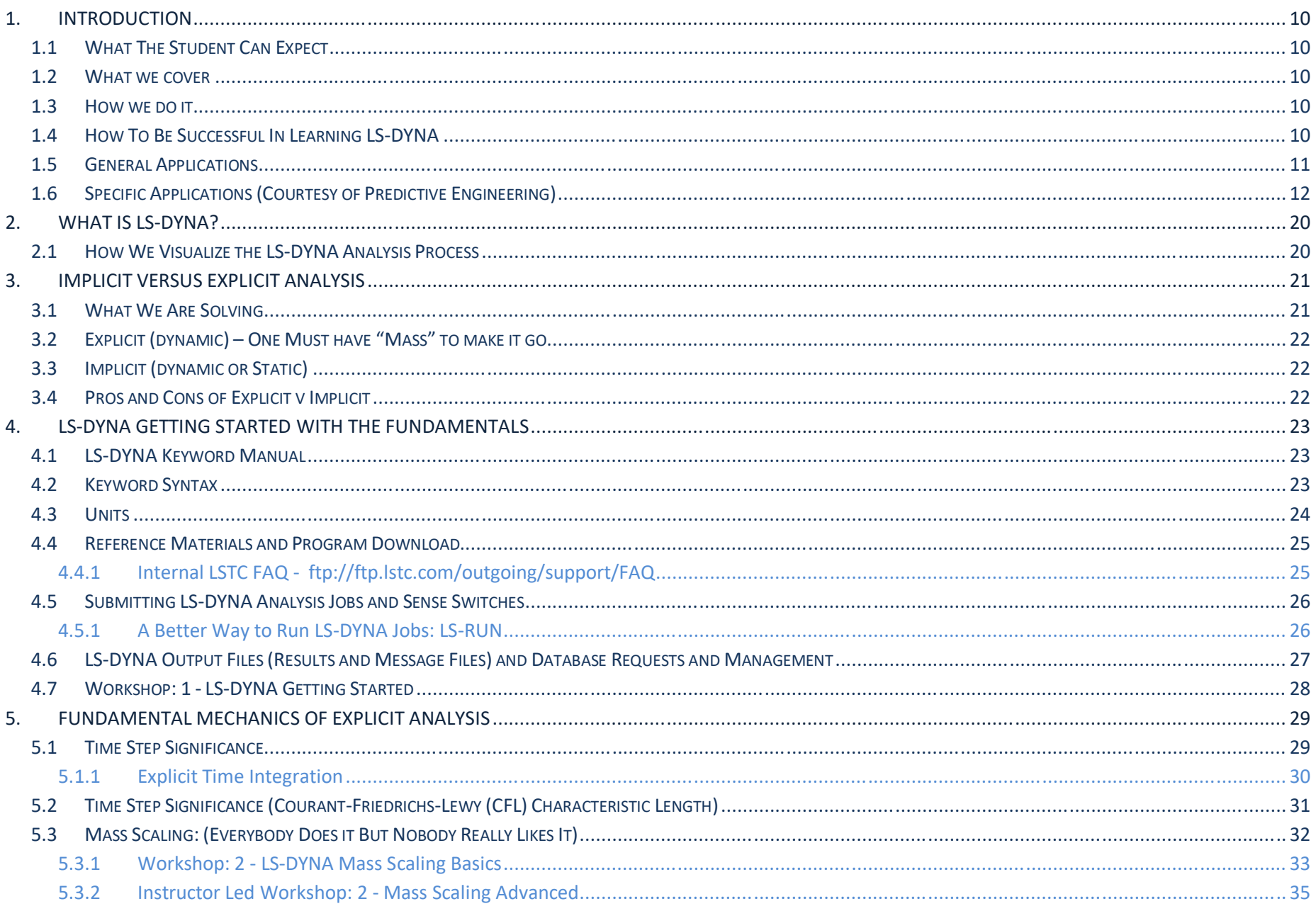

## FINITE ELEMENT ANALYSIS AND AVAILING

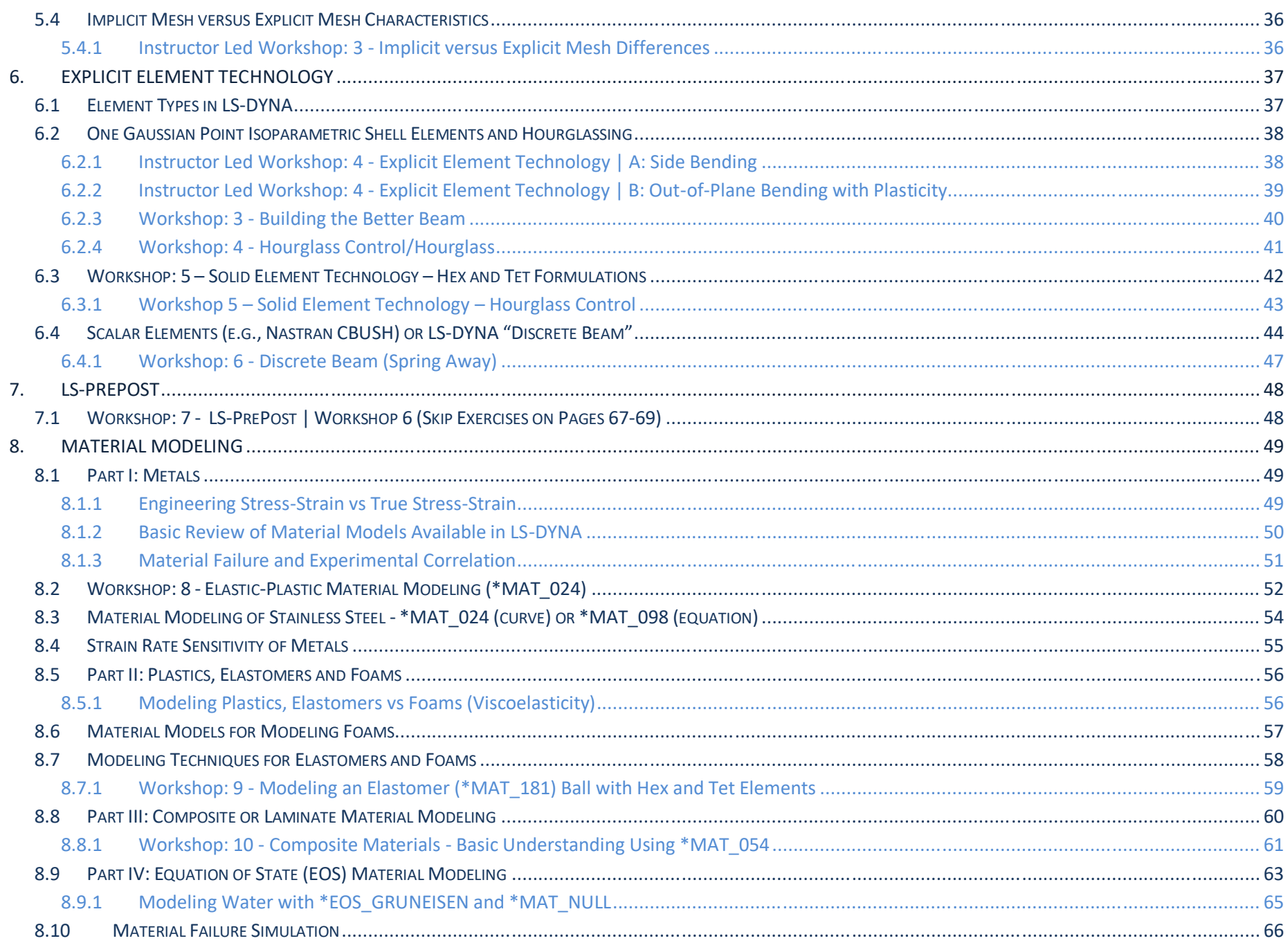

## FINITE ELEMENT ANALYSIS AND AVAILING

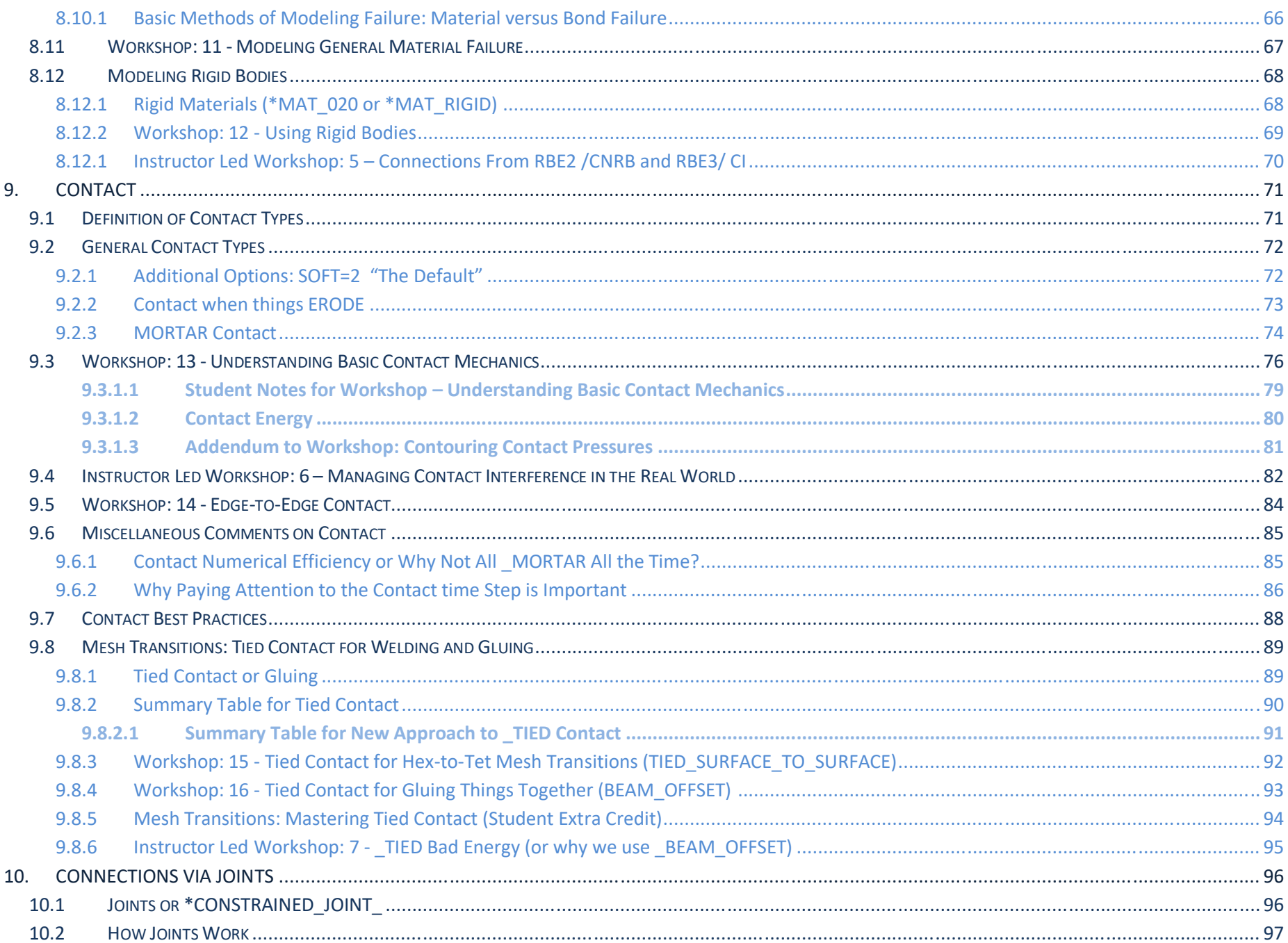

# FINITE ELEMENT ANALYSIS AND AVAILING

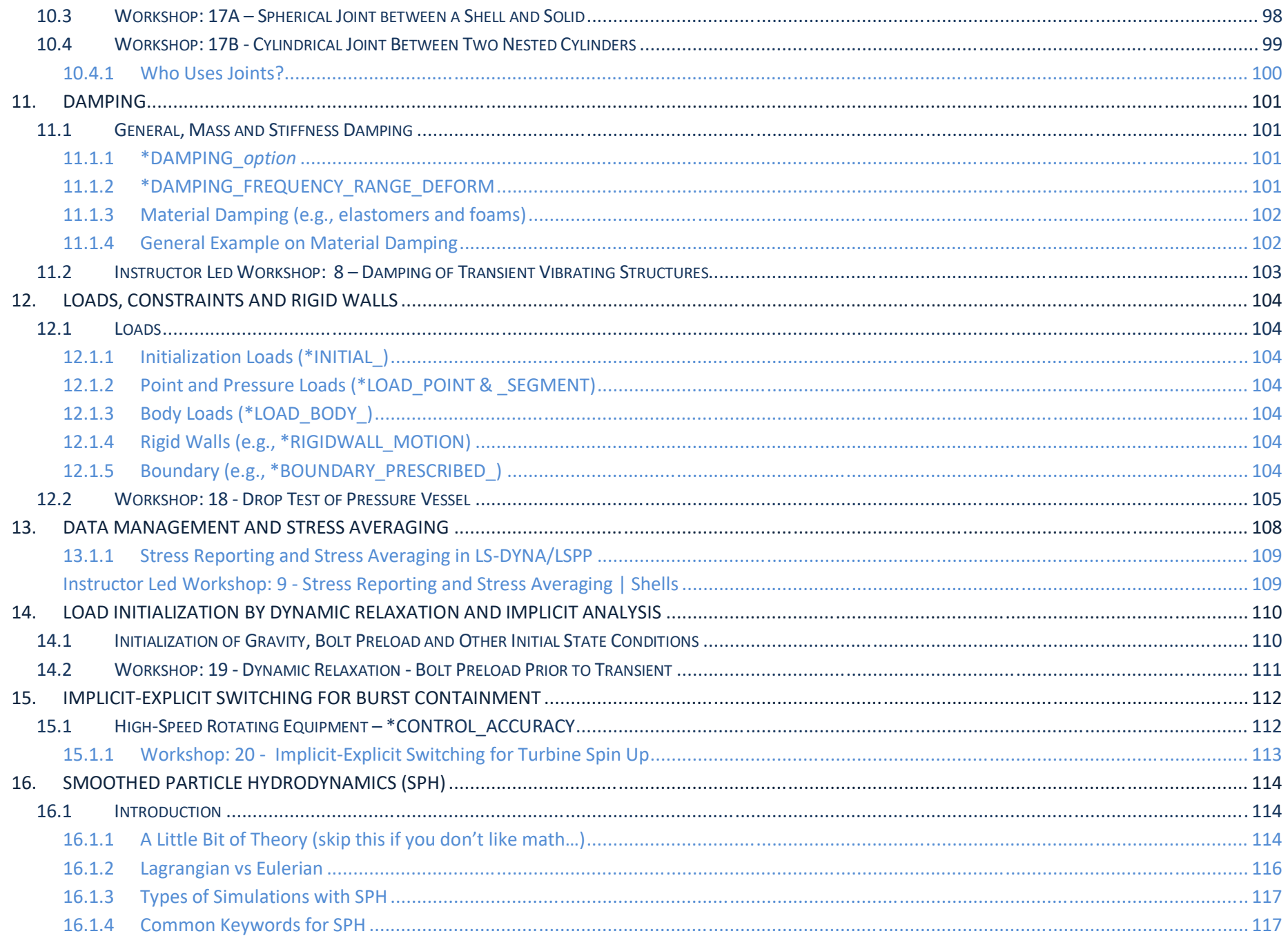

## FINITE ELEMENT ANALYSIS AT ATTENDANT ANALYSIS AND FINITE ELEMENT ANALYSIS

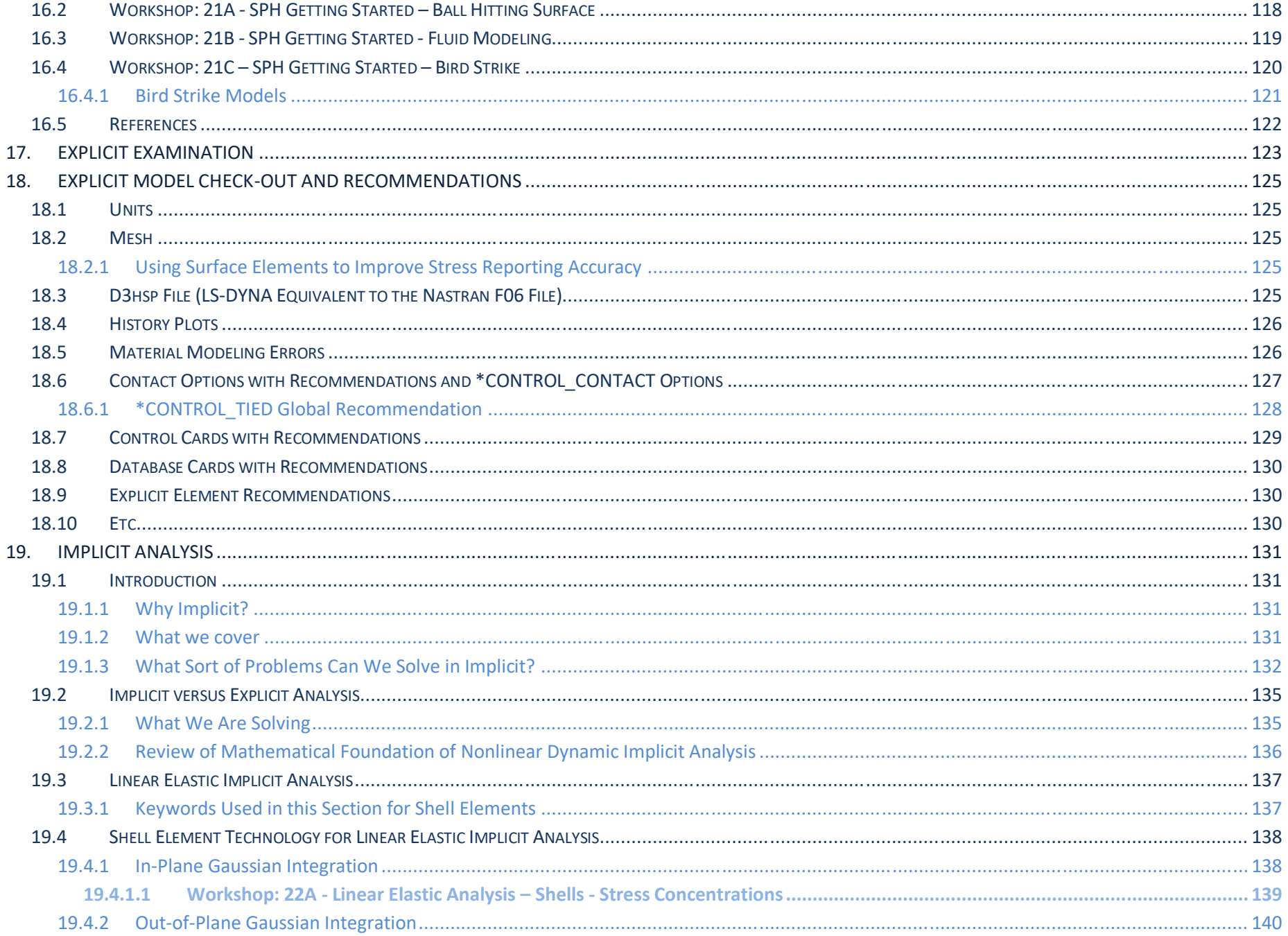

# FINITE ELEMENT ANALYSIS AT ATTENDANT ANALYSIS AND FINITE ELEMENT ANALYSIS

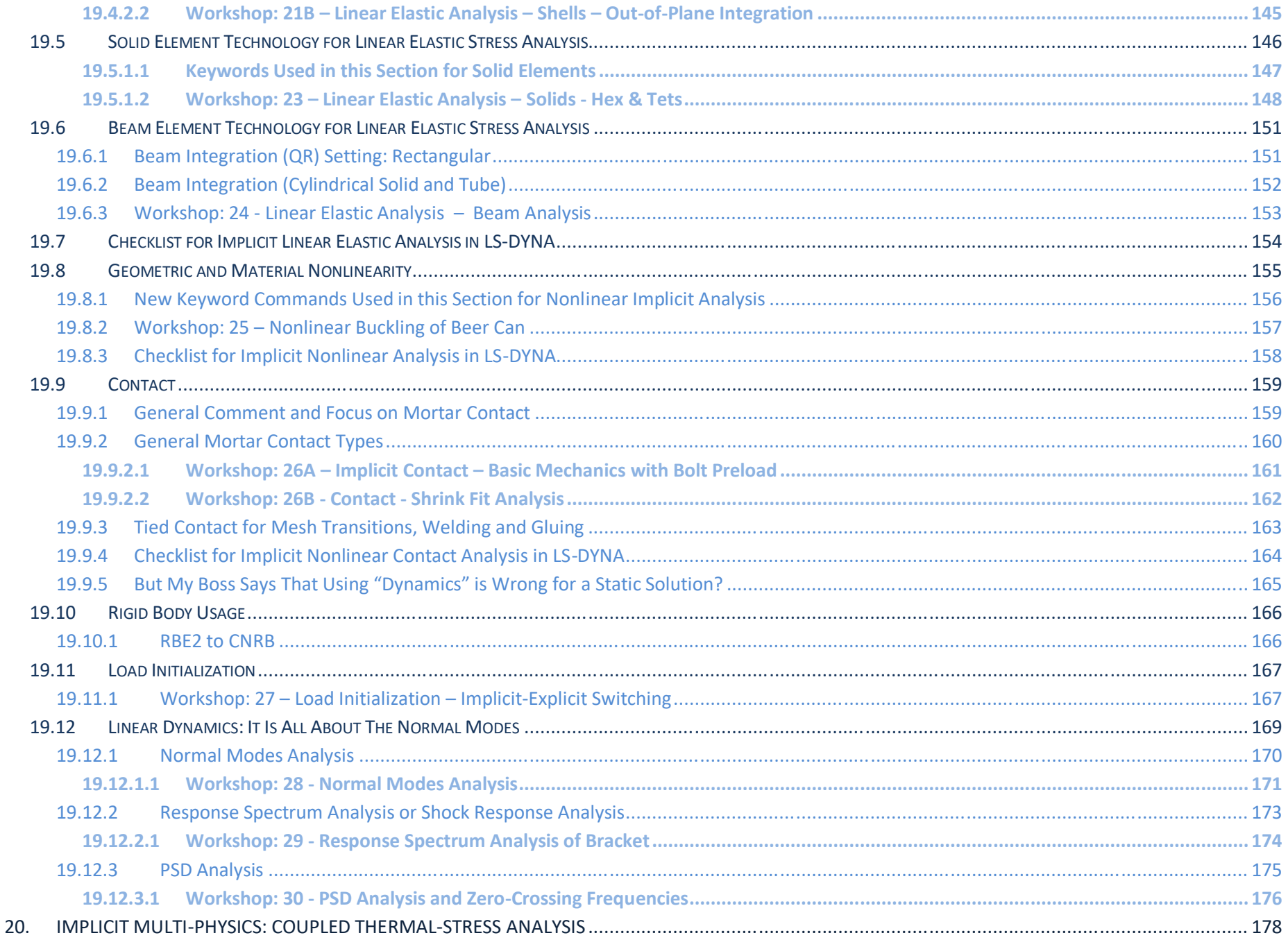

# FINITE ELEMENT ANALYSIS AT ATTENDANT ANALYSIS AND FINITE ELEMENT ANALYSIS

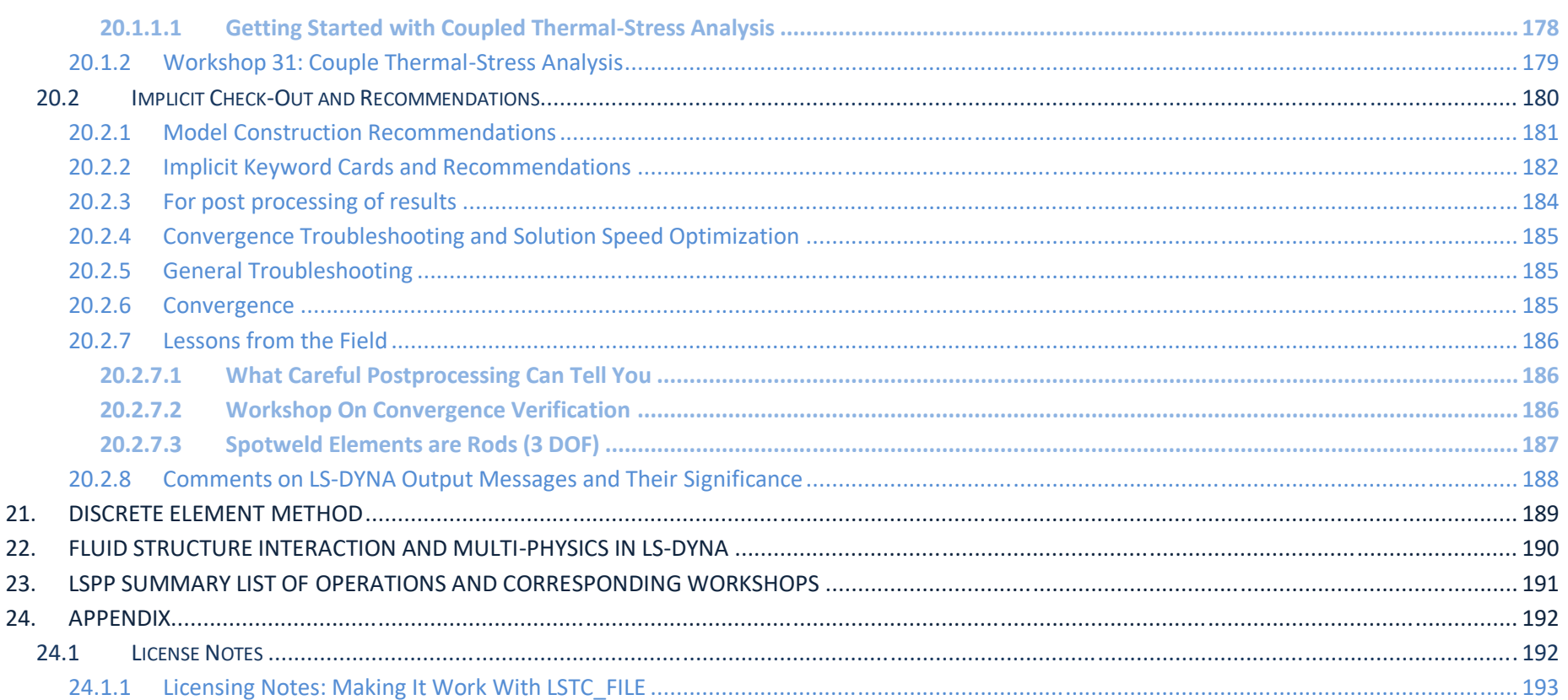

### **1. INTRODUCTION**

#### **1.1 WHAT THE STUDENT CAN EXPECT**

This class is directed toward the engineering professional simulating highly nonlinear, static and dynamic problems involving large deformations and contact between multiple bodies. What this means in more layman terms is that we will provide a realistic foundation toward the practical usage of LS-DYNA.

#### **1.2 WHAT WE COVER**

- Nonlinear Explicit and Implicit FEA Mechanics
- The technology of creating accurate nonlinear, transient FEA models
- How to do your own research to create more advanced simulations
- Our condensed experience and that of our colleague's to help you *not* repeat our mistakes

#### **1.3 HOW WE DO IT**

- The class covers the basics in a hands-on manner as taught by an engineer that has had to live by what they have validated.
- Each day will have six to eight Workshops. Each Workshop is part theory, part demonstration and part hands-on practice. Videos are provided for each Workshop allowing the student to relax and follow along at their own pace. These videos cover the basics and also provide insight into the many tips and tricks that make LS-DYNA the world's most complete and accurate simulation code.
- Breaks are provided every two hours where students can pause, relax and ask the instructor more detailed questions.
- Students are encouraged to turn off their email, text messaging and other forms of digital/social media during class time (8:00 am to 5:00 pm).

#### **1.4 HOW TO BE SUCCESSFUL IN LEARNING LS-DYNA**

- You are already way ahead of the pack by simply reading this far. You have started on the journey of how to be successful with LS-DYNA. It is this simple. To be successful as far as we know, it requires:
	- o Reading (very traditional but necessary to read the manual (RTM), read again and most likely for us normal people, read again.
	- o Attend courses since it breaks up the learning process and opens doors to new avenues of learning and knowledge
	- $\circ$  Be open to new ideas and then once again, read, read and read some more.
	- o After all this reading, one has to do some organic learning. That means building small models to explore options and mechanics and to suffer a bit prior to calling your colleagues for help.
	- o Lastly, don't be hesitant to reach out for help once you have read, built small models to explore options, read some more and then are posed to asked questions that will lead you quickly toward the right solution for your project. Without this background, your questions will often be wild, untamed and often just a waste of time to you and your colleague.

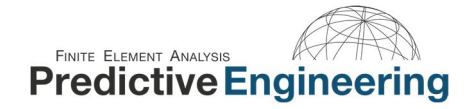

#### **1.5 GENERAL APPLICATIONS**

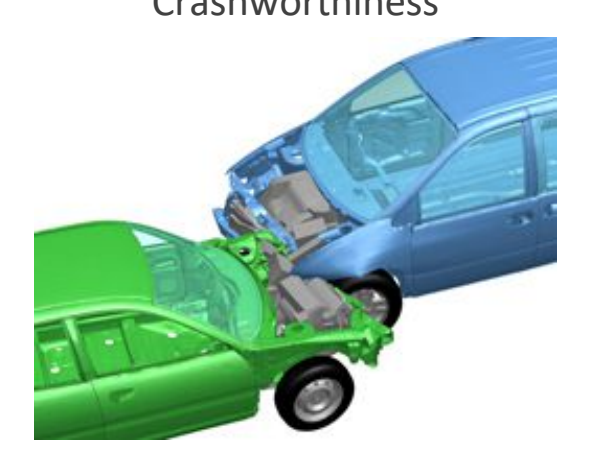

Crashworthiness **Driver Impact** Driver Impact Train Collisions

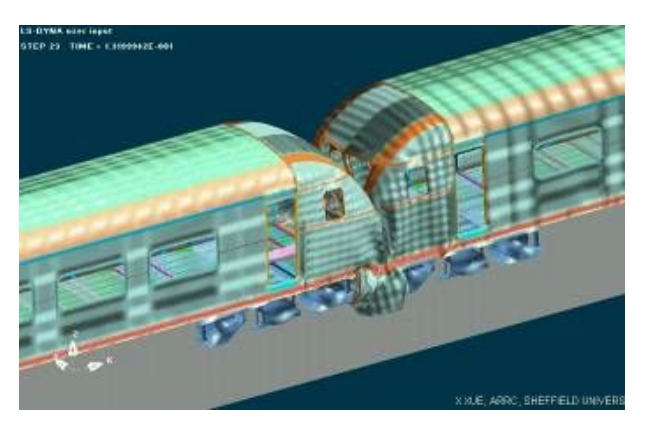

Earthquake Engineering **Metal Forming** Metal Forming Military

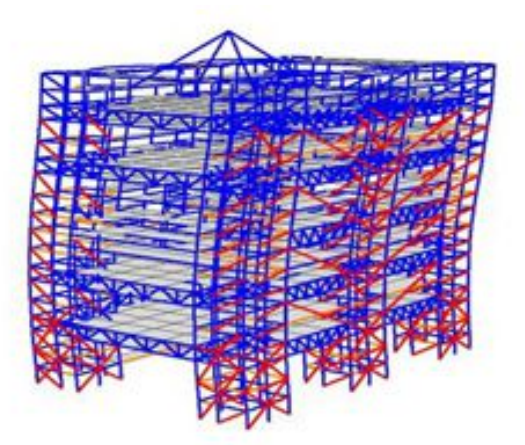

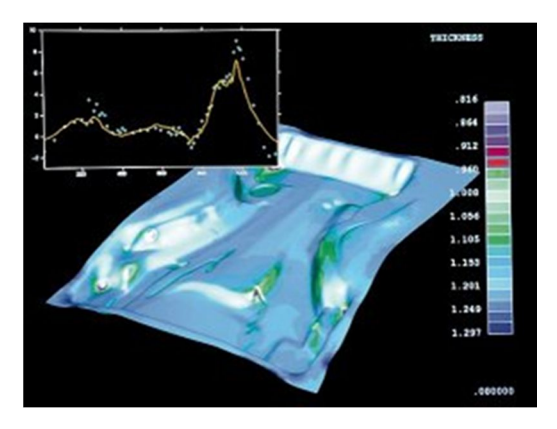

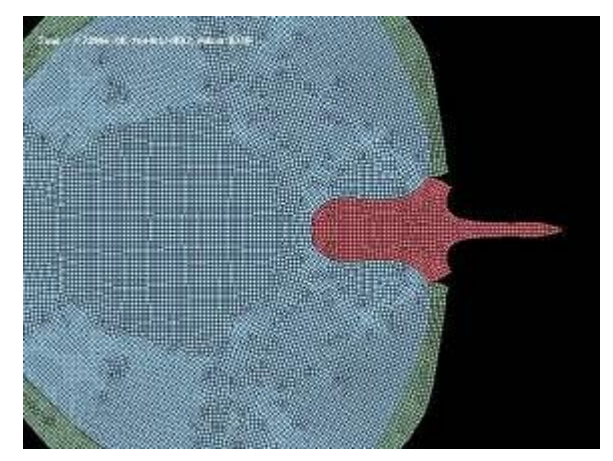

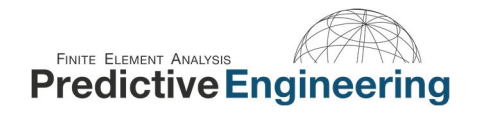

#### **1.6 SPECIFIC APPLICATIONS (COURTESY OF PREDICTIVE ENGINEERING)**

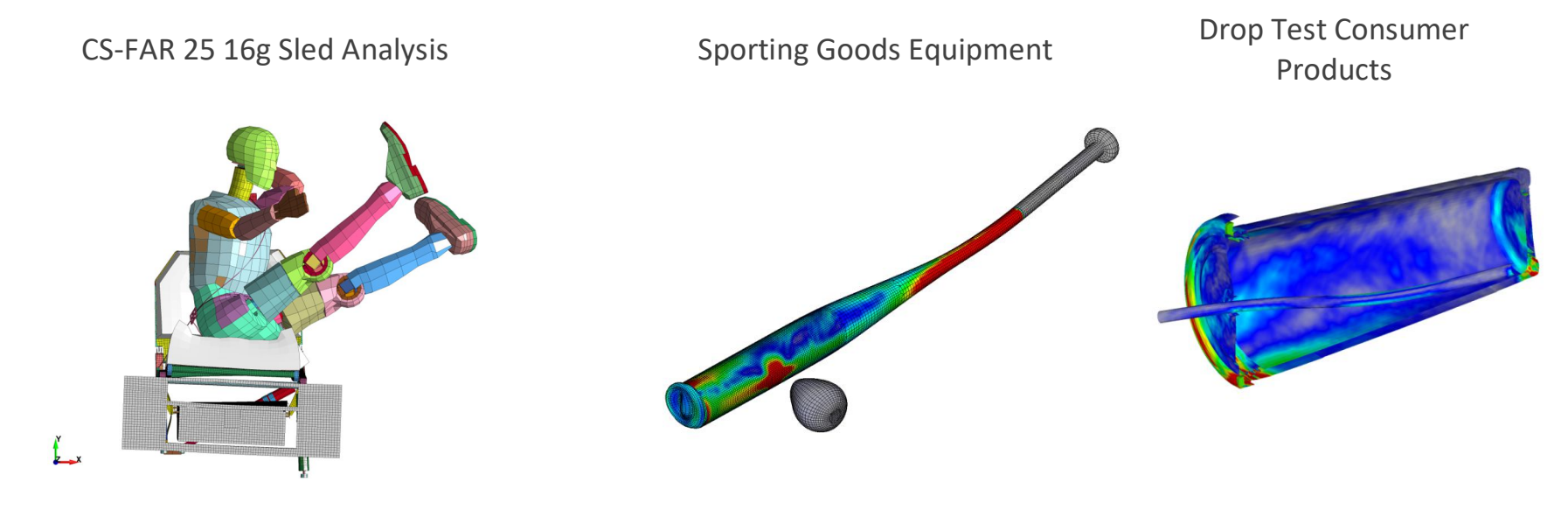

Drop Test of Composites / Electronics Thuman Biometrics Large Deformation of Plastics

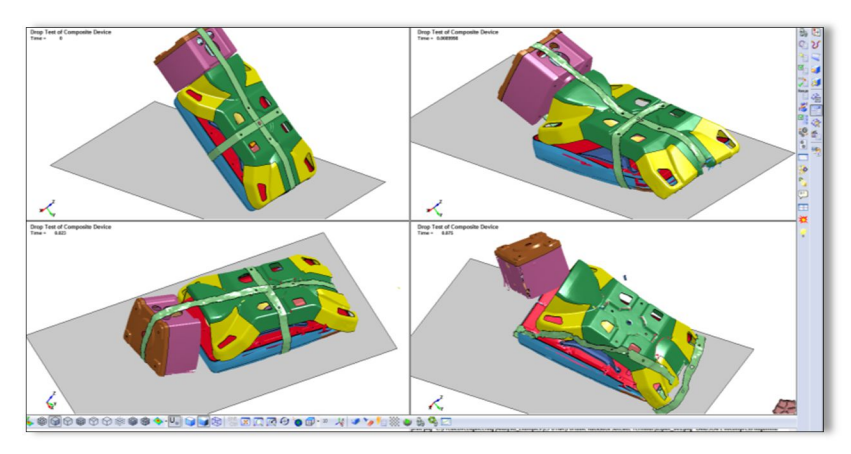

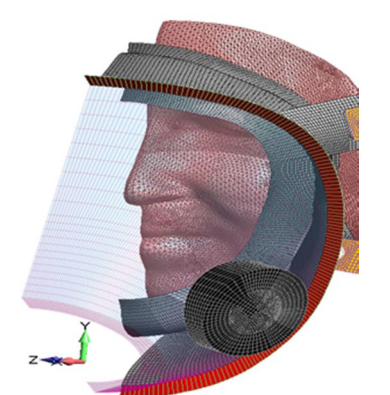

(44回ト))

Nylon 12

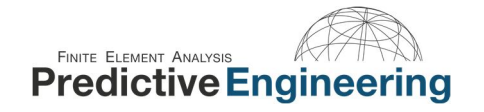

**SYERROOM** ... A ... ... ..

●●『ことにつく日』の

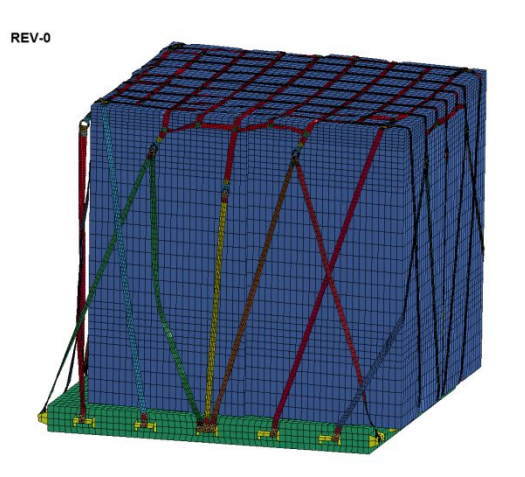

# Crash Analysis of Cargo Net Drop Test of Nuclear Waste<br>Container

CTI DROP TEST ANALYSIS

000000000000000

## Impact Analysis of Foams

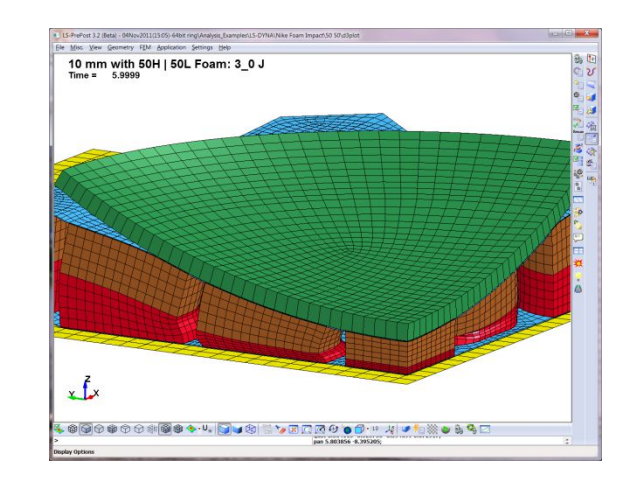

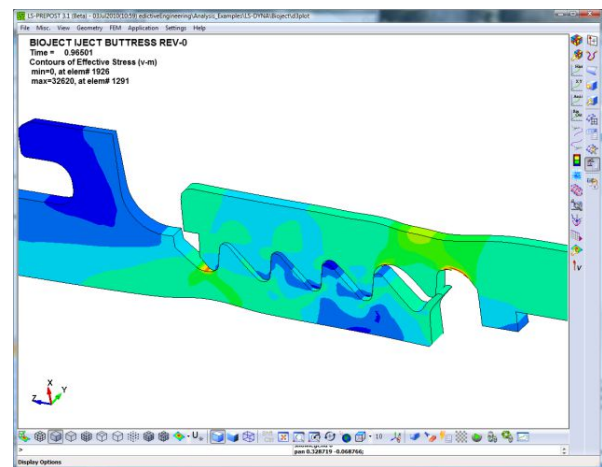

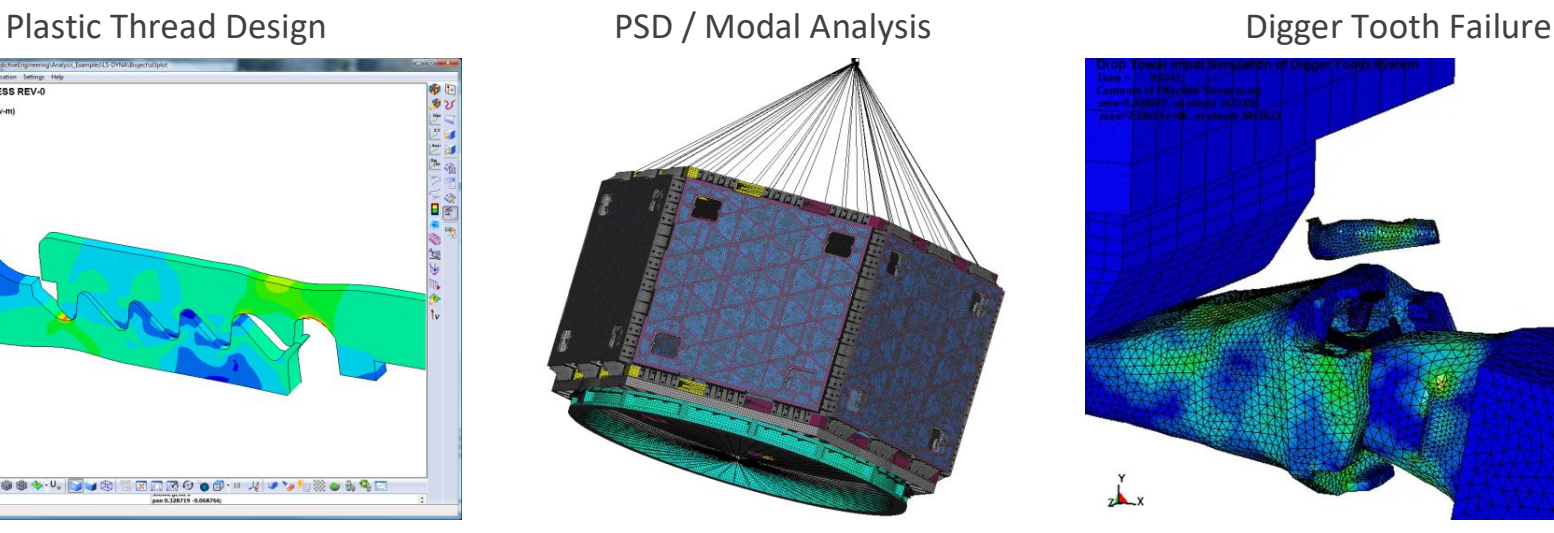

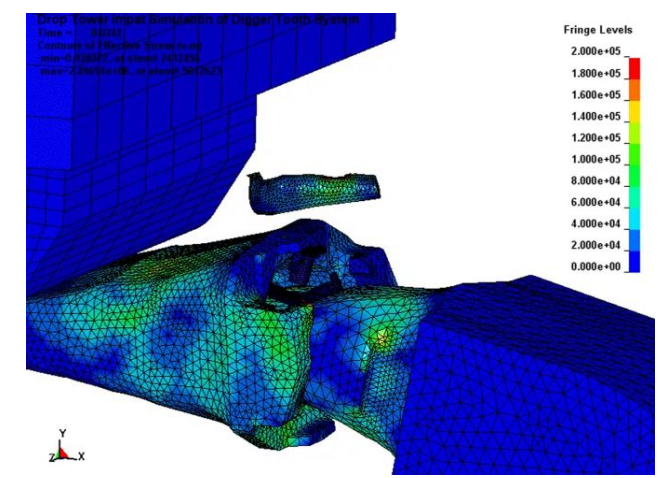

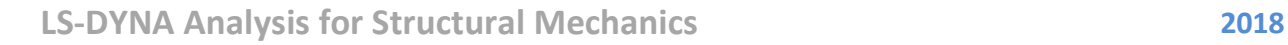

## FINITE ELEMENT ANALYSIS **Predictive Engineering**

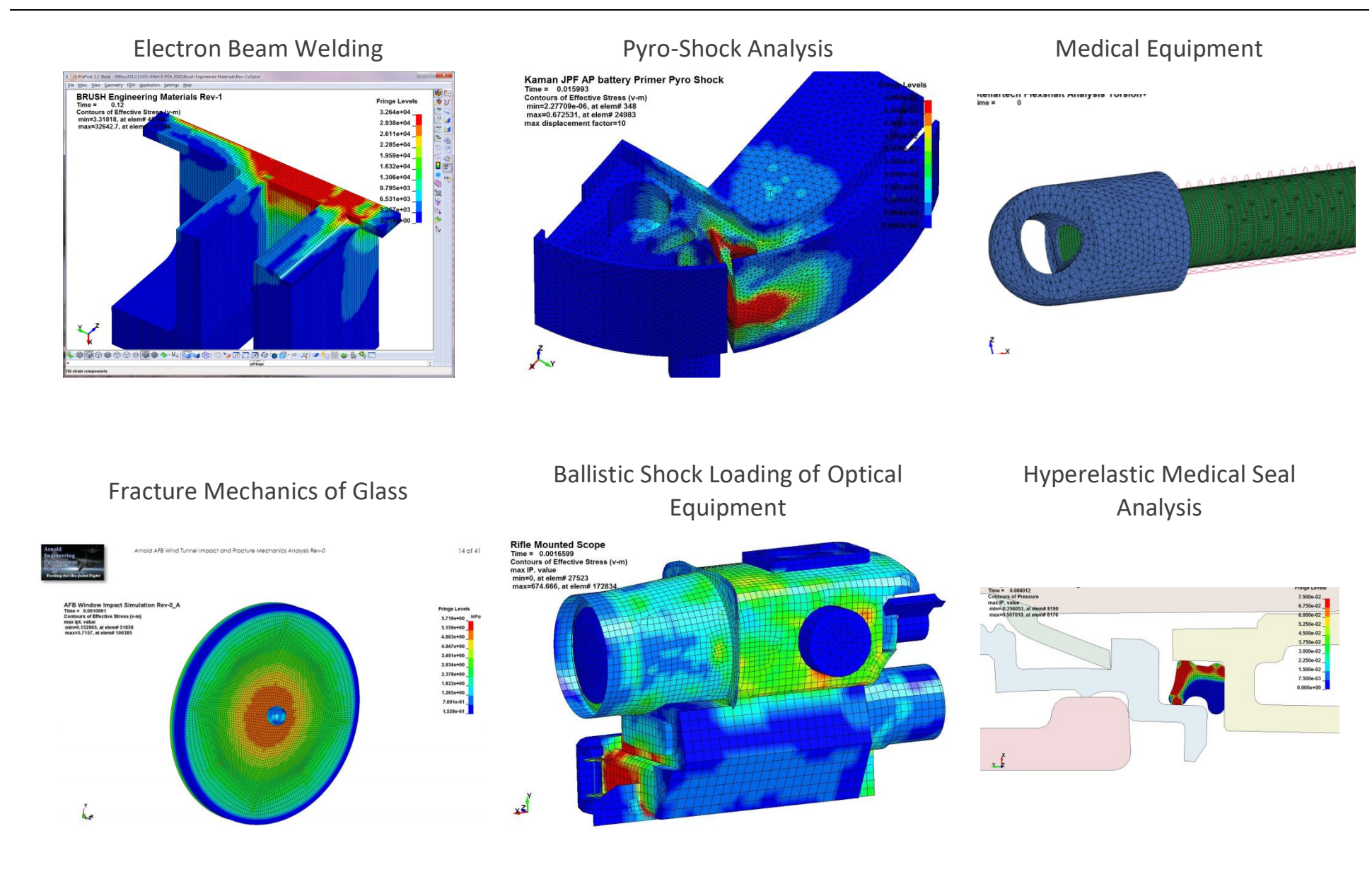

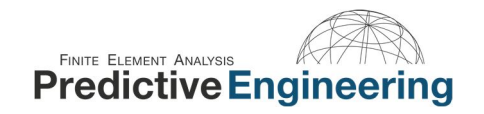

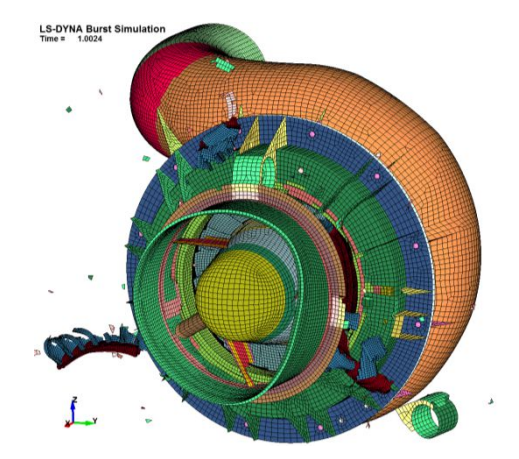

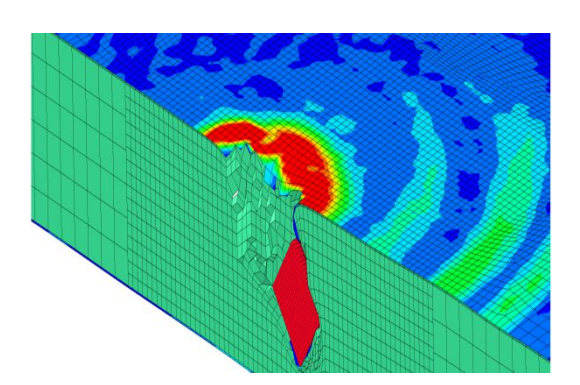

# Blade-Out Analysis Discrete Element Method for the

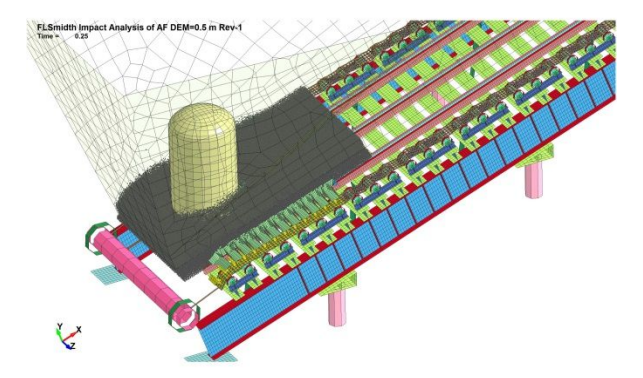

## Drop-Test of Hand Held Electronics

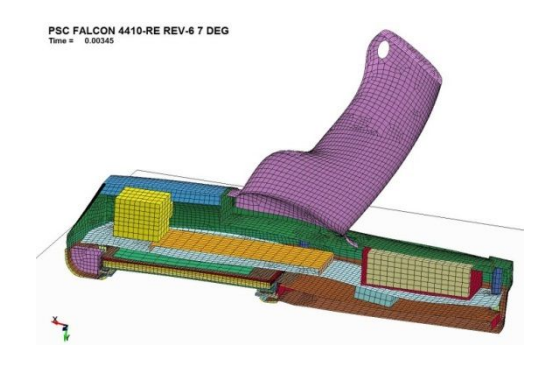

## Ballistic Penetration of Al/Foam Panel High-Speed Spinning Disk Containment Locomotive Fuel Tank

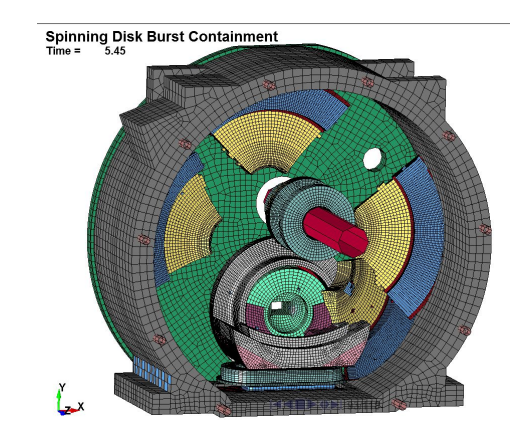

Locamotive Fuel Tank Crushing Analysis<br>Time = 0.050001<br>Contours of Maximum Principal Stress ipt #2 and ipt #3<br>min=-0.0048221, at elem# 276069<br>max=1017.67, at elem# 139707

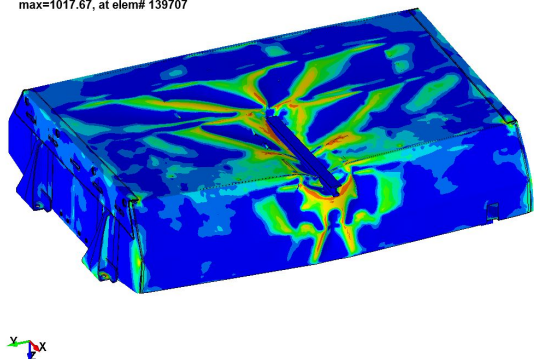

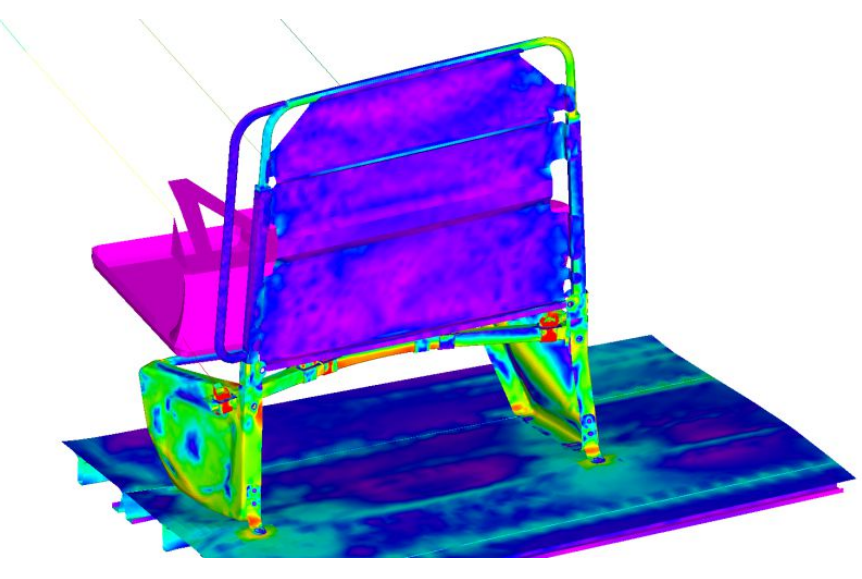

FMVSS Virtual Testing of Bus Seats Impact Analysis of Safety Block Device

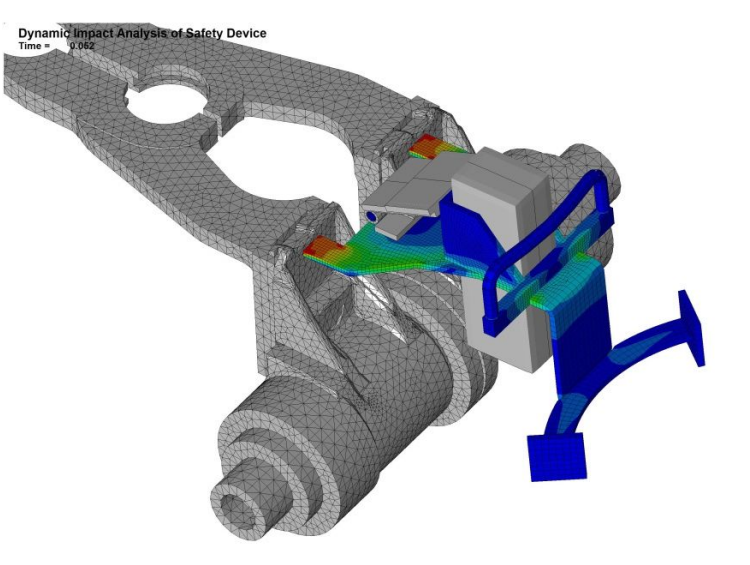

Snap-Fit Analysis – All Plastic Medical Device

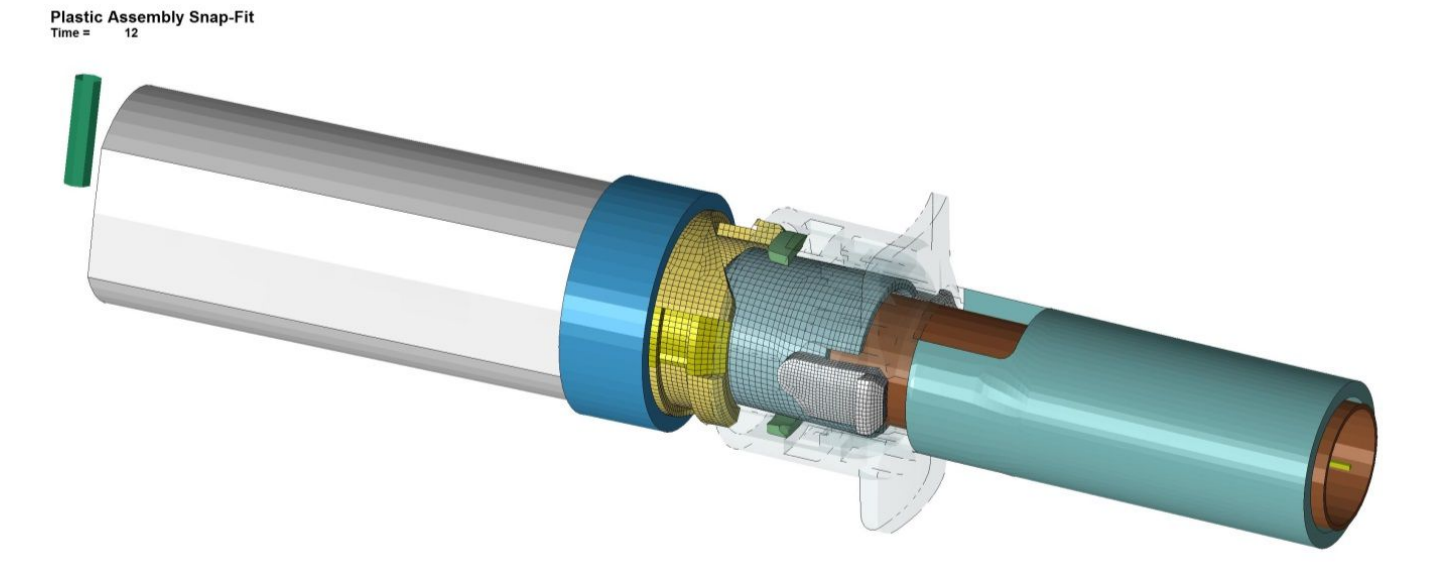

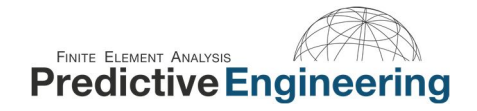

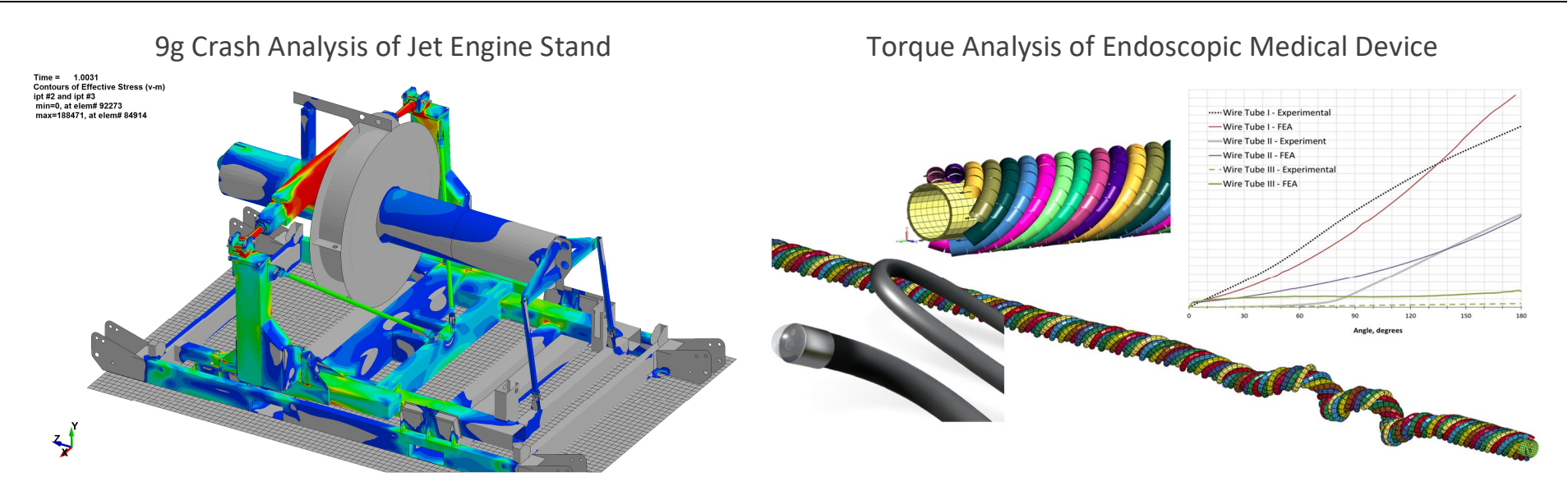

Drop, Rail Impact and PSD Analysis of Composite Container

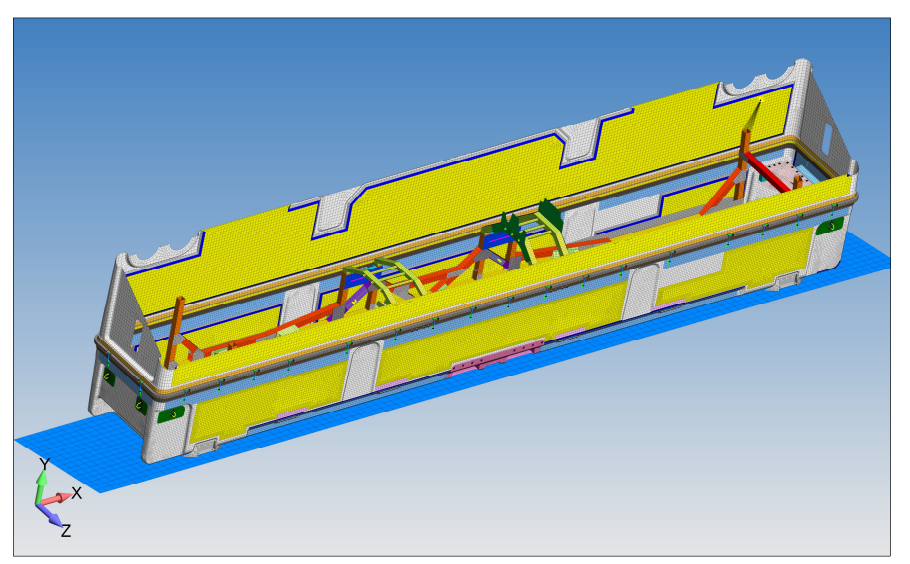

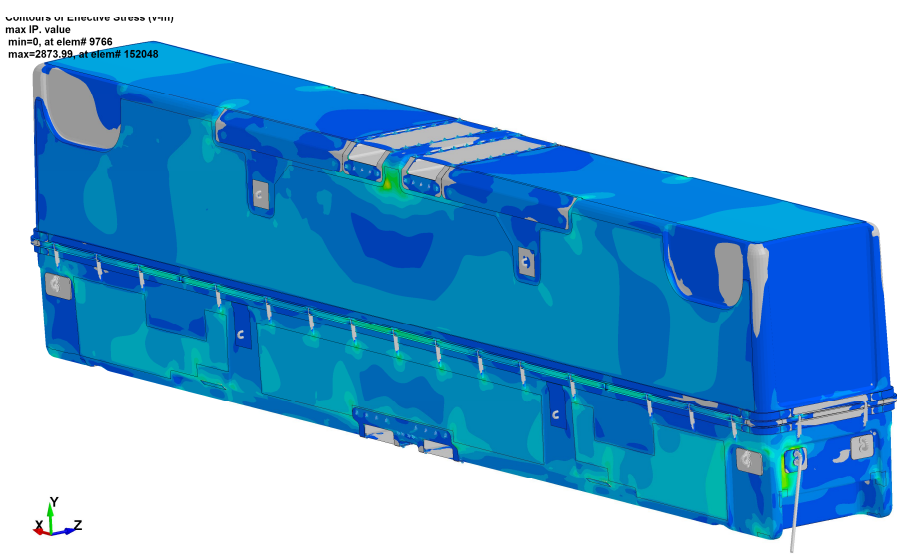

### ConWep Air Pressure Blast Analysis of Generator Housing Alumina-Stainless Steel Braze Process Simulation

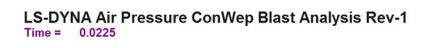

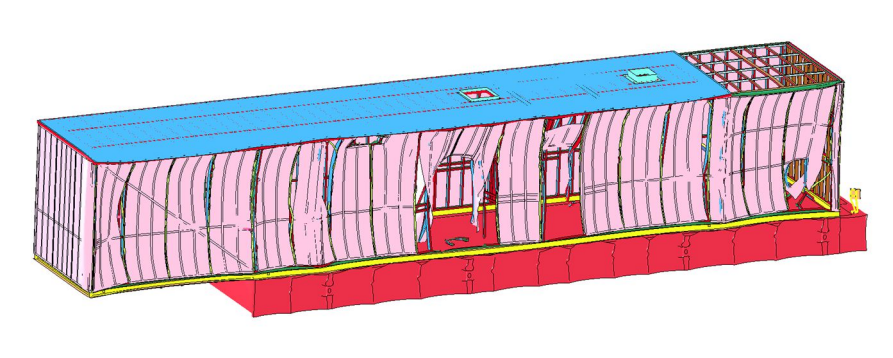

×<del>ب</del>

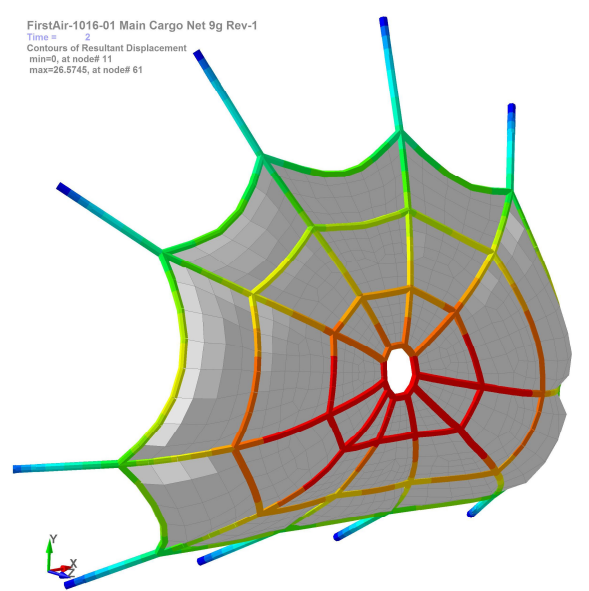

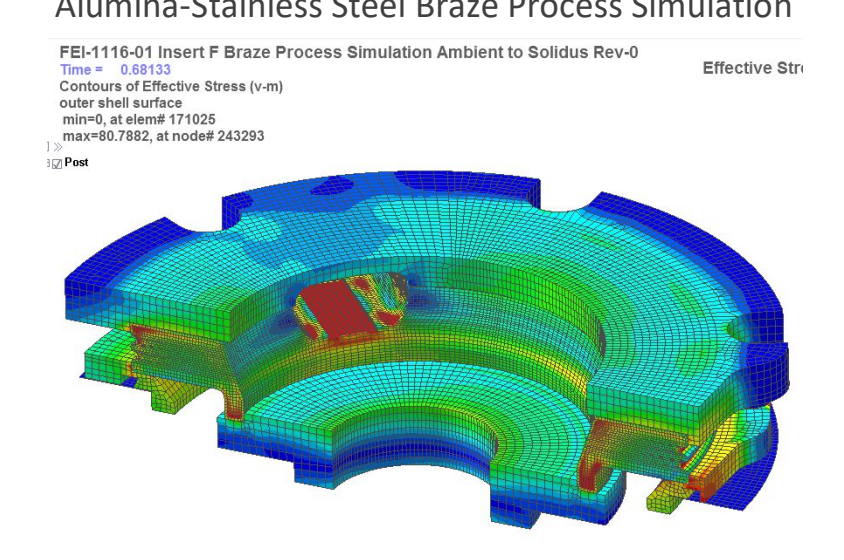

### Air Freighter 9g Cargo Net Analysis Thermal-Stress Fatigue Analysis of ASME Evaporator Vessel

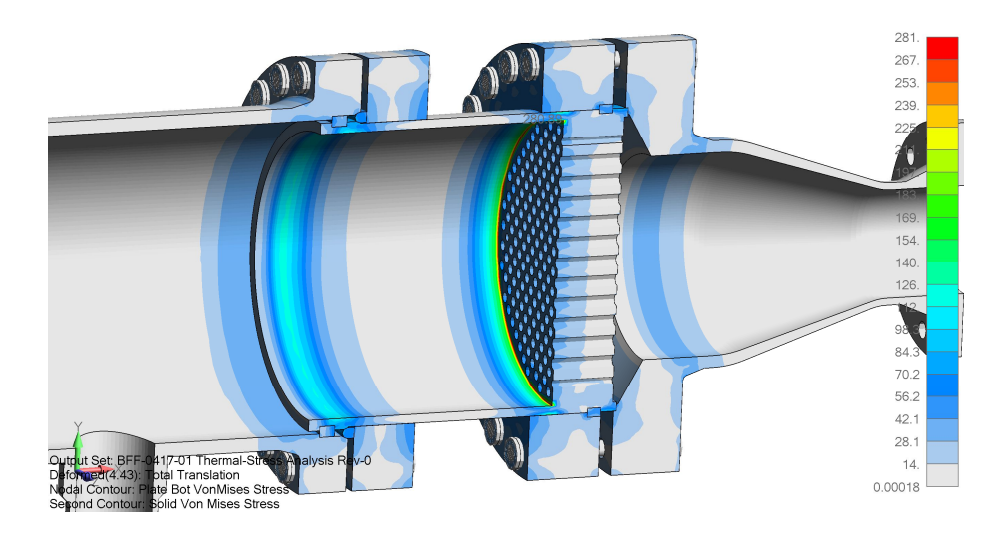

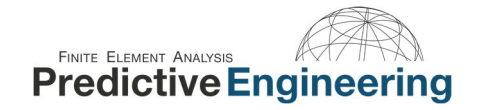

Drop-Test of First-Responder Medical Equipment Composite Lavatory Wall with Attendant Seat 16g Sled Test

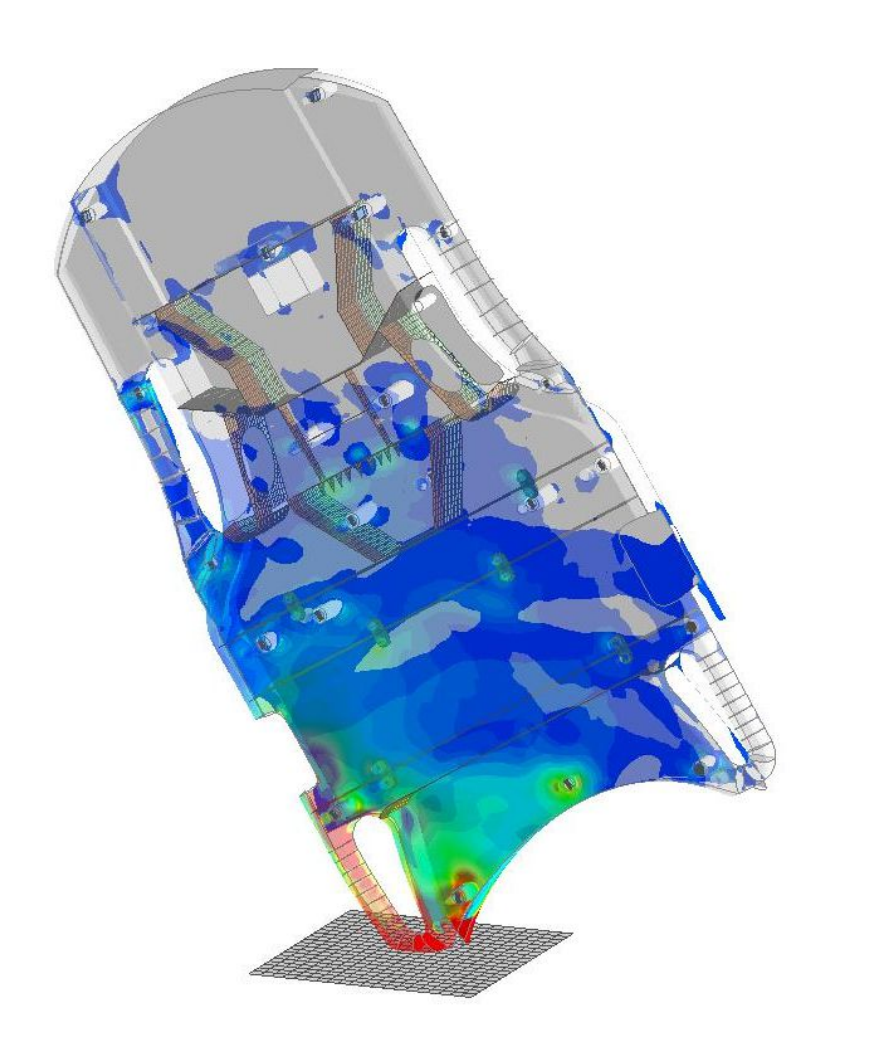

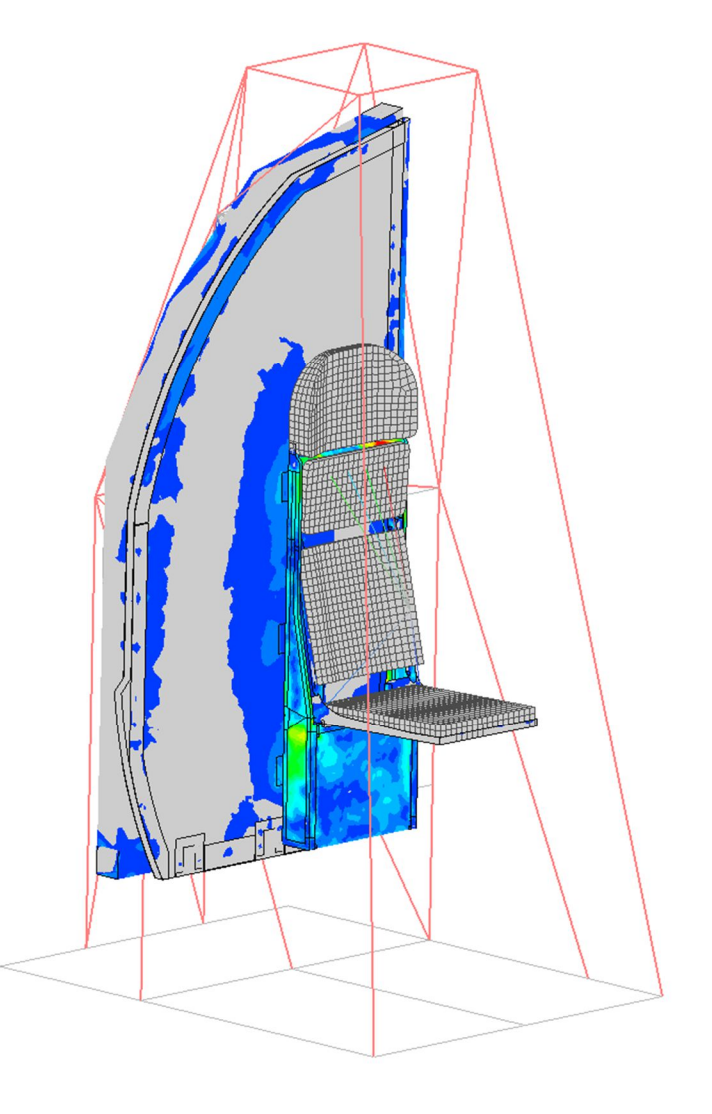

#### **FINITE ELEMENT ANALYSIS Predictive Engineering**

### **2. WHAT IS LS-DYNA?**

LS-DYNA is a finite element analysis (FEA) solver. It is the motor that generates results based on what the user provides as input. In other words, it is not a mesh generation tool or one that can create stress contour plots but the world's most sophisticated and complex FEA solver. The workflow is to provide LS-DYNA an ascii text based deck (with a suffix as \*.k or \*.dyn) with nodes, elements, loads, constraints, material laws, etc. and then LS-DYNA solves this input and generates another file (\*.f06) with the requested results.

One can read an LS-DYNA analysis deck with any text editor. A lot of useful information about the LS-DYNA code and its structure can be found in the LS-DYNA Keyword Manual Vol. 1. For every new user, it is time well spend to read the Introduction and Getting Started sections. It provides some very nice background on the LS-DYNA code.

#### **2.1 HOW WE VISUALIZE THE LS-DYNA ANALYSIS PROCESS**

No matter where you build your deck, LSTC's LS-PrePost (henceforth LSPP) is often an invaluable tool along the path to a validated FEA model. This course is focused on setting up a simulation model that will solve using LS-DYNA and generate results that are verifiable and will lead to a validated solution. We do not focus on how the nodes and elements may be generated but we do focus on their quality.

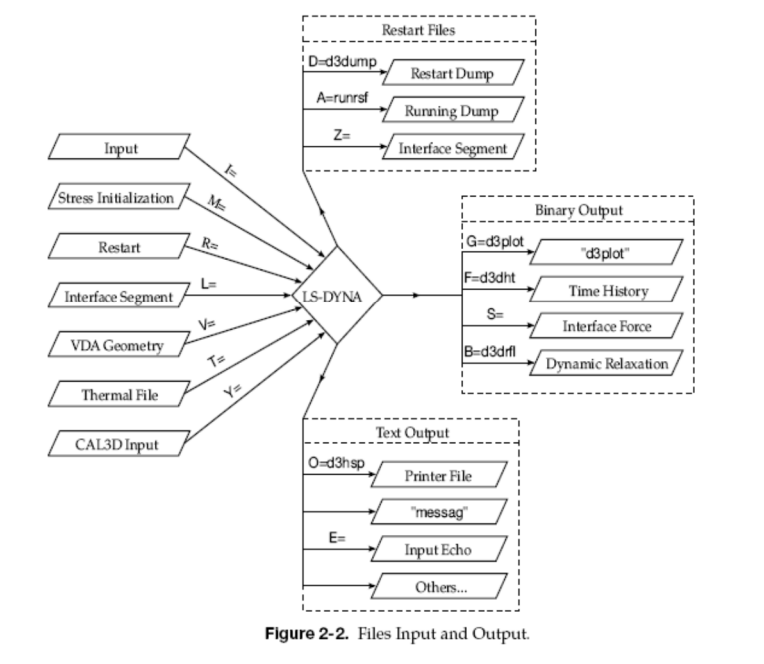

#### Files: Input and Output

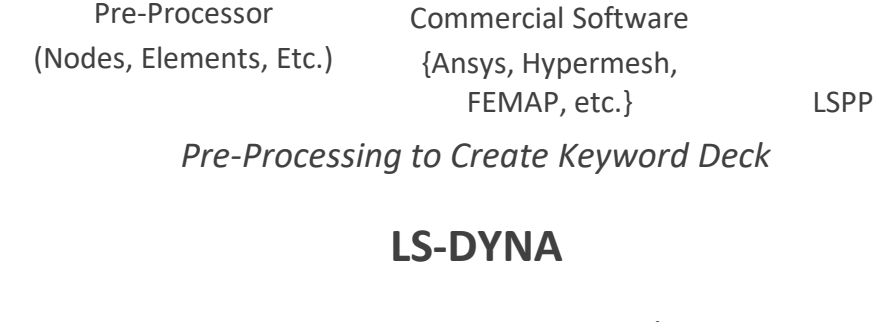

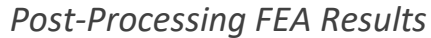

Commercial Software

LSPP Proprietary Software

{Ansys, Hypermesh, FEMAP,

etc.}

#### **3. IMPLICIT VERSUS EXPLICIT ANALYSIS**

LS-DYNA is a non-linear transient dynamic finite element code with both explicit and implicit solvers.

#### **3.1 WHAT WE ARE SOLVING**

Explicit only works when there is acceleration of *mass* (dynamic) whereas an implicit approach can solve the dynamic and the static problem (*no mass*). For dynamic problems, we are solving the following equation:

$$
ma^n + cv^n + kd^n = f^n
$$

where n=time step. A common terminology is to call the  $kd^n$  part the internal force in the structure. The basic problem is to determine the displacement at some future time or  $d^{n+1}$ , at time  $t^{n+1}$ .

In conceptual terms, the difference between Explicit and Implicit dynamic solutions can be written as:

*Explicit*: 
$$
d^{n+1} = f(d^n, v^n, a^n, d^{n-1}, v^{n-1}, ...)
$$

All these terms are known at time state "n" and thus can be solved directly. This means that the solution marches forward regardless of the element deformation or contact behavior or whatever nonlinearities (*importantly, no residual – see below*). However, it doesn't mean that it might not blow up if elements get too distorted and it doesn't mean that contact will always contact.

For *Implicit*, the solution depends on nodal velocities and accelerations at state n+1, quantities which are unknown:

*Implicit*: 
$$
d^{n+1} = f(v^{n+1}, a^{n+1}, d^n, v^n, ...)
$$

Given these unknowns, an iterative solution is required to calculate the displacement at this future time. If the nonlinearity is mild, the implicit approach allows one to use a comparably large time step as that compared to the explicit analysis and the run time can be advantageous. This is because an implicit solution must perform an iterative solution to reduce the residual within each time step:

$$
ma^n + cv^n + kd^n - f^n = Residual
$$

If the nonlinearity is severe, the implicit solution may require a very small time step and a large number of iterations within each step to reduce the residual to something reasonable (i.e., a converged solution). In contrast, an explicit solution has no residual and just solves but requires a small time step (more will be said about this later). Thus, when faced with large nonlinearities, an explicit solution is more robust whereas, if the nonlinearity is mild, an implicit solution is often more practical to get the job done quickly.

### **3.2 EXPLICIT (DYNAMIC) – ONE MUST HAVE "MASS" TO MAKE IT GO**

Internal and external forces are summed at each node point, and a nodal acceleration is computed by dividing by nodal mass. The solution is advanced by integrating this acceleration in time. The maximum time step size is limited by the Courant condition, producing an algorithm which typically requires many relatively inexpensive time steps. Using this criterion, the solution is unconditionally stable. Since the solution is solving for displacements at nodal points, the time step must allow the calculation to progress across the element without "skipping" nodes, that is, the time step must ensure that the stress wave stays within the element. Hence, the explicit solution is limited in time step by the element size and the speed sound in that element under study. Much more will be said about element size and the speed of sound in materials since execution speed for an explicit analysis is often of great importance given that careful meshing can mean the difference between a run time of days or hours. Just to plant the seed, but an explicit analysis is all about mass since everything has a time step (e.g., contact, 1D spring elements, CNRB's, etc.). Advantages:

#### **3.3 IMPLICIT (DYNAMIC OR STATIC)**

A global stiffness matrix is computed, decomposed and applied to the nodal out-of-balance force to obtain a displacement increment. Equilibrium iterations are then required to arrive at an acceptable "force balance". The advantage of this approach is that time step size may be selected by the user. The disadvantage is the large numerical effort required to form, store, and factorize the stiffness matrix. Implicit simulations therefore typically involve a relatively small number of expensive time steps. The key point of this discussion is that the stiffness matrix (i.e., internal forces) has to be decomposed or inverted each time step whereas in the explicit method, it is a running analysis where the stiffness terms are re-computed each time step but no inversion is required. Since this numerical technique is independent of a time step approach, element size is not of direct concern only the size of the model (nodes/elements) directly affects the run time.

#### **3.4 PROS AND CONS OF EXPLICIT V IMPLICIT**

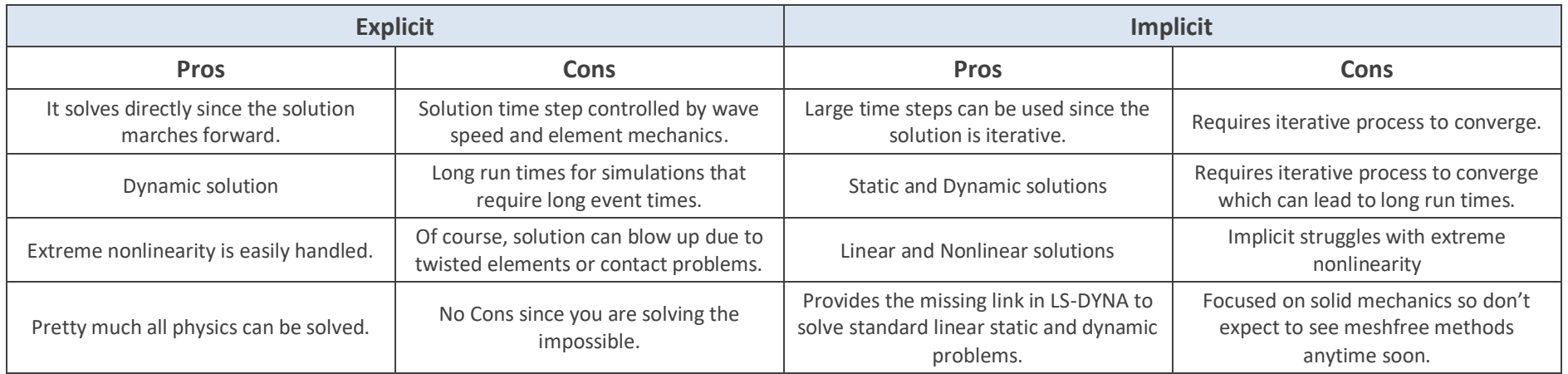

### **4. LS-DYNA GETTING STARTED WITH THE FUNDAMENTALS**

### **4.1 LS-DYNA KEYWORD MANUAL**

**FINITE ELEMENT ANALYSIS** 

LS-DYNA has perhaps one of the most basic learning methods. It is organic. One simply has to dig in and learn the basics and there is no substitute for doing it yourself. The Keyword Manual also provides recommended usage guidelines and examples on how to use the commands. It is your first and best resource. Given the frequency of program updates, the Keyword manuals are likewise being constantly updated. Fairly recent versions of the four Keyword manuals can be found in the *Class Reference Notes / Keyword Manuals.*

*Analyst's Note: Please keep in mind that LS-DYNA is an analysis engine that runs off of an ascii deck (a text file) and that oftentimes the fastest path to an optimum solution is to edit the deck.*

#### **4.2 KEYWORD SYNTAX**

- Commands are strings of words separated by an underscore, e.g., \*BOUNDARY\_PRESCRIBED\_MOTION\_RIGID.
- Text can be uppercase or lowercase
- Commands are arranged alphabetically in User's Manual
- Order of commands in input deck is *mostly* unimportant (except \*KEYWORD, \*DEFINE\_TABLE, \*INCLUDE\_TRANSFORM, ?)
- Keyword command must be left justified, starting with an asterisk
- A "**\$**" in the first column indicates a comment
- Input values can be in **fixed fields or comma-delimited**
- A blank or zero parameter indicates that the default value of parameter will be used (or taken from \*CONTROL\_*option*)

 $LS-DYNA^*$ **KEYWORD USER'S MANUAL** 

#### **VOLUME I**

03/03/17 (r:8240) **IS-DYNA Dev** 

LIVERMORE SOFTWARE TECHNOLOGY CORPORATION (LSTC)

**Required Commands:** \*KEYWORD \*CONTROL\_TERMINATION \*NODE \*ELEMENT \*SECTION \*MAT \*PART \*DATABASE\_BINARY\_D3PLOT \*END

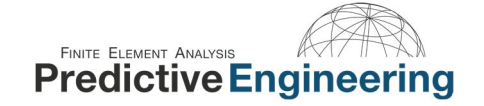

#### **4.3 UNITS**

Many a fine analysis model has been brought down by bad units. Although one may wonder why in this modern age one still has to twiddle with units and not have it addressed by the interface is philosophical-like engineering debate between the ability to hand-edit the "deck" or be hand-cuffed to a gui (pronounced "gooey") interface. Moving past this discussion, to use LS-DYNA effectively, one should have a rock-solid and un-shakable conviction in your chosen system of units.

Since the majority of LS-DYNA work is dynamic, the analyst will often be looking at the energies of the system or velocities, in addition to displacements and stresses. Hence, a consistent set of units that are easy to follow can provide significant relief in the debugging of an errant analysis. A general guide to units can be viewed within the Class Reference Notes / Units (see Consistent units - LS-DYNA Support.pdf). Saying all that, here are the four unit systems that I have standardized on for analysis work. It doesn't mean they are the best but at least they are generally accepted.

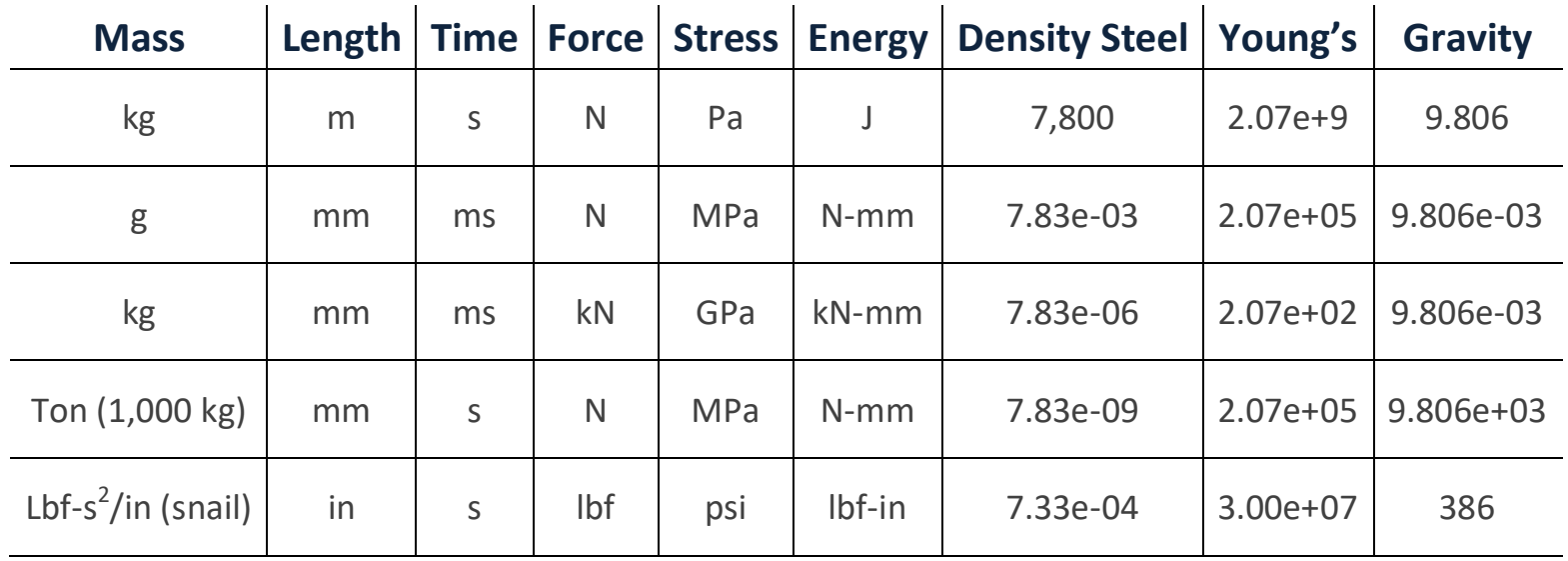

## Consistent Unit Sets for LS-DYNA Analysis

### **FINITE ELEMENT ANALYSIS Predictive Engineering**

#### **4.4 REFERENCE MATERIALS AND PROGRAM DOWNLOAD**

The first site to visit: **www.lsdynasupport.com** Another great site: **www.dynasupport.com** LS-DYNA Examples: **www.DYNAExamples.com** LS-DYNA Conference Papers: **www.dynalook.com** Newsletter: **www.FEAInformation.com** Newsletter and Seminars: **www.DYNAmore.com** Yahoo Discussion Group: **LS-DYNA@yahoogroups.com** Aerospace Working Group: **awg.lstc.com Varmit Al's Material Database** (google'it)

## LSTC Program Download Site

ftp://user:computer@ftp.lstc.com SMP Version: ls-dyna MPP Version: mpp-dyna SMP/Windows: pc-dyna

For Development Versions: ftp://beta:keyboard@ftp.lstc.com

#### **4.4.1 INTERNAL LSTC FAQ - FTP://FTP.LSTC.COM/OUTGOING/SUPPORT/FAQ**

This is the most outstanding information and is a recommended "desktop-reference" for those inquisitive simulation engineers.

#### Some specific popular FAQs include:

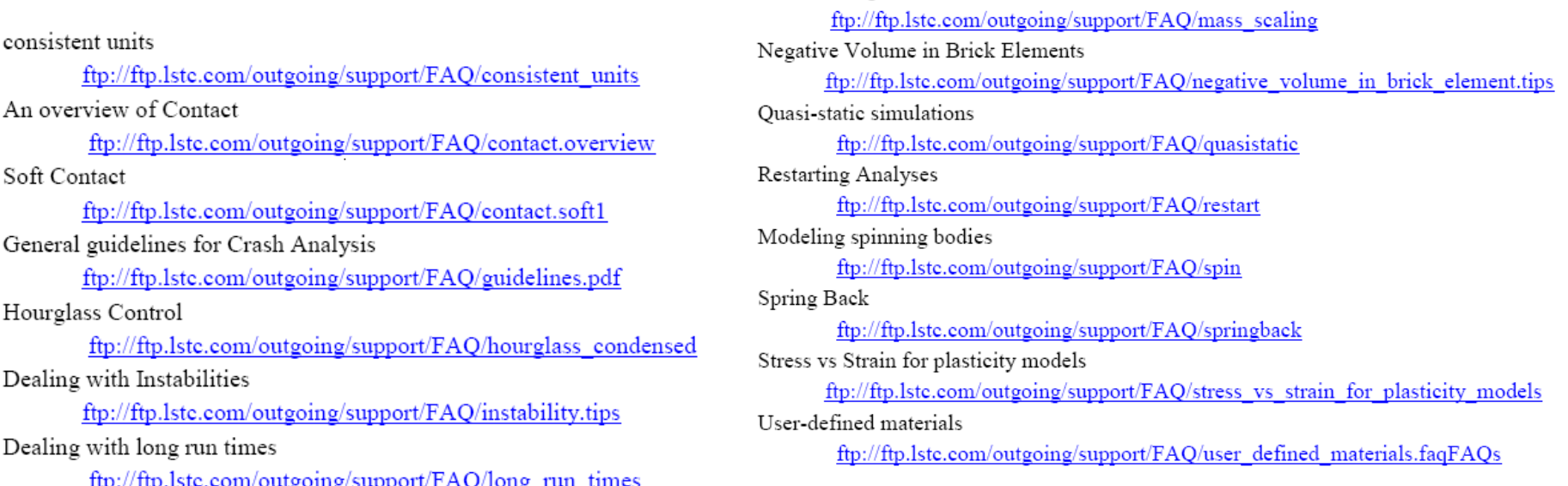

Mass Scaling

#### **4.5 SUBMITTING LS-DYNA ANALYSIS JOBS AND SENSE SWITCHES**

Analysis jobs can be submitted directly with command line syntax or using the Windows manger (shown on the right); however, it is only for the SMP solver and cannot run jobs using the MPP solver.

While LS-DYNA is running, the user can interrupt the analysis and request mid-analysis information. This interrupt is initiated by typing **ctrl-c** on keyboard and then a "sense switch" can be activated by typing the following:

- **sw1** A restart file is written and LS-DYNA terminates
- **sw2** LS-DYNA responds with current job statistics
- **sw3** A restart file is written and LS-DYNA continues
- **sw4** A plot state is written and LS-DYNA continues
- **swa** Dump contents of ASCII output buffers
- **stop** Write a plot state and terminate

#### **4.5.1 A BETTER WAY TO RUN LS-DYNA JOBS: LS-RUN**

LS-Run is a LS-DYNA job tool that allows you to run jobs using multiple solvers and to queue jobs up for multiple runs. It can be downloaded from DYNAmore site but I would just do a search using the term LS-RUN. New versions come out from time to time.

*Analysts' Note: We will be using the MPP (massively parallel processing) version of LS-DYNA since it provides the greatest scalability above four CPU-Cores. We also standardize on the double-precision version since it provides the highest precision and is required for an implicit analysis. As one can guess, once you have a solution, one can seak efficiency by using the single precision version (~15% faster) or using the shared memory processing (SMP) version with four or fewer CPU-Cores (~20%).*

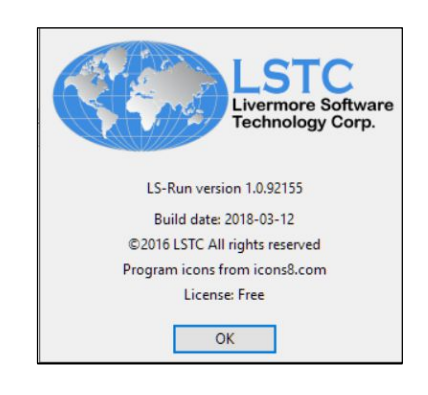

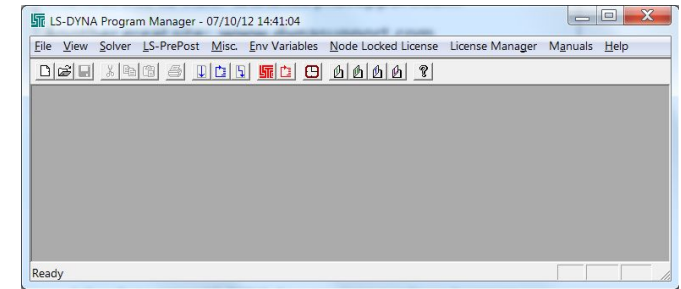

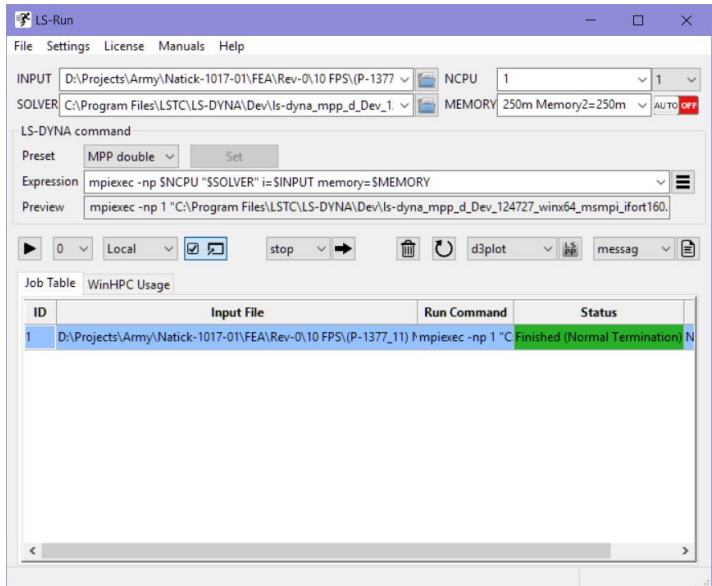

#### 4.6 LS-DYNA OUTPUT FILES (RESULTS AND MESSAGE FILES) AND DATABASE REQUESTS AND MANAGEMENT

**Introduction:** LS-DYNA is built for speed and its file formats and file request are likewise designed for speed and the ability to efficiently handle gigantic file sizes(e.g., hundreds of GBytes). This section provides a brief overview and is not comprehensive or a replacement for the wealth of information provided in the Keyword Manual. A fundamental recommendation is to build small models and explore options with the Keyword Manual close at hand.

#### **Results and Message Files**

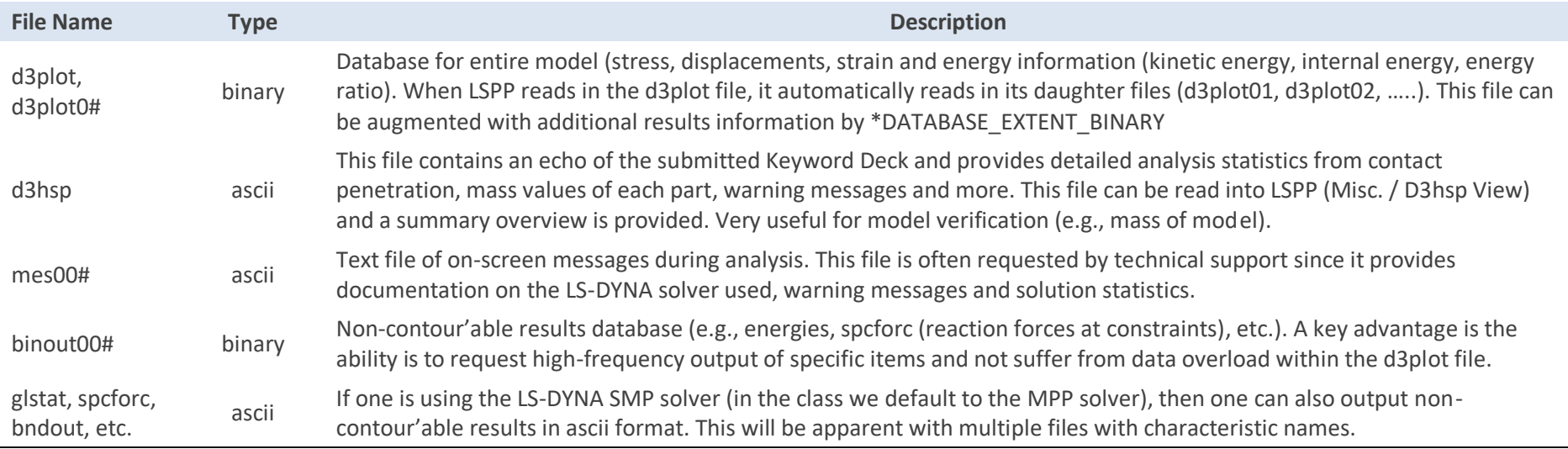

#### **Database Requests – The Minimum For Most Explicit Analyses (But Still One Must Read The Manual (RTM))**

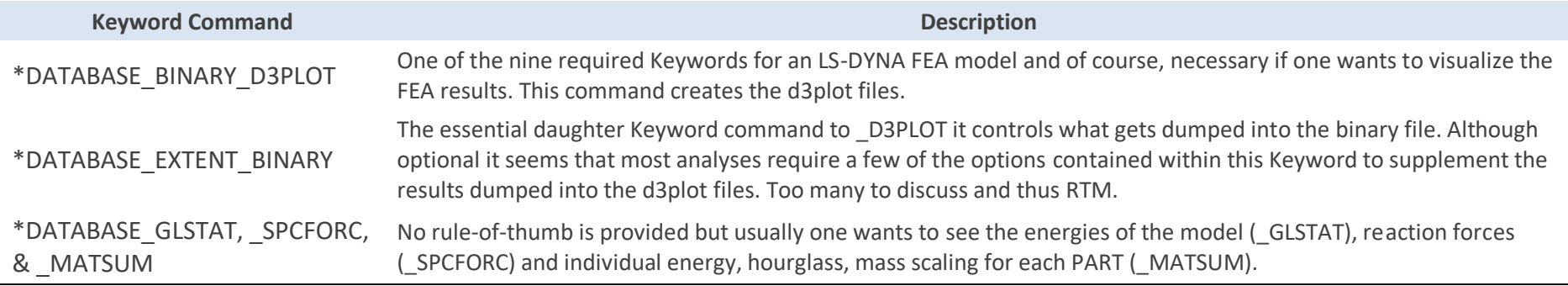

## **FINITE ELEMENT ANALYSIS Predictive Engineering**

#### **4.7 WORKSHOP: 1 - LS-DYNA GETTING STARTED**

**Objective:** This workshop uses the LSTC Getting Started Example material and a LS-DYNA model has been prepared. This material can also be found in the Students' "Class Reference Notes" folder. A Workshop video is provided to walk you through the post-processing of the data but your job is to create the one element model that has an applied pressure load.

#### **Tasks:**

- Open your favorite text editor and build LS-DYNA Keyword deck using the existing deck: /Explicit Example 1 / ex01 – Start.dyn. The node positions and their constraints have been pre-entered to save you some of the more mundane work. The rest of the Keywords you'll have to figure out (see Keyword Manual Vol. 1 and the Workshop - GettingStarted.pdf).
- Analyze your model using LS-Run and post process the results within LSPP
- If time exists proceed to other examples.

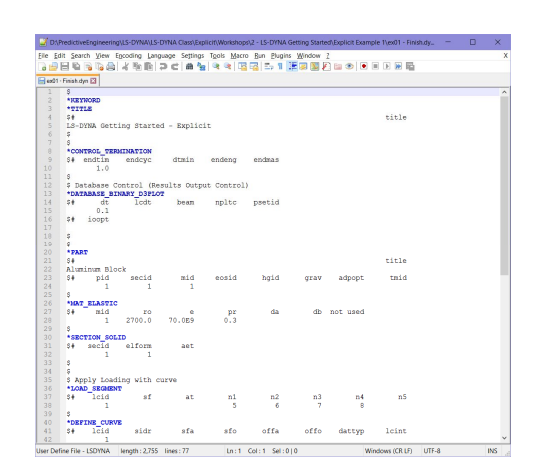

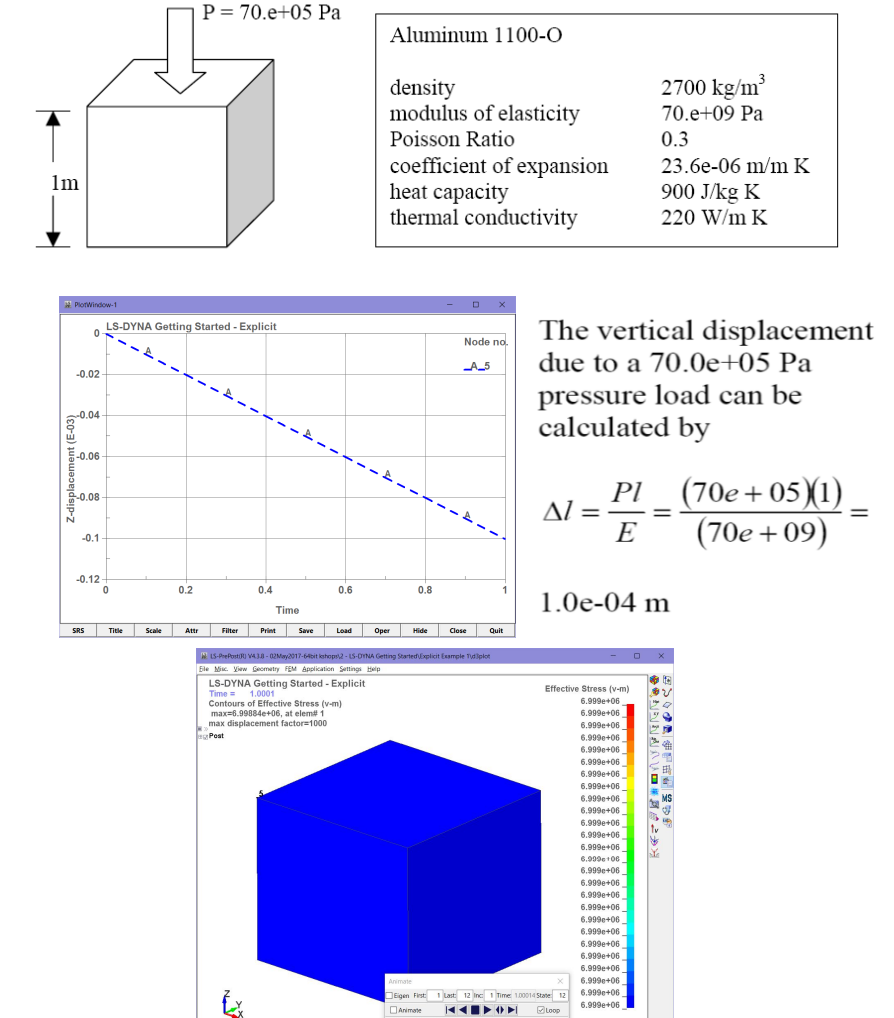

 $15S - 0$ <mark>4 0000000000000 + - - 0 0</mark> 00 3 7 8 5 5 0 0 0 0 ° 0 - - 4 0 6 1 % 0 % 4 °

**Take Away (Importance of Workshop):** What is involved in building a LS-DYNA FEA model; that simple and direct.

### **5. FUNDAMENTAL MECHANICS OF EXPLICIT ANALYSIS**

**5.1 TIME STEP SIGNIFICANCE**

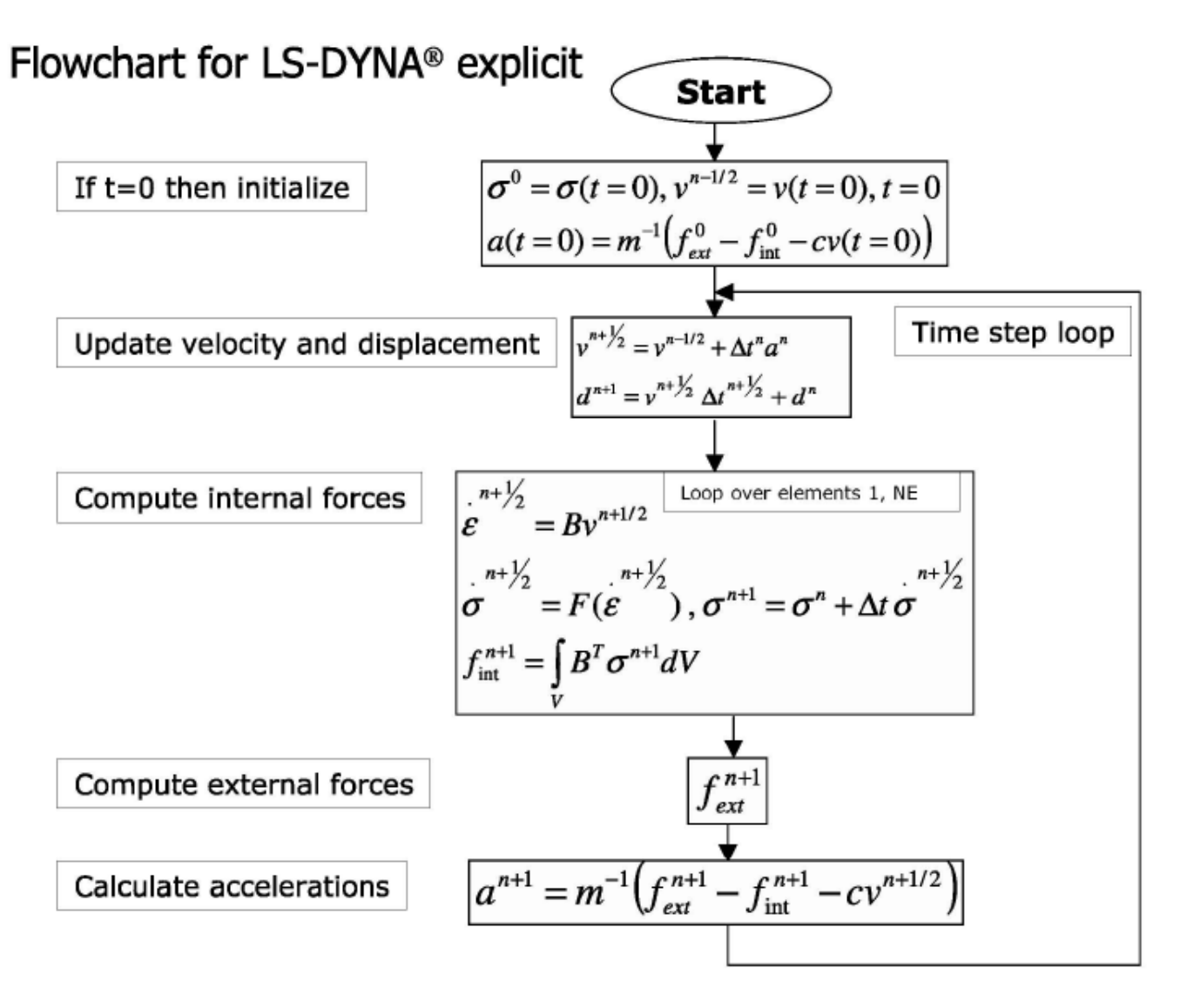

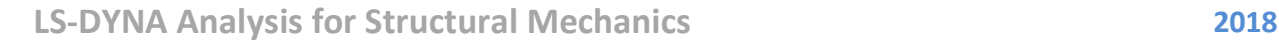

### **FINITE ELEMENT ANALYSIS Predictive Engineering**

#### **5.1.1 EXPLICIT TIME INTEGRATION**

- o Very efficient for large nonlinear problems (CPU time increases only linearly with DOF)
- o No need to assemble stiffness matrix or solve system of equations
- o Cost per time step is very low
- o Stable time step size is limited by Courant condition (i.e., time for stress wave to traverse an element)
- o Problem duration typically ranges from microseconds to tenths of seconds
- o Particularly well-suited to nonlinear, high-rate dynamic problems
- o Nonlinear contact/impact
- o Nonlinear materials
- o Finite strains/large deformations

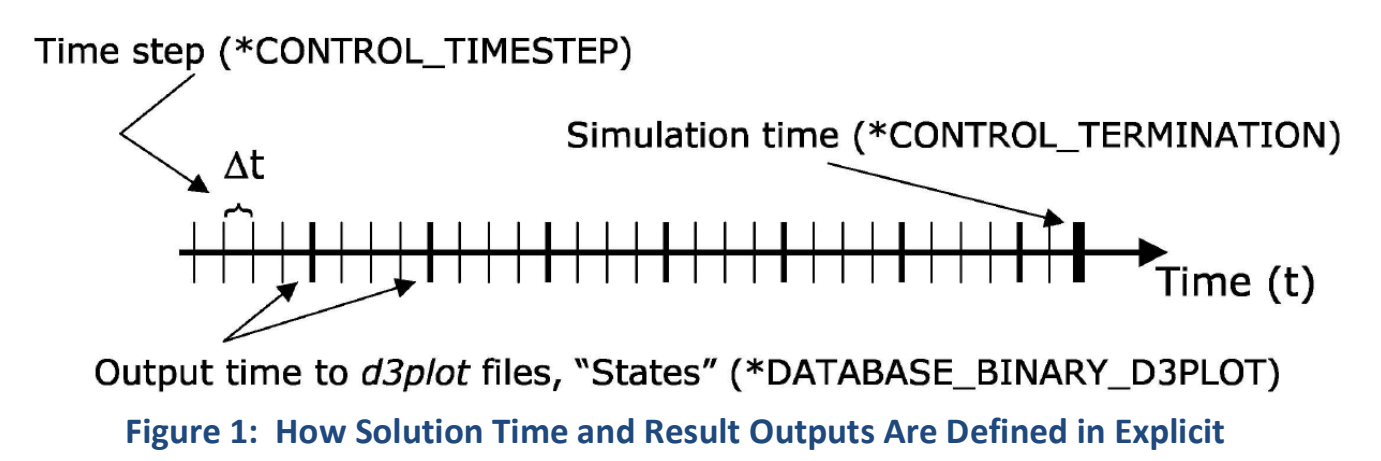

#### **5.2 TIME STEP SIGNIFICANCE (COURANT-FRIEDRICHS-LEWY (CFL) CHARACTERISTIC LENGTH)**

- In the simplest case (small, deformation theory), the timestep is controlled by the acoustic wave propagation through the material.
- In the explicit integration, the numerical stress wave must always propagate less than one element width per timestep.
- The timestep of an explicit analysis is determined as the minimum stable timestep in any *one (1) deformable finite element in the mesh*. (Note: As the mesh deforms, the timestep can similarly change)
- The above relationship is called the Courant-Friedrichs-Lewy (CFL) condition and determines the stable timestep in an element. The CFL condition requires that the explicit timestep be smaller than the time needed by the physical wave to cross the element. Hence, the numerical timestep is a fraction (0.9 or lower) of the actual theoretical timestep. Note: the CFL stability proof is only possible for linear problems.
- In LS-DYNA, one can control the time step scale factor (TSSFAC). The default setting is 0.9. It is typically only necessary to change this factor for shock loading or for increased contact stability with soft materials.

*Analyst's Note: Based on this conditions, the time step can be increased to provide faster solution times by artificially increasing the density of the material (e.g., mass scaling, lowering the modulus or by increasing the element size of the mesh.*

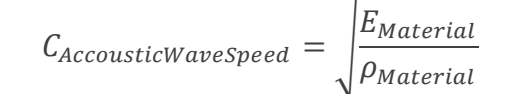

$$
\Delta ExplicitTimestep = \frac{Length_{Element}}{C_{Wavespeed}}
$$

$$
\Delta Timstep_{CFL} = (0.9) \Delta ExplicitTimestep
$$

### **5.3 MASS SCALING: (EVERYBODY DOES IT BUT NOBODY REALLY LIKES IT)**

#### **Explicit Time Step Mass Scaling (\*Control\_Timestep)\***

- Mass scaling is very useful and directly increases the timestep. The concept is simple, **Larger Timestep = Lower Solution Time**
- One can also just simply increase the global density of the material for non-dynamic simulations (i.e., where inertia effects can be considered small).
- \* CONTROL\_TIMESTEP: Conventional mass scaling (CMS) (negative value of dt2ms): The mass of small or stiff elements is increased to prevent a very small timestep. Thus, artificial inertia forces are added which influence all eigenfrequencies including rigid body modes. This means, this additional mass must be used very carefully so that the resulting non-physical inertia effects do not dominate the global solution. This is the standard default method that is widely used.
- With CMS, a recommended target is not to exceed 5% of the mass of the system or 10% of the mass of any one part. Added mass can be tracked with \*DATABASE options of GLSTAT for entire model and MATSUM for individual parts. (*Note: General recommendations and tips are given in Explicit Model Check-Out and Recommendations.)*

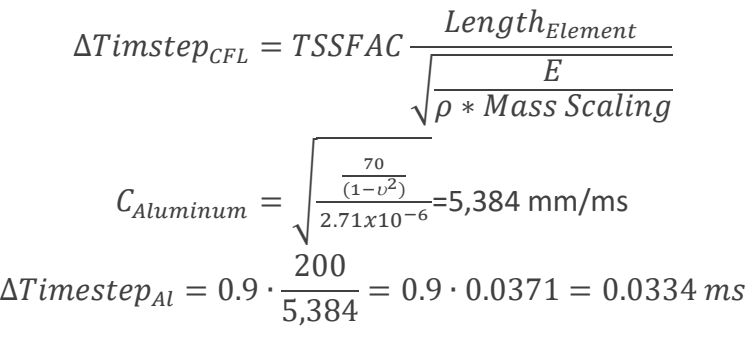

- LS-DYNA time step is different between FEMAP (or LSPP) and LS-DYNA due to TSSFAC=0.9 (default)
- Mesh quality affects Time Step just tweak it

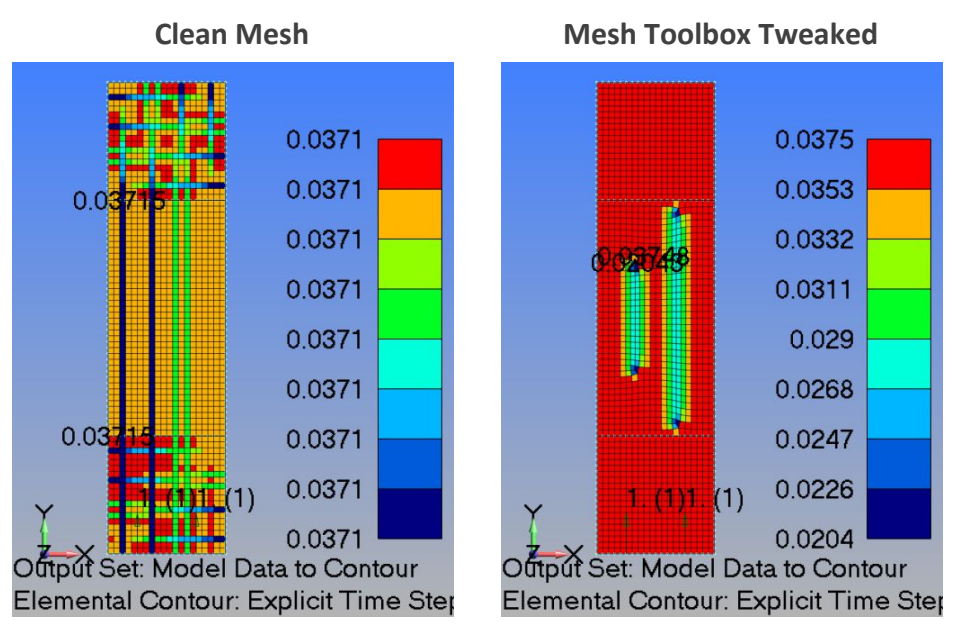

*Instructor Led Workshop: 1 – Mass Scaling*

#### **5.3.1 WORKSHOP: 2 - LS-DYNA MASS SCALING BASICS**

#### **What You Will Learn:**

Simple class exercise to reinforce the concept of mass scaling basics and how to view the explicit time step within LSPP. The model is just a simple plate that is hit with a short force pulse along its bottom edge. This force pulse then propagates a stress wave through the bar. The physics are classic and your job is to manage the explicit time step.

#### **Tasks:**

- Open Keyword deck: /LS-DYNA Mass Scaling Basics / LSPP / Clean Mesh / LS-DYNA Mass Scaling Basics - Clean.dyn in LSPP. Verify elastic isotropic material (\*MAT\_ELASTIC) properties and then shell property (\*SECTION SHELL) with elform=2 and thickness =  $1.0$ .
- Check explicit time step using LSPP's command Application / Model Checking / General Checking / Element Quality / Shell check item / *check* Time step.
- Change elastic modulus from 70 to 35 and re-contour time step.
- Submit the model for analysis using LS-Run with the solver set to MPP Double-Precision

*Analysts' Note: Although this model would run faster using SMP single-precision, we are aiming to keep it simple and use the most robust solver platform. As always, once a solution is in hand, one can seek efficiencies using SMP when your number of CPU-cores is limited to less than four or to use single precision if the run is not using the implicit solver.*

**Units:** kN-mm-ms-kg (stresses in GPa)

#### **Linear, Elastic Material:**

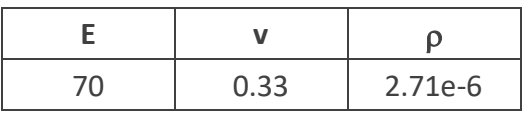

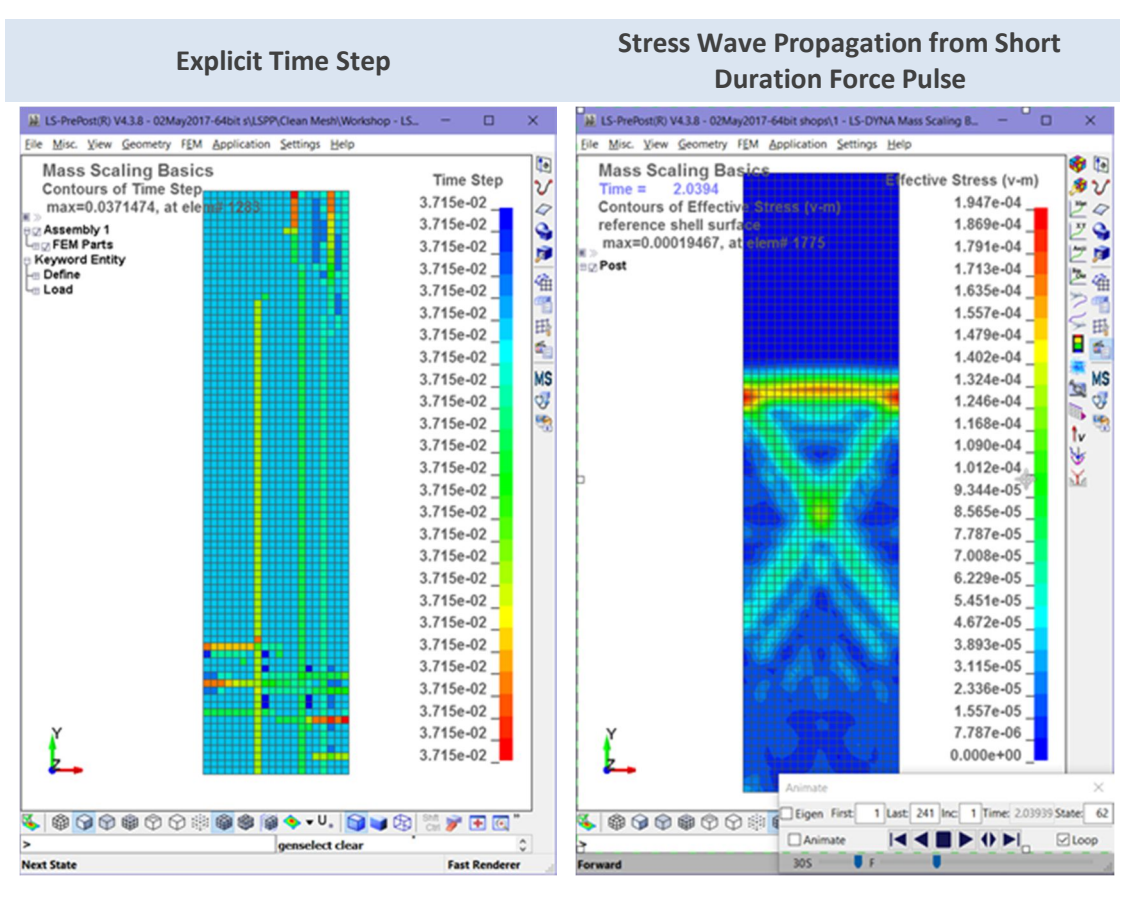

#### **WORKSHOP: 2 – LS-DYNA MASS SCALING BASICS (CONTINUED)**

With the model working, let's harvest some data. We are going to make several runs of this model to investigate the relationship between mesh, explicit time step and mass scaling. As part of this process, you'll get comfortable working with LSPP and LS-Run. Our metric is going to be the maximum displacement from a node at the end of the bar (Node #1).

#### **Tasks:**

- Within existing LSPP model, open History, select Node, Y-Displacement and then pick the node at the very top of the bar (node #1) and hit Plot. (Note: The node is attached is a rigid link or in 'DYNA'ese a constrained nodal rigid body).
- Note that the maximum displacement at the top of the bar is 1.18 mm.

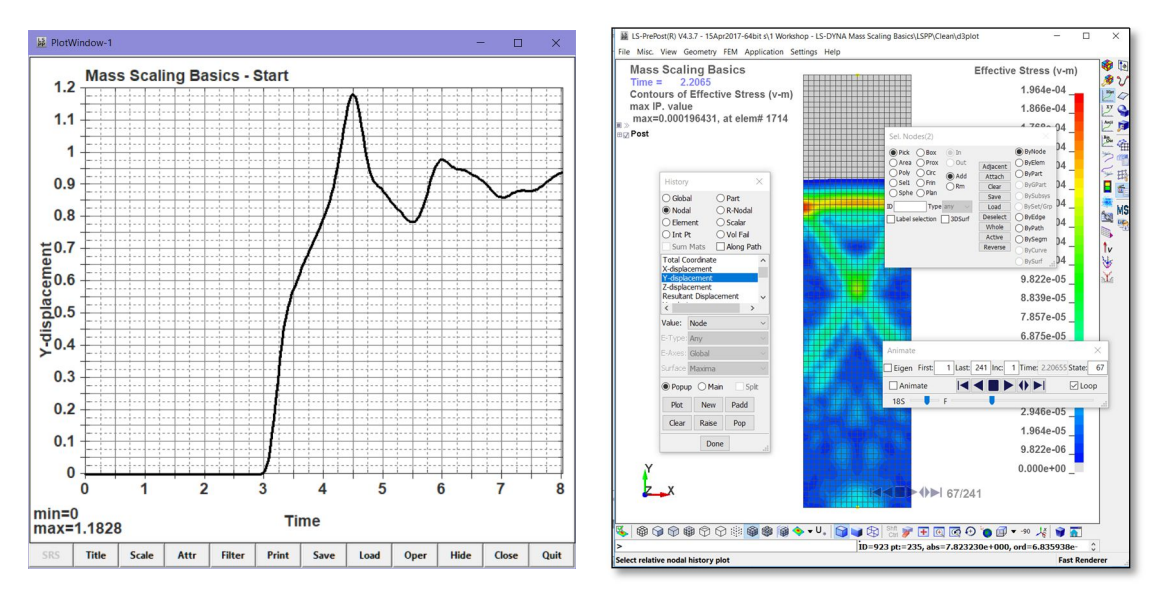

#### **Documenting the Learning Objective:**

Open the Keyword Deck LS-DYNA Mass Scaling Basics - Skewed Mesh - Start.dyn in your favorite text editor and apply conventional mass scaling (CMS) to the \*CONTROL TIMESTEP keyword card via the dt2ms option. The idea is to match the original time step in the clean mesh example and understand that mass scaling is invaluable but alas has drawbacks (i.e., one should carefully check your results).

#### *(Note: Remember that the tssfac=0.9 and thus to get an explicit step of 0.0334, one must use a value of dt2ms=-0.0371.)*

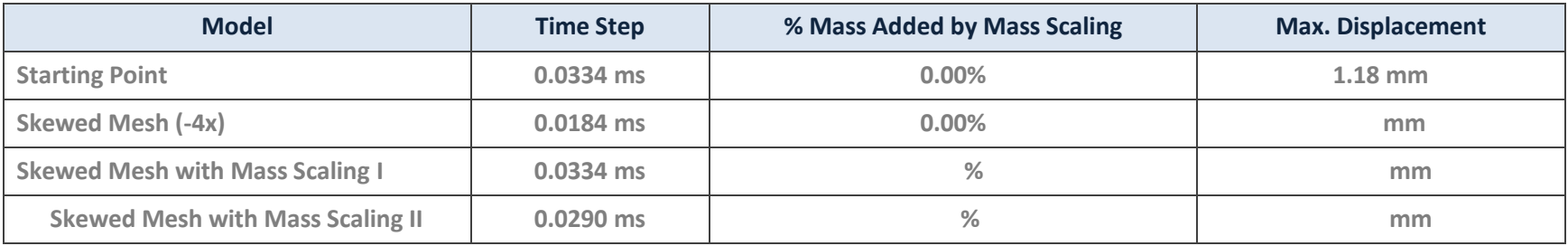

#### **5.3.2 INSTRUCTOR LED WORKSHOP: 2 - MASS SCALING ADVANCED**

#### **Explicit Time Step Mass Scaling (\*CONTROL\_TIMESTEP) \***

- Mass scaling is no free lunch. For dynamic systems, added mass can affect the response of the system (i.e., like additional *un-wanted* KE).
- It is just something to monitor and make an engineering judgment about its effectiveness; time savings versus potential detrimental effects. Mass scaling is my universal modeling condiment and the aim is typically no more than 5% additional mass.

#### *Analyst Question: Would mass scaling make your dynamic (F=ma) analysis more conservative or less?*

- Conventional mass scaling (CMS) has morphed to using the negative (-)DT2MS option as the recommended default.
- Selective mass scaling (SMS): Using selective mass scaling, only the high frequencies are affected, whereas the low frequencies (rigid body bodies) are not influenced; thereby, a lot of artificial mass can be added to the system without adulterating the global solution.
- This method is very effective, if it is applied to limited regions with very small critical timesteps. SMS is invoked with the IMSCL command over a single part or multiple parts.

#### *Analyst Note: Please understand that CMS is used on all other parts not called out within the IMSCL command (see Keyword Manual)*

Solution time is 28 seconds for no mass scaling and 15 and 13 seconds for SMS and CMS respectively. SMS is more computationally expensive but has large benefits for some models.

#### *Example Courtesy of www.DynaSupport.com*

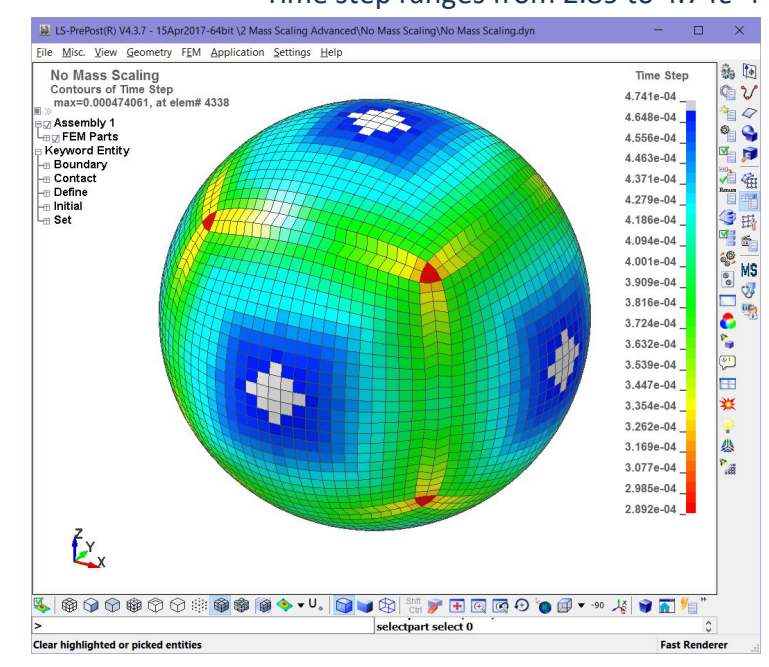

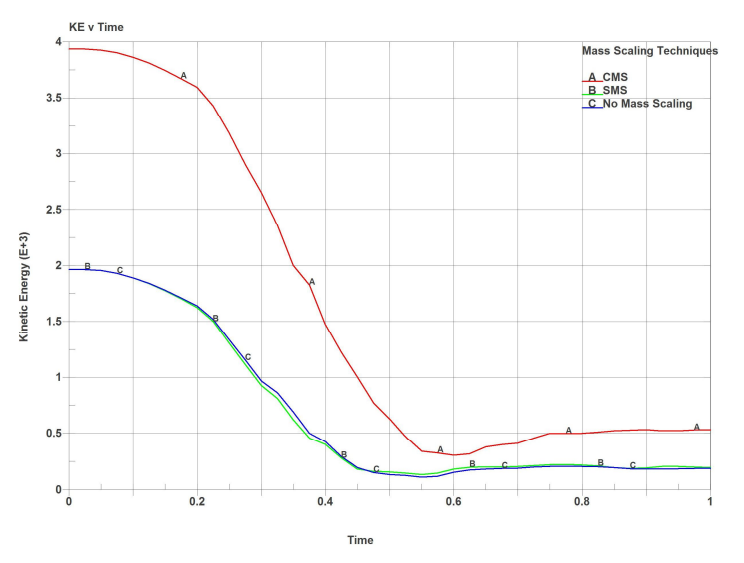

## Time step ranges from 2.89 to 4.74*e*-4

#### **5.4 IMPLICIT MESH VERSUS EXPLICIT MESH CHARACTERISTICS**

#### **5.4.1 INSTRUCTOR LED WORKSHOP: 3 - IMPLICIT VERSUS EXPLICIT MESH DIFFERENCES**

#### **Meshing for Accuracy**

- Solution time (number of nodes + time step) is often one of the most important considerations in setting up an explicit analysis; care should be exercised in setting up the mesh density.
- A good implicit mesh *does not* typically work well for an explicit analysis.
- In an explicit analysis, linear, elastic stresses are not often the most important analysis result. Typically, plastic strain, energy, crushing behavior, etc. are more important. These results are not as mesh sensitive as linear, elastic stresses and permit a much larger element size to be used.

Since the time step is controlled by wave propagation, the mesh should be graded gradually to likewise allow a smooth wave propagation through the structure whenever possible.

*Analyst's Note: Mass scaling is great but it needs to be combined with a reasonable mesh gradient.*

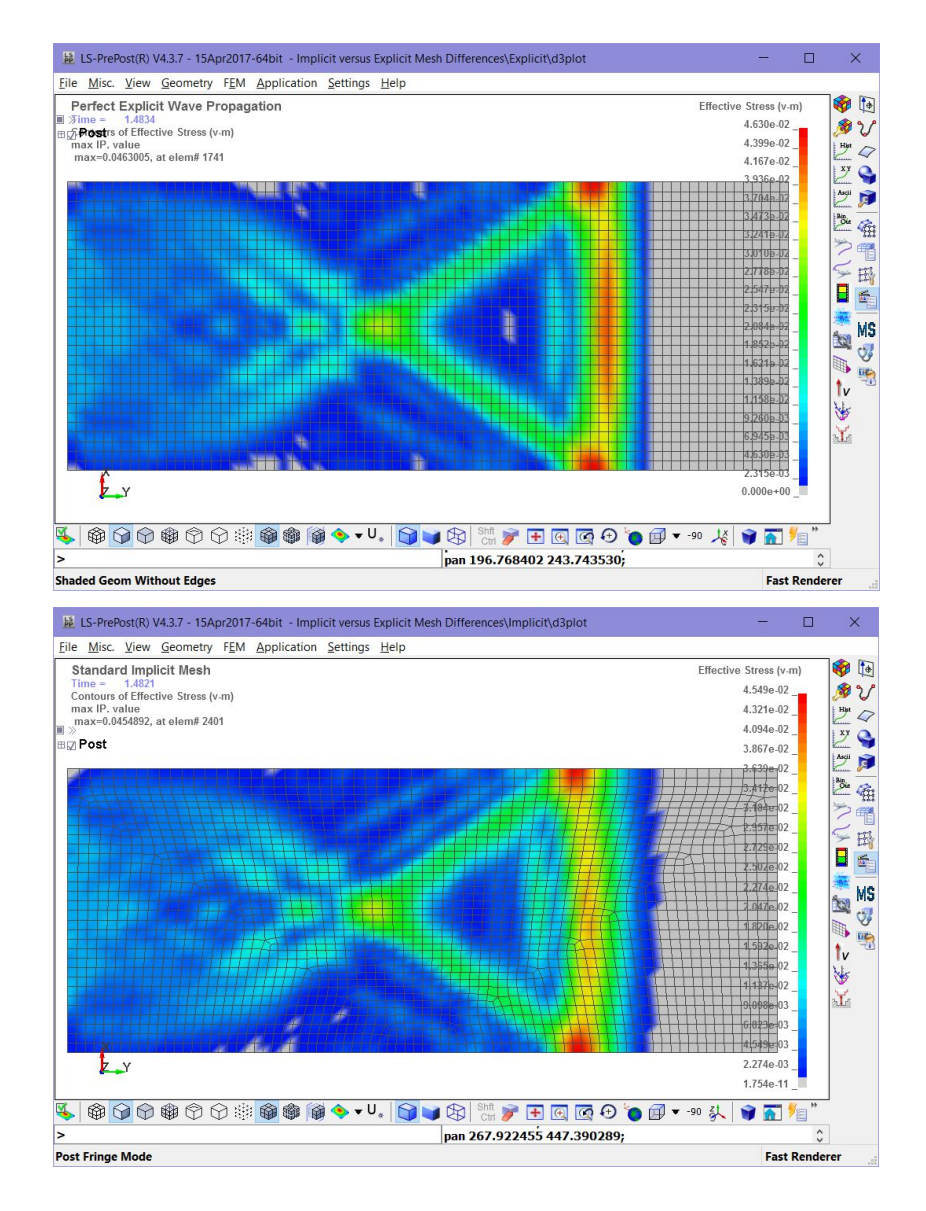
#### **6. EXPLICIT ELEMENT TECHNOLOGY**

#### **6.1 ELEMENT TYPES IN LS-DYNA**

#### **Element Toolbox:**

If it numerically exists, then LS-DYNA most likely has it:

- Point elements (mass, inertia)
- Discrete elements (springs, dampers)
- Beams, cables, discrete-beams, etc.
- Solids (20 and 3D, Lagrangian, Eulerian, ALE)
- Shells
- Thick Shells (8 noded)
- Cohesive elements
- Seatbelts (and related components)
- EFG and SPH (meshless)

#### **Extremely Brief Recommendations:**

- Hughes-Liu Integrated Beam, ELFORM=1, is default. Stresses are calculated at the mid-span of the beam. Special requirements for stress output.
- For solid elements, the default is ELFORM=1 and uses one-point Guassian Integration (constant) stress. This element is excellent for very large deformations. It is the standard recommend for explicit simulations.
- 

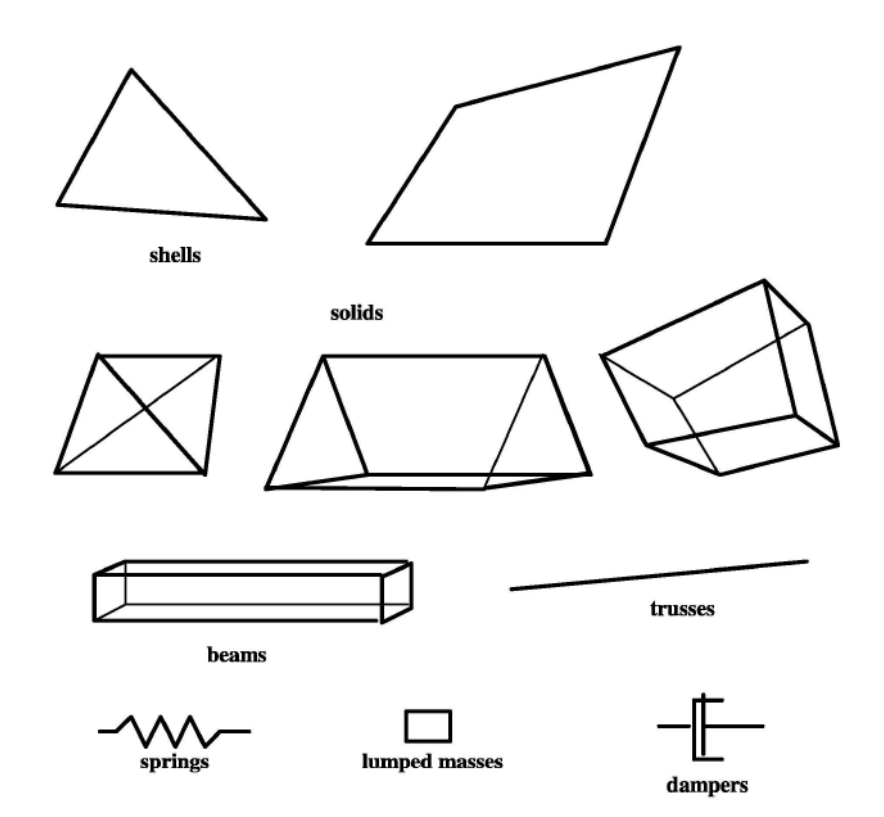

• Shell elements are covered in detail. **Detailed Element Recommendations (see Student's Class Reference Notes)**

> Review of Solid Element Formulations Erhart.pdf Aerospace Working Group - Aerospace\_MGD\_v16-2.pdf

#### **9.7 CONTACT BEST PRACTICES**

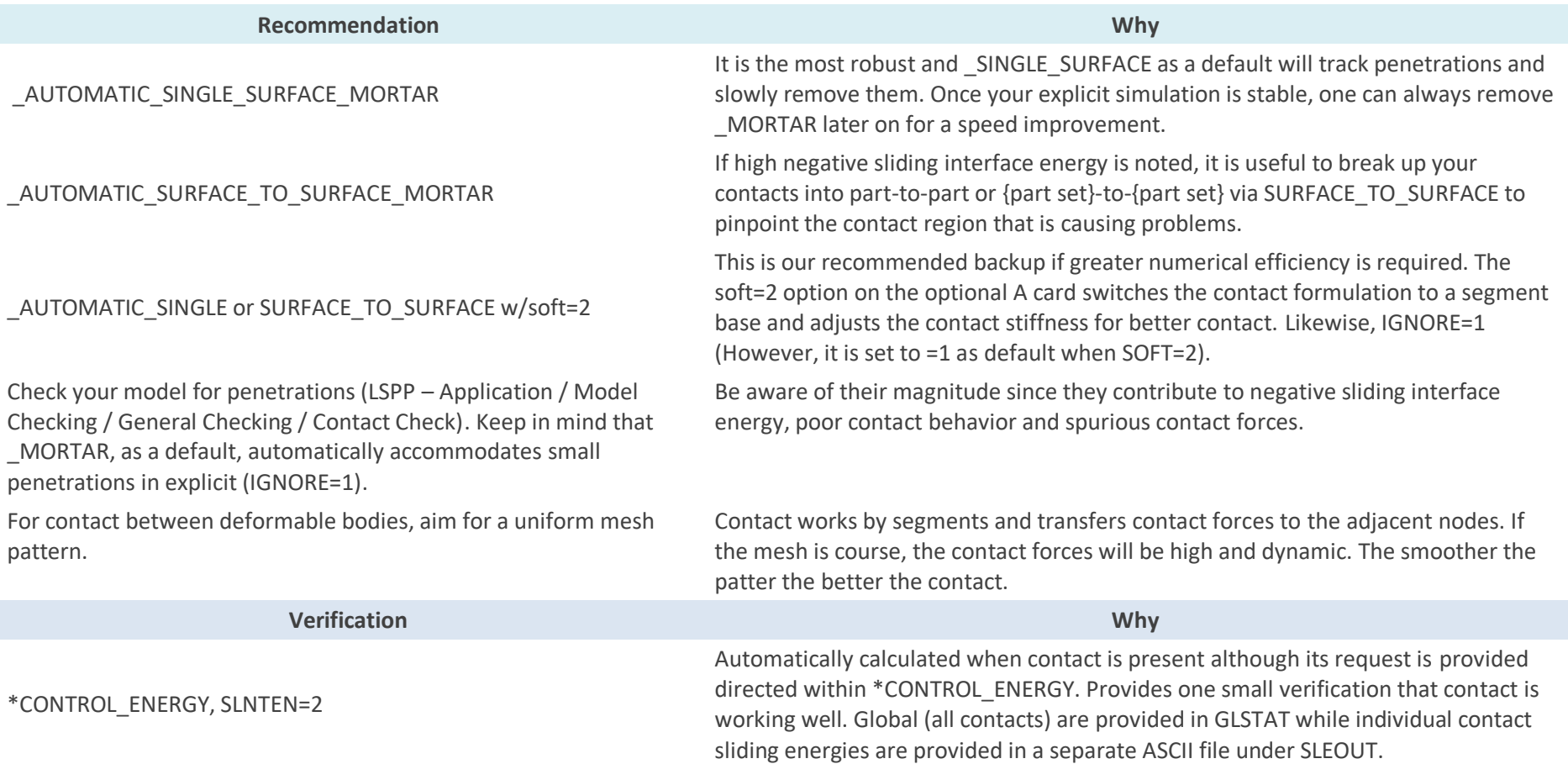

#### **9.8 MESH TRANSITIONS: TIED CONTACT FOR WELDING AND GLUING**

#### **9.8.1 TIED CONTACT OR GLUING**

Given the idealization difficulty of system modeling, the ability to tie together different mesh densities (e.g., hex-to-hex or tet-to-hex), snap together parts along a weld-line or just glue sections together (e.g., plate edge to a solid mesh) is an amazingly useful ability and LS-DYNA provides a very complete Tied Contact tool box to work with.

The emphasis of this course to provide an overview of the basics to get started efficiently with LS-DYNA, a short list of recommended \*KEYWORDS for Tied Contact are presented that work for both implicit and explicit solution sequences.

#### **When the Mesh is Co-Planar (Translational DOF Tied)**

- \*CONTACT\_TIED\_SURFACE\_TO\_SURFACE
- \*CONTACT\_TIED\_NODES\_TO\_SURFACE

#### **When the Mesh is Co-Planar (All Six DOF Tied)**

• \*CONTACT\_TIED\_SHELL\_EDGE\_TO\_SURFACE

#### **When the Mesh is Offset (All Six DOF Tied)**

• \*CONTACT\_TIED\_SHELL\_EDGE\_TO\_SURFACE\_BEAM\_OFFSET

The utility of using a very brief subset is that one can build up experience and confidence without the expense of trying out a rather daunting list of tied contact 0ptions.

#### **Theory Into Practice**

Tied contacts are not really "contacts" but a constraint or penalty relationship that uses the \*CONTACT card entry format. For reference, the slave side is tied to the master side; that is, the slave nodes follow the master nodes and thus the slave side should be the finer mesh since it is theoretically possible for a master side node to penetrate the slave side surface. For an explicit analysis, the default tied option ties the slave to the master accelerations (see **Theory Manual**) while for implicit, the displacements are tied. This explains why the default constraint method can't be used to tie rigid bodies or have SPCs attached to any TIED slave node.

With the OFFSET formulation, the penalty method is used. If the SHELL\_EDGE option is also employed all six DOF's are tied together by essentially using little springs between the nodes. Since the tied contact is enforced by springs, the nodes can be offset, rigid bodies can be tied together and even SPCs can be applied to the tied interface nodes. The downside to the penalty formulation is that it may create spurious negative sliding interface energy. To correct this pathology, it is recommended to use a modern formulation with \_BEAM\_OFFSET.

#### **9.8.2 SUMMARY TABLE FOR TIED CONTACT**

{Before reading this page and wondering how to ensure the correct application, one should jump forward to the next page.} {PS: Kept this page and the prior discussion to emphasize how fast LS-DYNA is changing and how important it is to stay informed and on-top of new advances.}

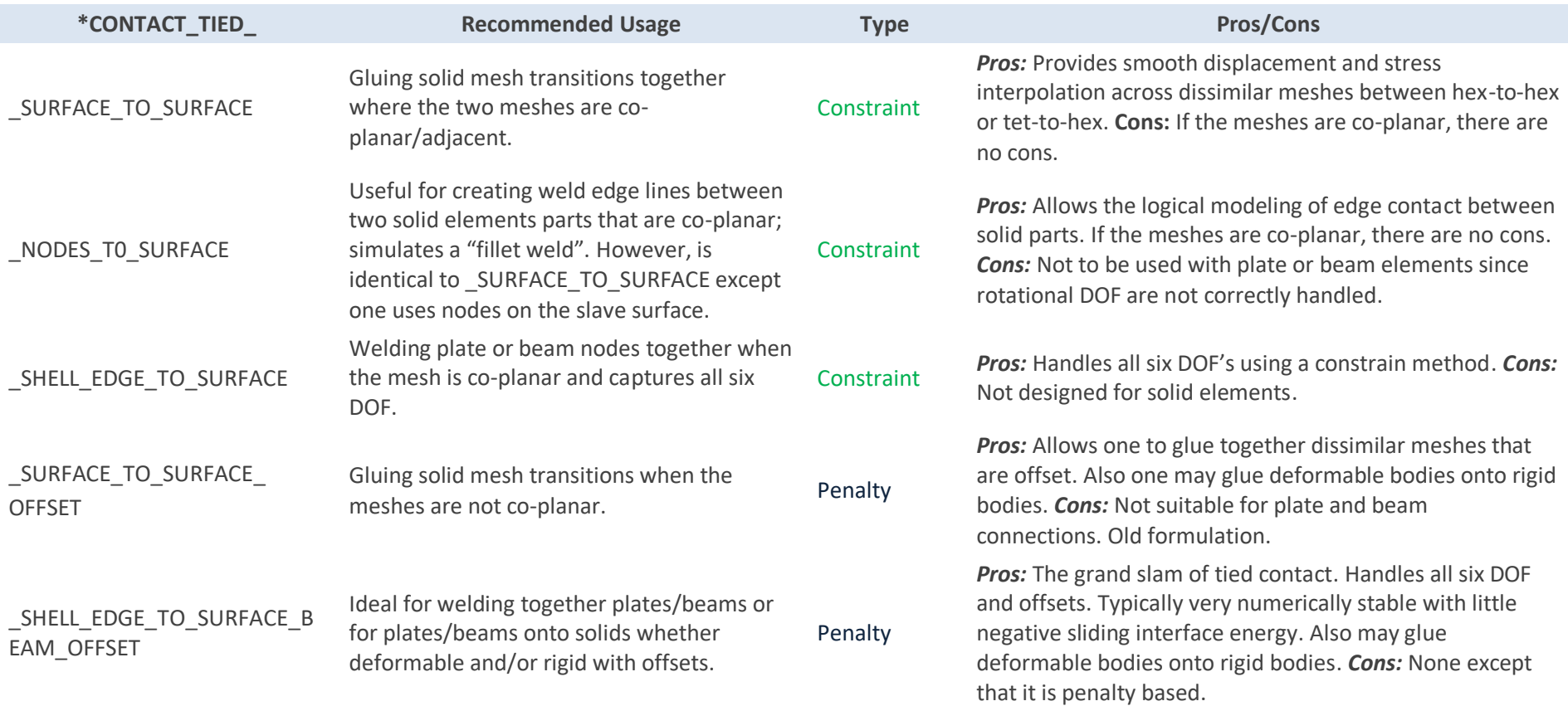

#### **9.8.2.1** Summary Table for New Approach to TIED Contact

Now, after years of wondering why it was necessary to have so many different TIED contact formulations, it was reasoned that at the end-of-the-day, one could handle the full range of \_TIED possibilities with two \_TIED contact formulations. This is the new go-forward approach for both explicit and implicit analyses. Although the two Workshops are using the older formulations, the student can swap out these formulations after a successful completion and demonstration to themselves that the same results can be obtained.

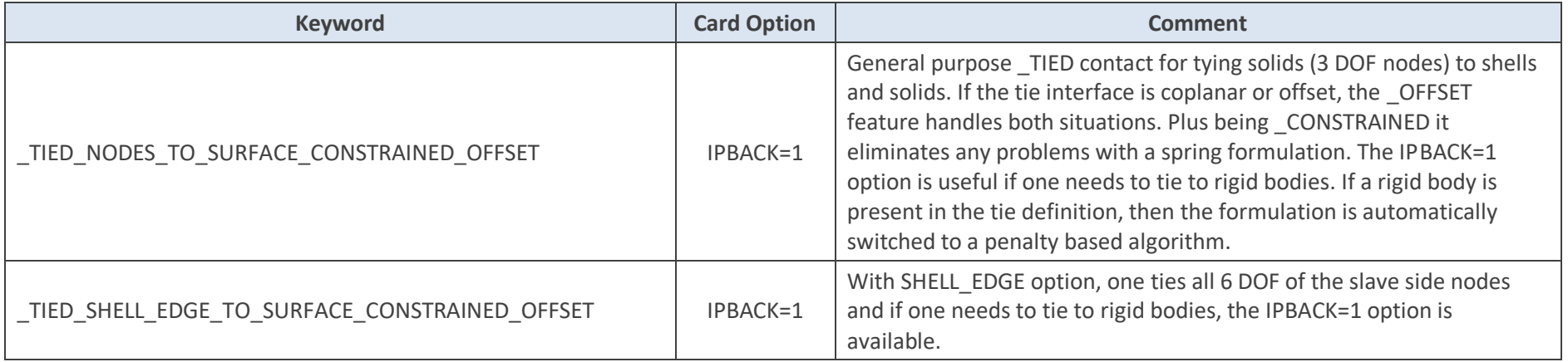

*Analyst's Note: This recommendation comes after many years of \_TIED introspection and troubleshooting. It is a work in progress but given the maturity of the LS-DYNA program, the go-forward quest is to only use only two \_TIED formulation to handle all tied contacts. The advantage of the \_CONSTRAINED formulation is that springs are not use and the constraint relationships are created between the adjacent surfaces. This eliminates the possibility of forming negative sliding interface energy and assures a clean tie that will work well for explicit and implicit analyses.*

#### 9.8.3 WORKSHOP: 15 - TIED CONTACT FOR HEX-TO-TET MESH TRANSITIONS (TIED\_SURFACE\_TO\_SURFACE)

#### **Background for TIED Contact Analysis:**

The advantages of using a hex mesh for explicit work centers on better shape control during large deformation and the ability to maintain a larger time step. The last items is often pivotal in keeping your solution running fast without having the program add excessive mass if automatic mass scaling is invoked (\*CONTROL\_TIMESTEP (DTMS = negative timestep value)). In the implicit world, the use of hex elements are desired for the ability to provide equivalent stress mapping using far less nodes (eight node brick versus the use of five 10-node tetrahedrals to fill the same space or 8/26 nodes) and often times, cleaner stress contours. This workshop shows how to setup the mesh transition and run the analysis using the implicit solution.

#### **Tasks:**

- Start with opening up the Keyword deck: Tied Contact Mesh Transition Hex to Tet - Start.dyn and inspect the Keywords. It is setup for an explicit run. Input the settings required to enable \_TIED\_SURFACE\_TO\_SURFACE. Our recommendation is by \*PART id.
- Run model and wait for it to finish. Better idea, apply CMS. What value? Open model in LSPP and assess the time step Application / Model Checking / etc. Apply reasonable value of **-**2d2ms that will give you something under <10% mass scaling. Run model.
- Inspect model, check applied force (plot SPCFORC) and look at ratio of kinetic/internal energy. Is the model at equilibrium?
- Now, let's verify that the \_TIED contact is working as intended. Open up model in LSPP then go to Application / Model Checking / General Checking / Contact Check and pick Tied and highlight the \_TIED contact and click on the Check button. One should see that the TIED interface is not as one might suspect with more nodes \_TIED then desired. This can be fixed in two ways, reverse the interface and make the Hex elements the slave or better yet, tell the \_TIED contact not to search so deep during the tying process (MST=**-**1e-5).
- Time to clean up the model. Inspect mess0000 file and notice warnings. To fix this one has to create a node or segment set to restrict the slave side.

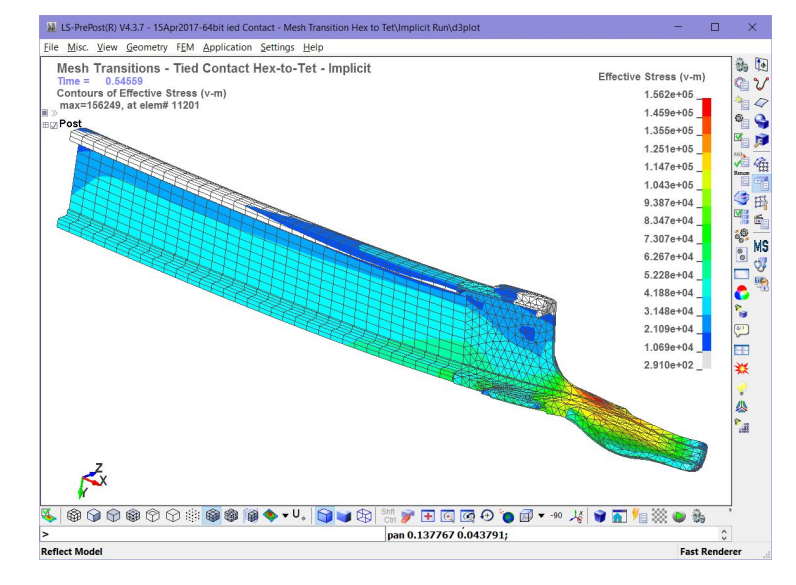

*Analyst's Note: The prior model was run as implicit (see folder Implicit) and if one finishes the prior workshop quickly, one can inspect the Keyword deck and learn a bit more about implicit.*

Done Early? Reset the TIED interface to the recommended usage and save the file in another folder (as to not overwrite the existing d3plot files and compare the results.

#### **9.8.4 WORKSHOP: 16 - TIED CONTACT FOR GLUING THINGS TOGETHER (BEAM\_OFFSET)**

**Objective:** To understand how tied contact can easily glue structures together that are not coincident. There is much to learn and there are limitations. But if one understands the theory, it leads to confidence in how the tying or gluing is done.

#### **Tasks:**

- o Open up the start file: Tied Contact Gluing Things Together Start.dyn. It is set up to run minus the TIED contact definition. That is your job. There is a predefined slave node set and one can use the Part id for the master side definition. Since it is shells with six dof and the surface is offset, these hints should lead you to choose the correct \_TIED setup. The real question is whether one uses the \_OFFSET method or the plain vanilla non-offset method?
- $\circ$  For Curiosity, use a non-offset method and see what happens to the slave side. Then reset the TIED contact method and use an OFFSET method. The – Finish  $\overline{O}$  OFFSET and – Finish nonoffset are both setup to provide guidance if your intuition and research fails you.

Non-offset: slave nodes are moved to master surface (if within reach, if not one can set sst and mst to a negative number that reaches)

\_OFFSET: does not move slave nodes but they have to be in reach.

o With Any luck, you'll see something like this when you are done.

Done Early? Rework the TIED formulation to that of the recommended formulation and verify that it works as intended.

*Analyst's Note: The Tied option considers a node "tied" if it is within 5% of the element's thickness. This applies to all \_TIED formulations. As mentioned, the constraint option moves the slave node to be adjacent to the master surface while the offset option accounts for the gap; but whether or not it is tied, depends upon the separation of the nodes. To override the default setting, one can set the SST to a negative number that reflects the absolute distance to search for a tie relationship between the slave and master nodes.* 

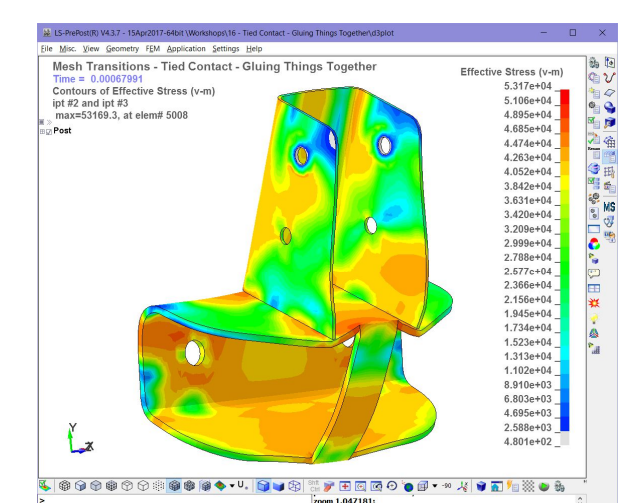

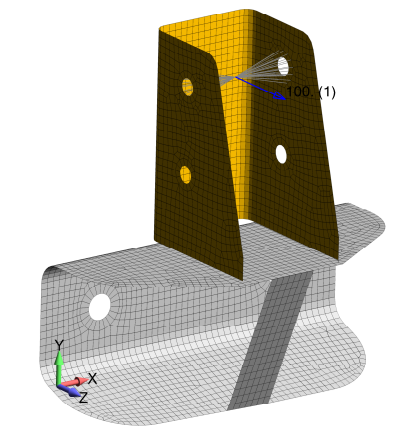

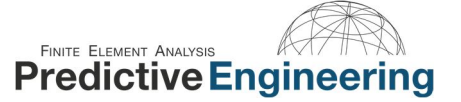

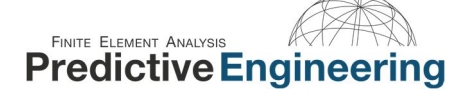

#### **9.8.5 MESH TRANSITIONS: MASTERING TIED CONTACT (STUDENT EXTRA CREDIT)**

#### **Master Class \_TIED Example:**

Tied contact is so useful and so powerful that it merits a bit of exploration on its many feature. Tied contact can be used to idealized a glue bond (\_TIEBREAK) or to glue a deformable body onto a rigid body (using a tied penalty formulation, i.e., \_OFFSET) or to cleanly attach a shell edge (6 DOF) onto a face of some solid elements (3 DOF).

The model provided below in a start (no \*CONTACT\_TIED ... defined) and then in a Finish format covers a broad range of TIED applications.

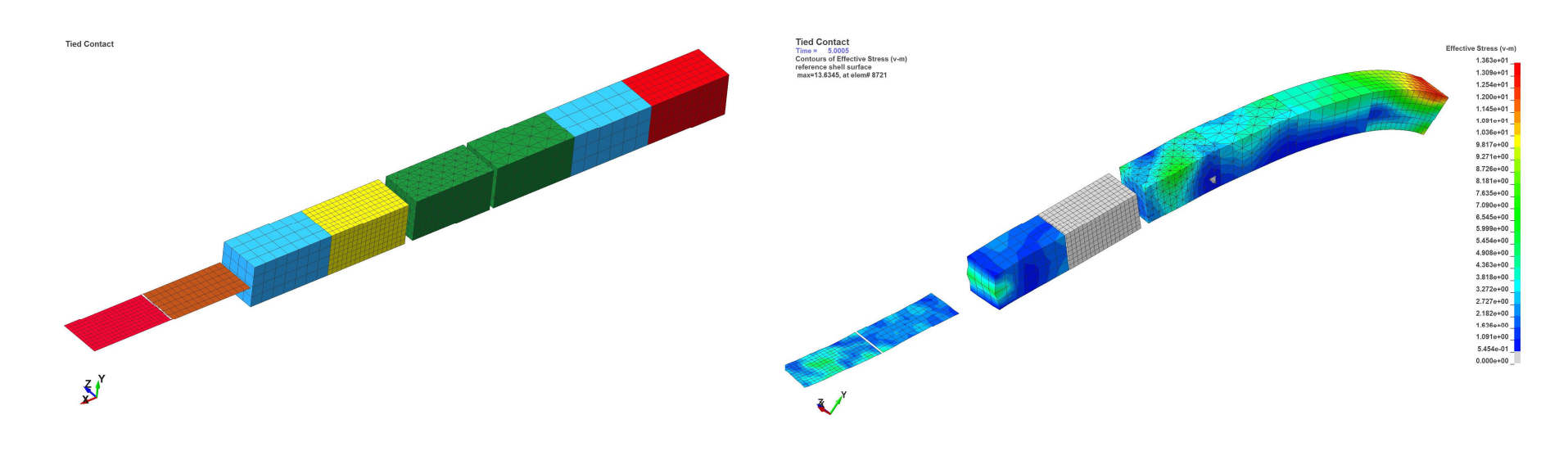

#### **9.8.6 INSTRUCTOR LED WORKSHOP: 7 - \_TIED BAD ENERGY (OR WHY WE USE \_BEAM\_OFFSET)**

If anything this little dialog is to remind myself to be careful with Tied Contact's with "OFFSET". As mentioned, the Offset option indicates that the algorithm is using the penalty method to enforce the locked motion between parts. When there is "penalty" one has the opportunity to create negative sliding interface energy since springs are used to enforce the locked positions. This behavior killed a rather simple analysis. It was a bit amazing how it completely changed the behavior of the structure. The fix is just to change the contact to \_BEAM\_OFFSET.

The two models are provided. Which model is right? {on the full model it was a complete FUBAR}.

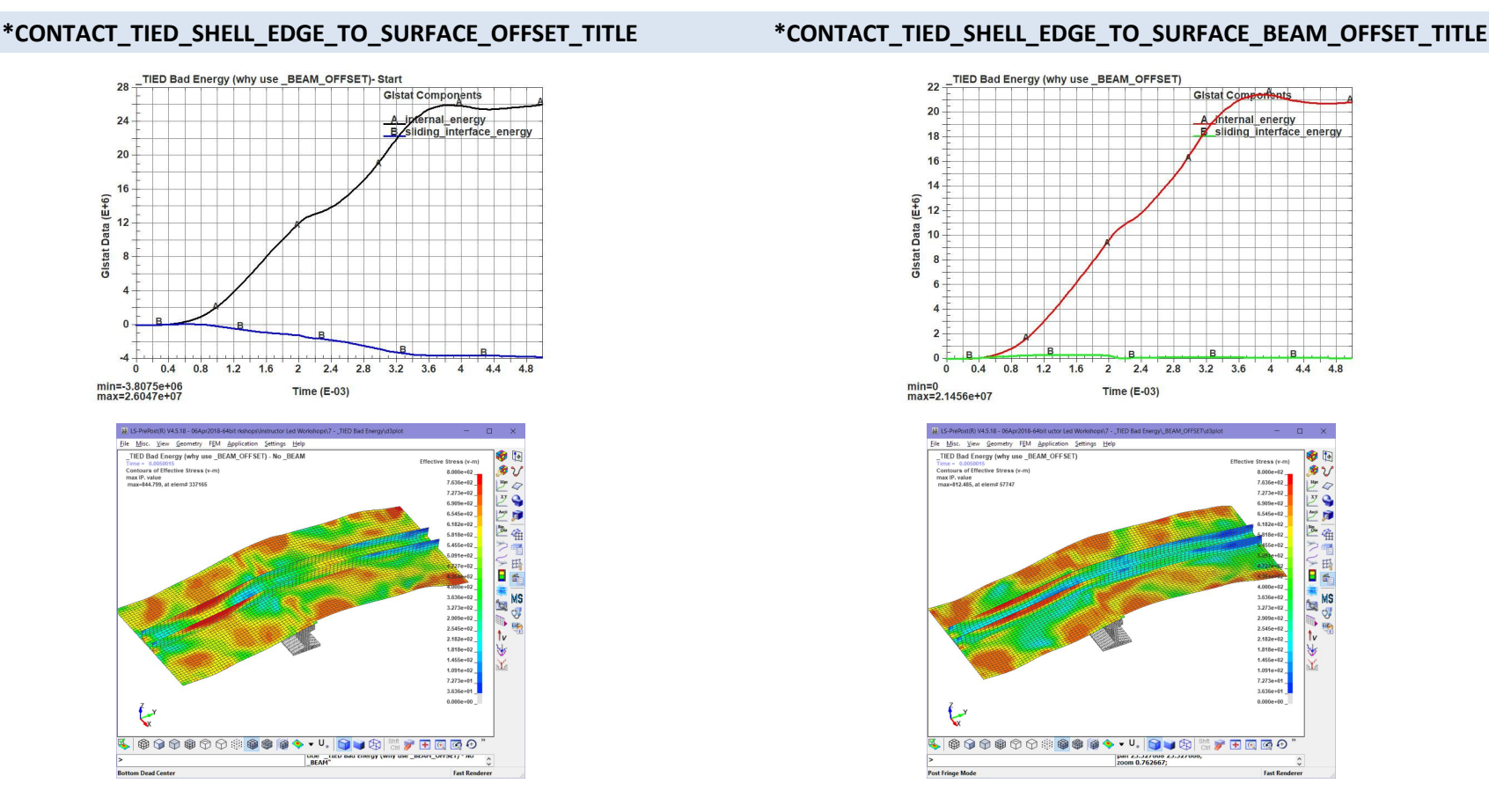

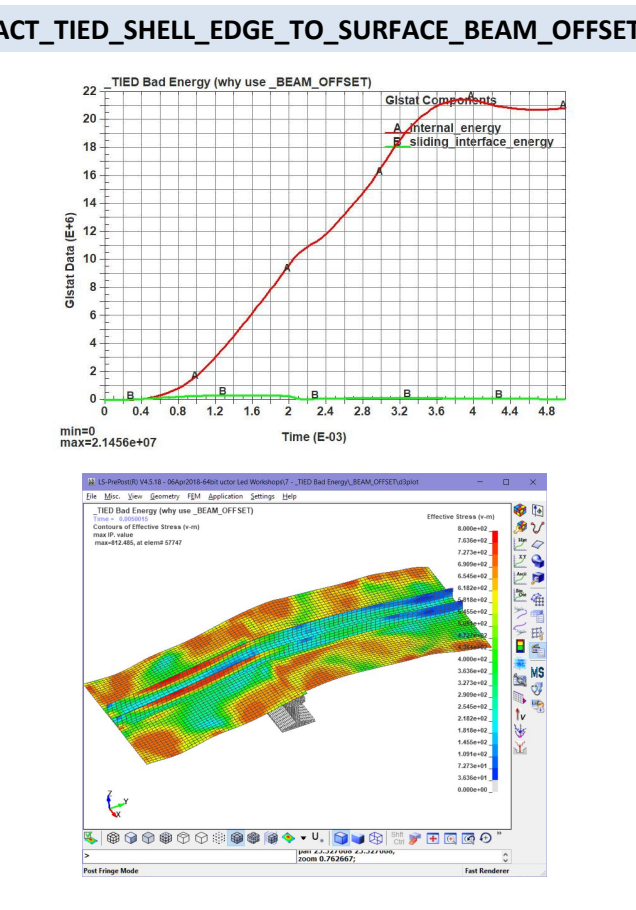

*Analyst's Note: Why din't we just use \_BEAM\_OFFSET as the default? It was an inherited model and I wasn't quite aware that \_ BEAM\_OFFSET is the recommended go-forward formulation by LSTC and hey, how could a \_TIED contact kill your model anyway?. It pays to understand your craft and stay abreast of new developments since this problem cost me a couple of days.*

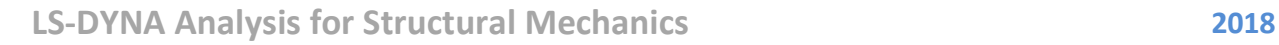

#### **10. CONNECTIONS VIA JOINTS**

#### **10.1 JOINTS OR \*CONSTRAINED\_JOINT\_**

To model the motion and likewise, large movements in engineering systems, one needs joints. LS-DYNA has a very sophisticated set of commands that will allow one to model many types of common joints (e.g., hinges, spherical bearings, etc.). They are not that hard to setup if one just goes slow and perhaps build small pilot models of each joint that they are trying to simulate since debugging a large model can be laborious.

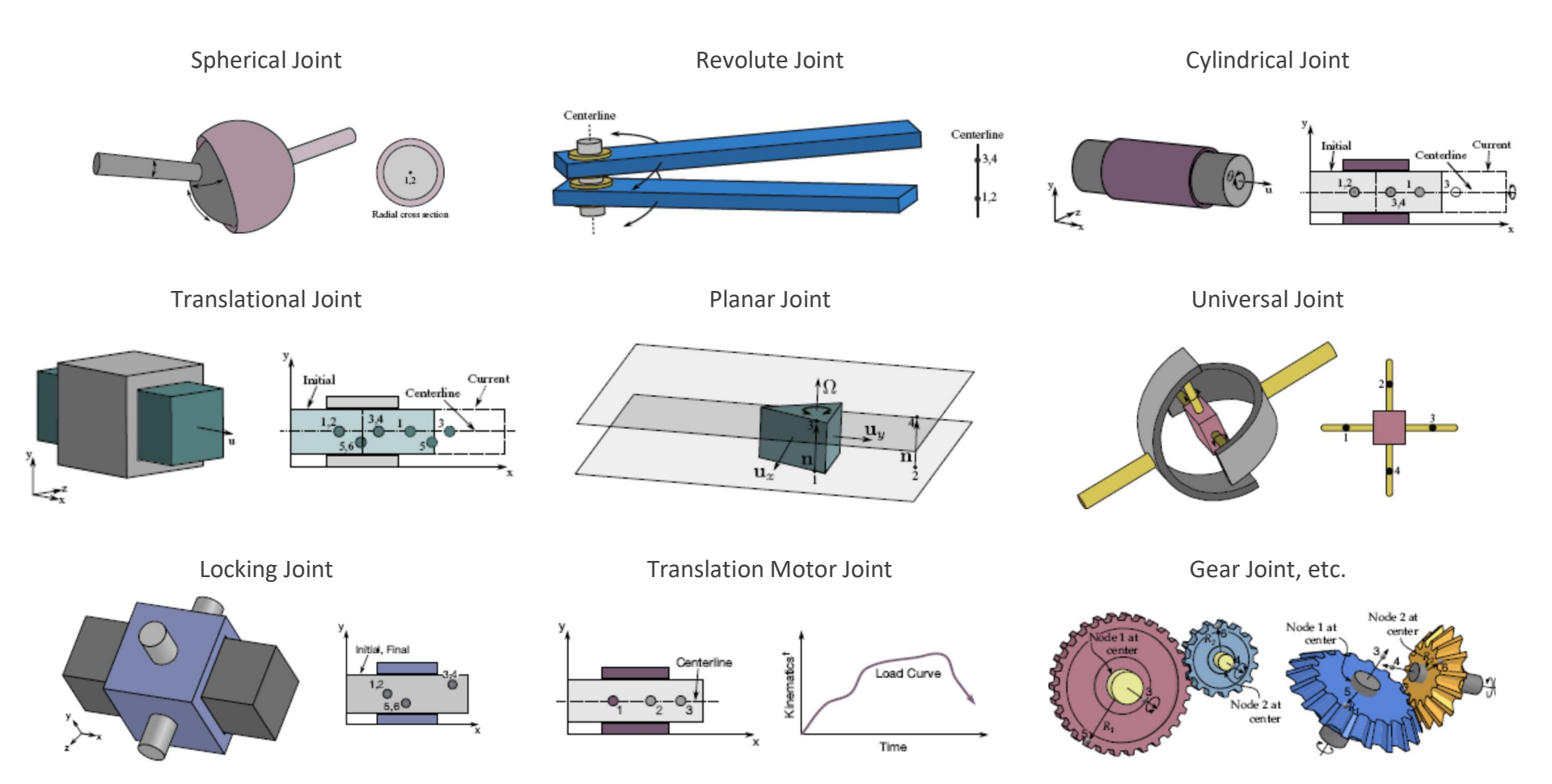

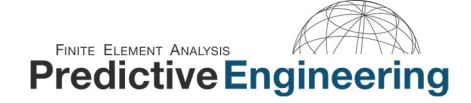

#### **10.2 HOW JOINTS WORK**

The foundation of joints lie in the use of \*CONSTRAINED\_NODAL\_RIGID\_BODIES (CNRB) to provide the framework for the action of the joints. The joint mechanical behavior is implemented using the penality method (i.e., like contact). As such, a joint has a stiffness and energy. The stiffness of the joint is calculated based on more math that I want to describe in this brief note (*Please see LS-DYNA Theory Manual 2014 for the complete description*) what is directly of importance is that the joint stiffness is based on the mass of the joint's CNRB and their geometry, and that the reaction forces to enforce the joint's behavior, are applied at the center-of-mass of the CNRB.

*Analyst's Note: Given that joints use the penality method, one can have joint failure (i.e., unexpectively flying apart) by using CNRB's with too little mass and having the opposing CNRB's center-of-mass to close to resist displacements/moments. One may want to read the Keyword \*CONTROL\_RIGID for some interesting notes on CNRB w.r.t. joints and mass scaling.*

The simplest joint is the spherical joint which connects two coincident nodes between two CNRB's. A more interesting joint is the \*CONSTRAINED\_JOINT\_CYLINDRICAL which requires two colinear nodes within the opposing CNRB's. Please note that the node sets are separated by some reasonable distance to ensure that the joint doesn't "blow-up". What is reasonable? It depends on the mass of the CNRB's and the magnitude of the force that is applied to the joint. If this joint is expected to receive a high bending load (MZ), then it would be good to ensure a large separation between the node sets. There are no hard guidelines but the reality is that most joints function just fine.

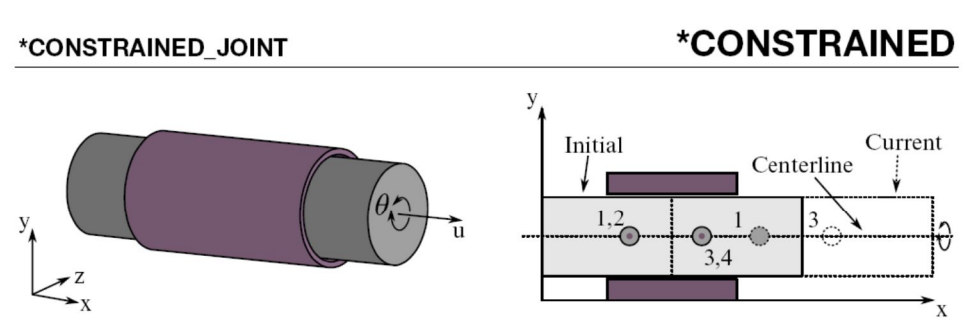

**Figure 10-13.** *Cylindrical Joint*. This joint is derived from the rotational joint by relaxing the constraints along the centerline. This joint admits relative rotation and translation along the centerline.

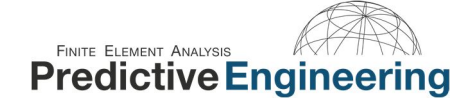

#### **10.3 WORKSHOP: 17A – SPHERICAL JOINT BETWEEN A SHELL AND SOLID**

**Objective:** Understand how a spherical joint is setup and how it functions.

**Background:** The spherical joint is the easiest to setup of all the joints. All you need is two rigid bodies (Constrained Nodal Rigid Body (CNRB) having one node from each CNRB coincident with each other. As with all joints, try to ensure that the CNRB is well distributed (it has some spatial reach and mass).

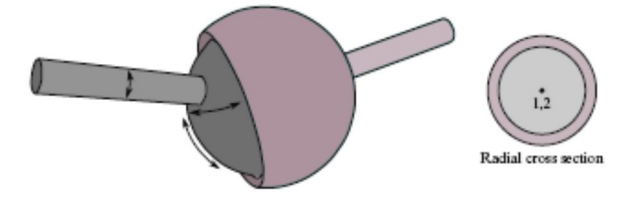

#### **Tasks**

- 1. Open up Spherical Joint Between a Shell and Solid Start.dyn and inspect the deck.
- 2. Read the Keyword Manual for \*CONSTRAINED\_JOINT\_SPHERICAL and then setup your joint.
- 3. Run the model and see if it makes sense.
- 4. Add contact to the model and rerun.

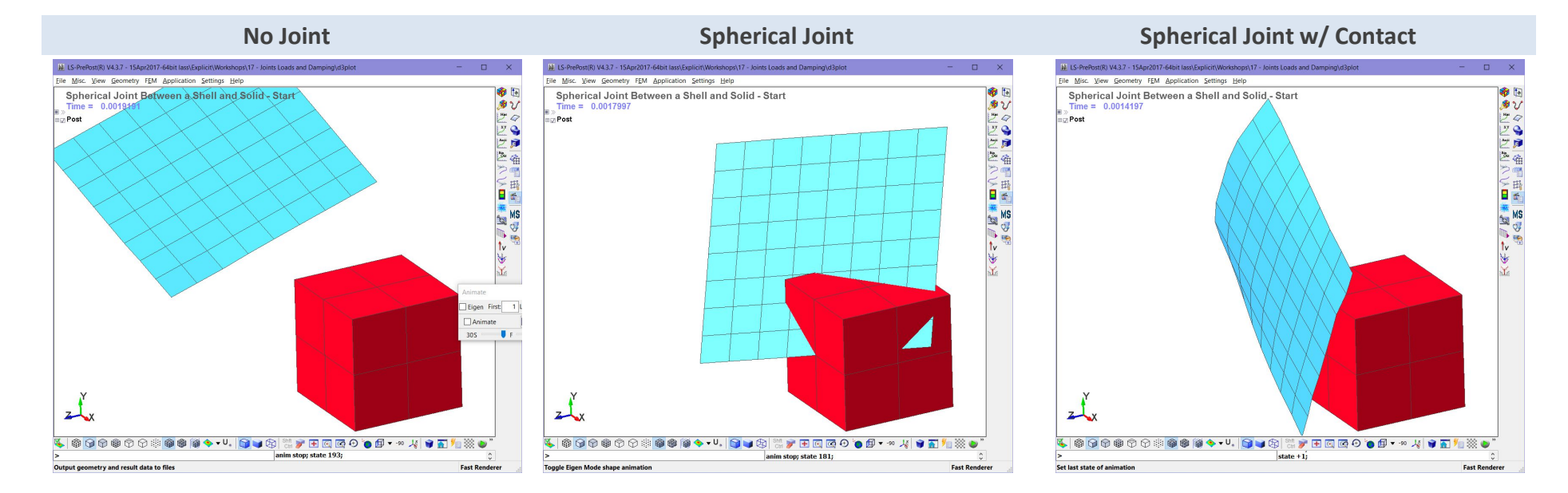

#### **10.4 WORKSHOP: 17B - CYLINDRICAL JOINT BETWEEN TWO NESTED CYLINDERS**

**Objective:** Understand how a spherical joint is setup and how it functions.

**Background:** The spherical joint is the easiest to setup of all the joints. All you need is two rigid bodies (Constrained Nodal Rigid Body (CNRB) having one node from each CNRB coincident with each other. As with all joints, try to ensure that the CNRB is well distributed (it has some spatial reach and mass).

#### **Tasks**

- 5. Open up Cylindrical Joint Between Two Cylinders Start.dyn and inspect the deck.
- 6. Read the Keyword Manual for \*CONSTRAINED\_JOINT\_CYLINDRICAL and then setup your joint.
- 7. Run the model and see if it makes sense.
- 8. Add contact to the model and rerun. Notice how \*CONTACT is setup, change sfs=1 (default) and rerun.

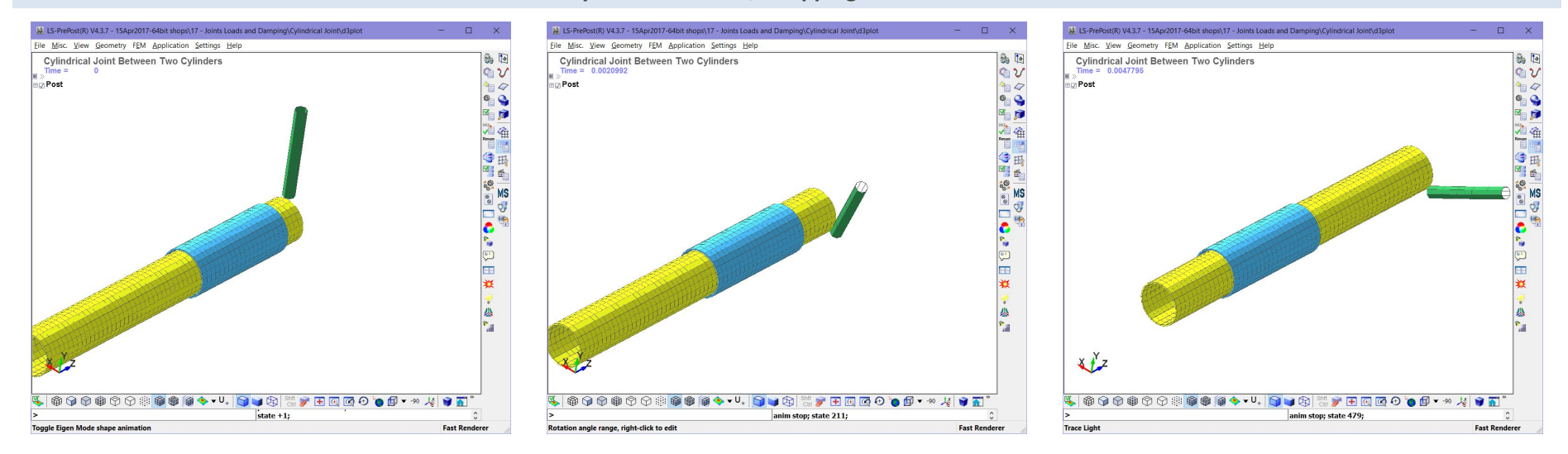

#### **Cylindrical Joint w/Whipping Beam Contact**

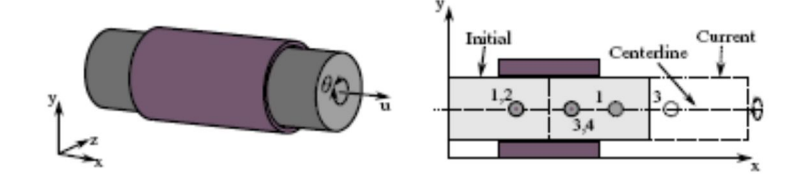

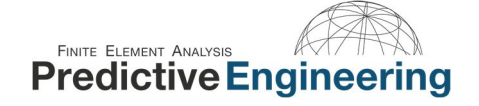

# **FINITE ELEMENT ANALYSIS AND AVAILABLE PRECIDENT ANALYSIS**

#### **10.4.1 WHO USES JOINTS?**

**Background:** Joints are very prevalent in seat analysis and automotive simulation. One could spend days working on joint setup and our only comment is that they do work if one is careful with the setup.

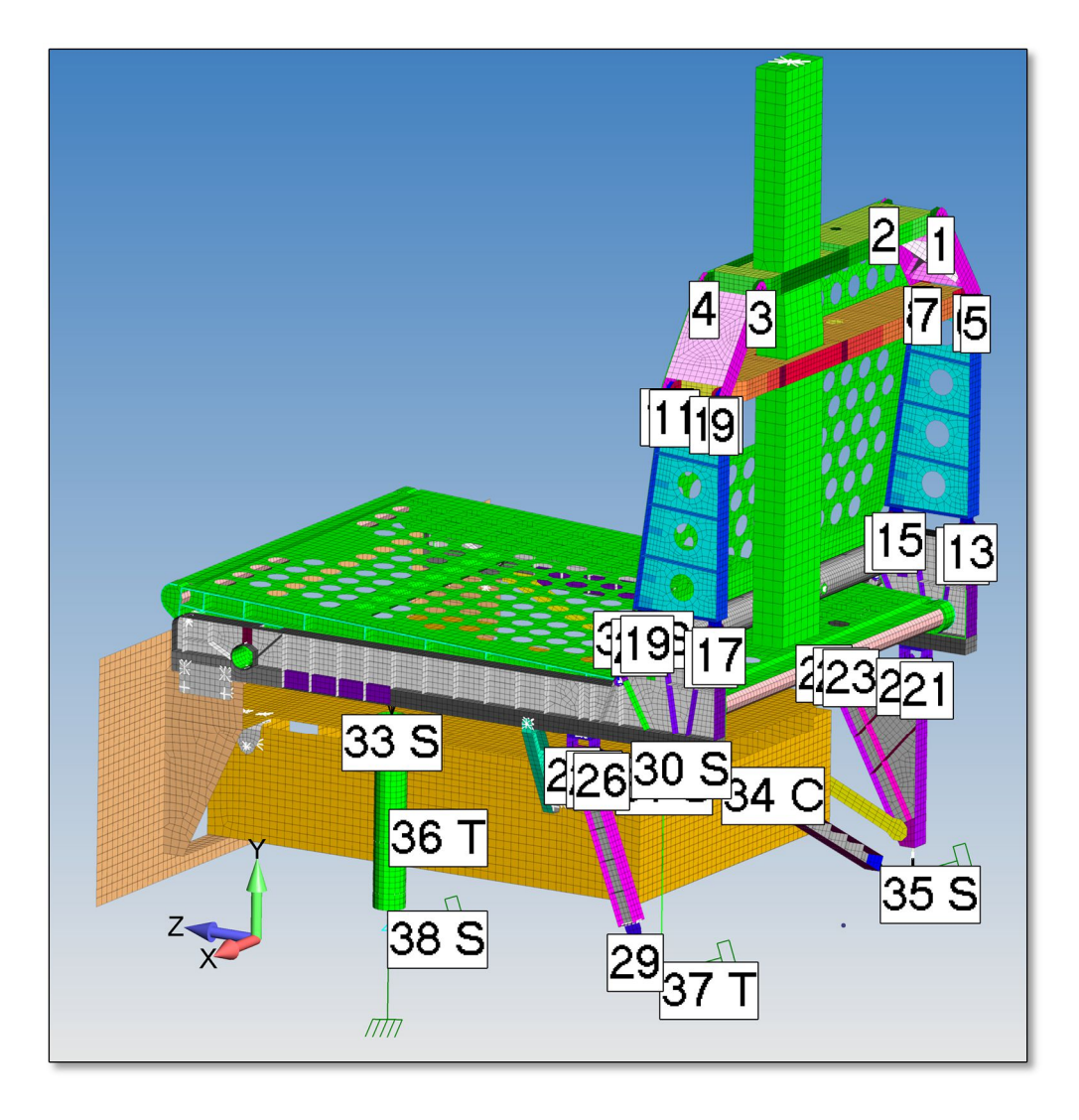

#### **19.5.1.1** Keywords Used in this Section for Solid Elements

The practice going forward is only to mention Keywords that are unique to the implicit analysis procedure and it is assumed that the reader is familiar with the standard Keywords to run an explicit analysis. For example, the Keyword \*CONTROL\_TERMINATION is not discussed although it is required to run the analysis.

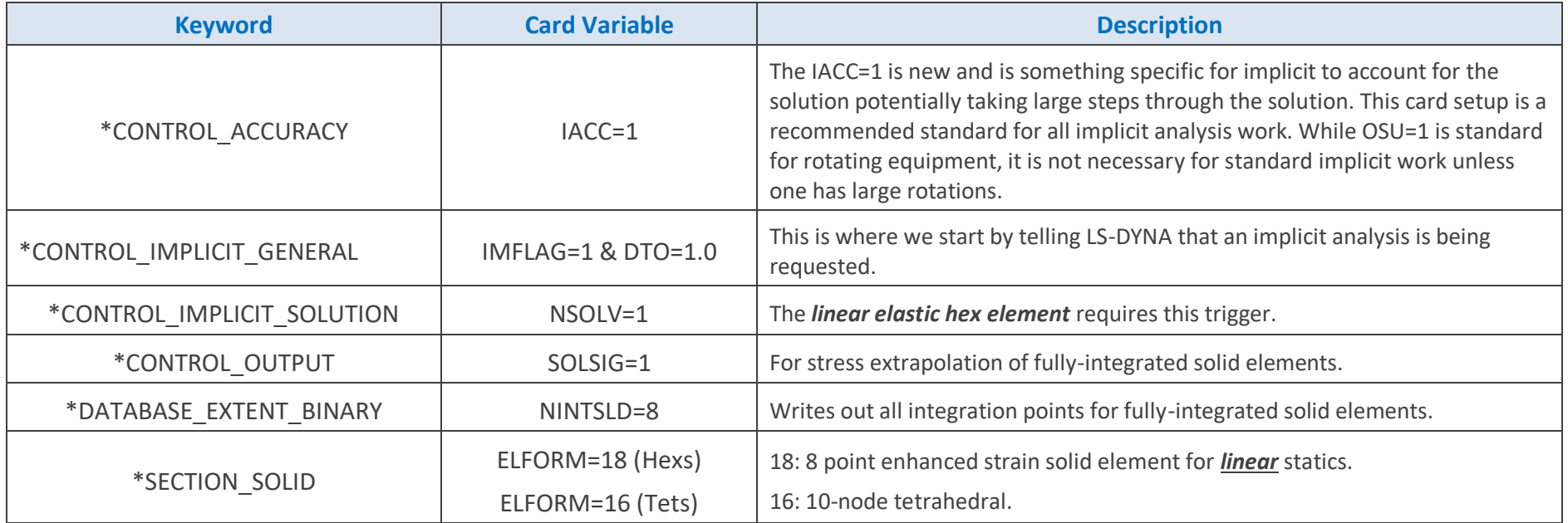

#### **19.5.1.2** Workshop: 23 – Linear Elastic Analysis – Solids - Hex & Tets

**Objective:** Verify that Bricks and Tets can provide high-quality linear stress results.

**Problem Description:** A quarter-symmetry plate of unit thickness is given a uniform pressure load of 1,000 psi. Nastran results are presented for the baseline comparison. (*Note: Stress interpolation is done by by \*CONTROL\_OUTPUT, solsig=1 so make sure that extrapolate is turned off.*). A movie file is not provided since this Workshop follows prior practice of filling out the – Start keyword deck and if the student runs into trouble, there is a – Finish deck available.

Hexahedral Analysis

- Load Keyword file: / Linear Elastic Analysis – Solids / Hex / Linear Elastic Analysis - Hex - Start.dyn into a text editor and start filling in Keywords.
- Run and post-process.
- Change elform=-1 and note any differences.

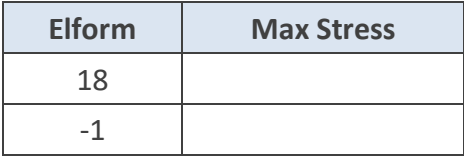

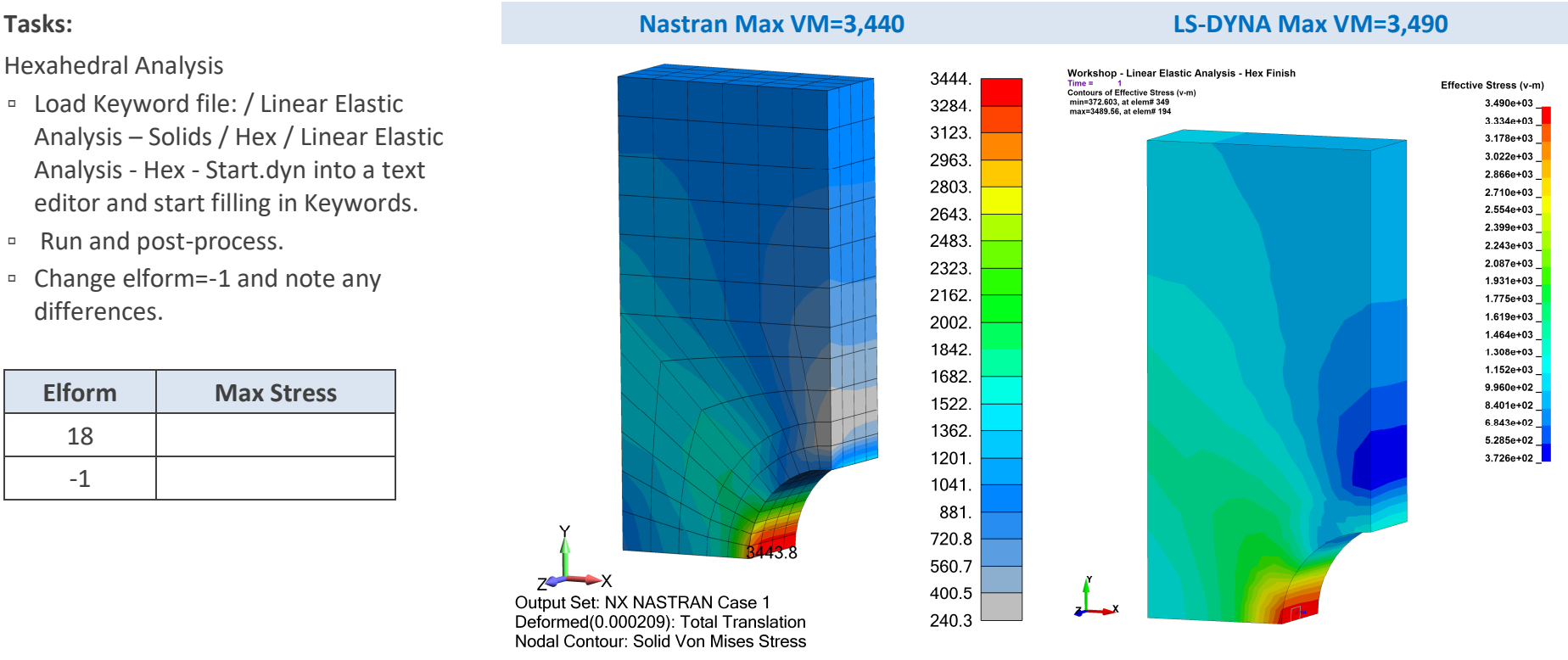

Tetrahedral Analysis

▫ Not much to discuss. The model is only presented for completeness.

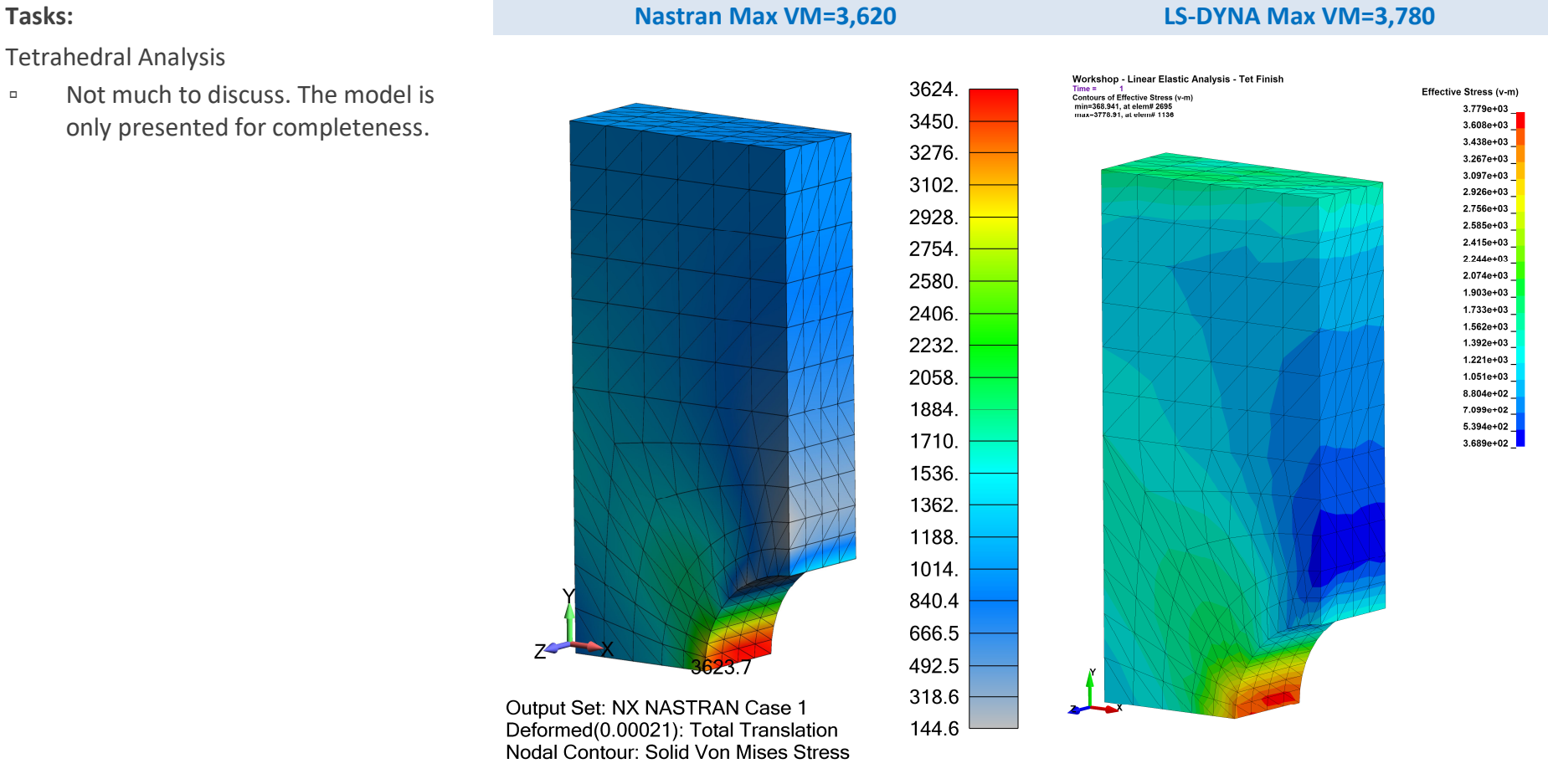

#### **19.5.1.2.1 SOLID ELEMENTS: STRESS POST-PROCESSING IN LSPP**

**How Does LSPP Display Stresses in LSPP for Solid Elements?**

In Fringe Component, the Low, Mid and Upp all do the same thing for solid elements, i.e., nothing. Each node has a unique stress as calculated by Solsig or un-extrapolated (assuming fully-integrated element formulation).

Then we have Max, Ave and Min which take the Max, Ave or Min of the eight integration points and uses that as the "single-value" stress item for that element.

#### **Inside the Element Outside the Element**

Under Fringe Range is where one determines how to average (Avg:) the stresses between connected elements. The options allow no averaging (none) and then Nodal and MinMax (averaging the Min and then the Max value at the connected nodes). The last two options can be used to assess the mesh convergence (NodalDifference and NodalFraction).

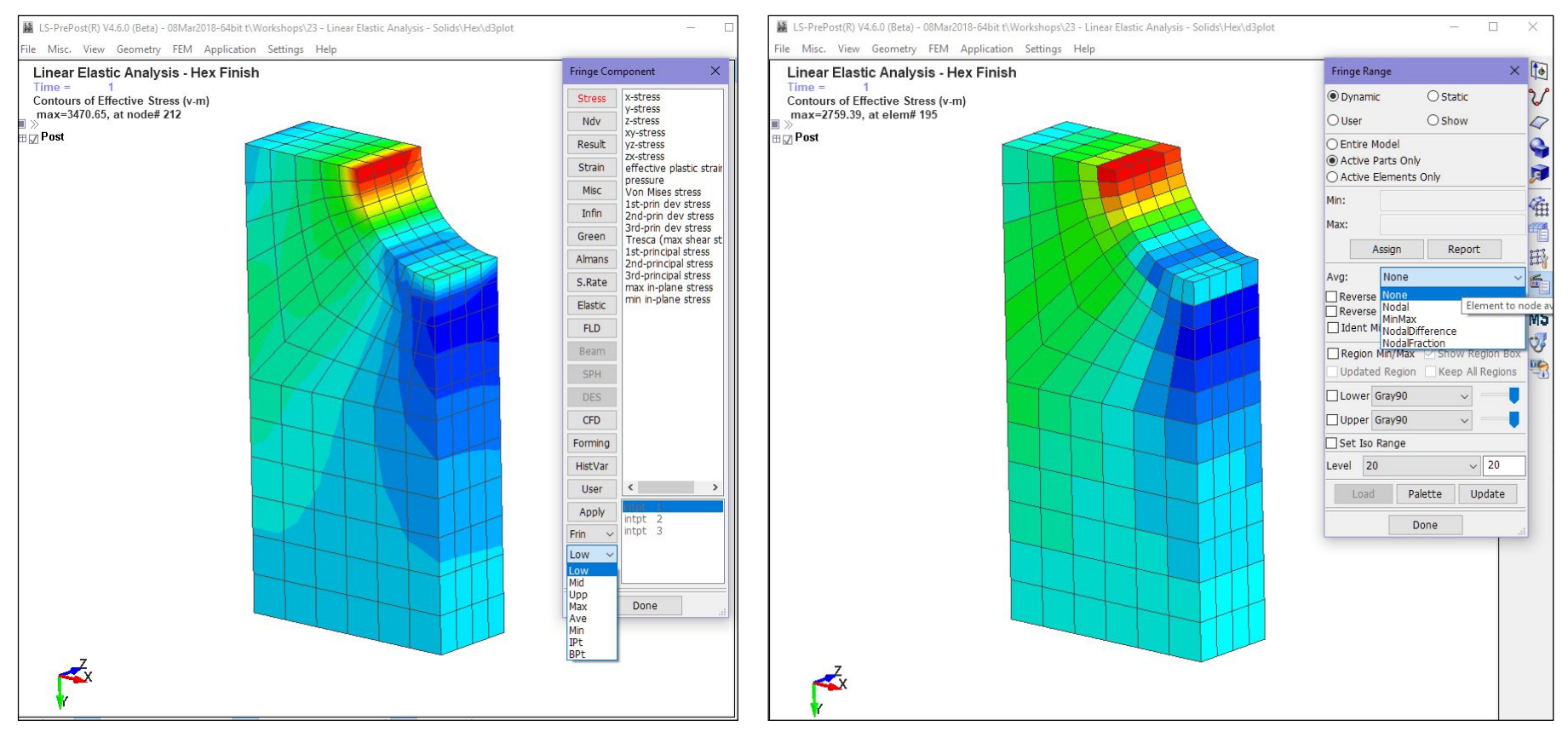

#### **19.6 BEAM ELEMENT TECHNOLOGY FOR LINEAR ELASTIC STRESS ANALYSIS**

LS-DYNA beam element formulations are quite diverse and provide broad modeling flexibility. When the term "resultant" is used for the ELFORM description, it signifies that only displacements and forces are calculated for the element. For explicit work, ELFORM=1 is the default while for implicit work ELFORM=4 is recommended. Although ELFORM=13 matches exactly with standard Nastran beam element formulation, it is a resultant formulation and stresses are not calculated and it is only applicable to linear behavior.

For all the standard LS-DYNA beam element formulations where stress is calculated, one needs to think about the type of quadrature rule (QR) is desired to recover stresses. It is identical to that for shell and solid elements but with a twist. For example, LS-DYNA calculates stress at the mid-point of the beam element while Nastran codes perform the calculate at both ends of the beam. Also, the stress recovery is different (see below). Nevertheless, the same identical results can be obtained for linear elastic analysis as that generated by hand-calculations or standard implicit codes. And, if nonlinear, elasticplastic, large strain behavior is required, LS-DYNA provides quite a bit of flexibility to obtain high-accuracy results.

#### **19.6.1 BEAM INTEGRATION (QR) SETTING: RECTANGULAR**

Beam integration is defined by the QR setting and can be one point or 2x2 Guass, 3x3 Guass, 3x3 Lobatto or 4x4 Guass as shown in the figure. Additionally, if necessary, one can also define specialized integration rules via \*INTEGRATION\_BEAM.

For beam elements, the integration is performed at one-point along the axis (mid-point of the beam) and then multiple points in-plane per QR=2, 3, 4 or 5.

The integration rule can be considered similar to that for shell elements based on the NIP setting to capture through thickness plasticity where for accuracy reasons NIP=5 is preferred.

For linear analysis, QR=4 is recommended and for plasticity analysis, QR=5 is a better choice.

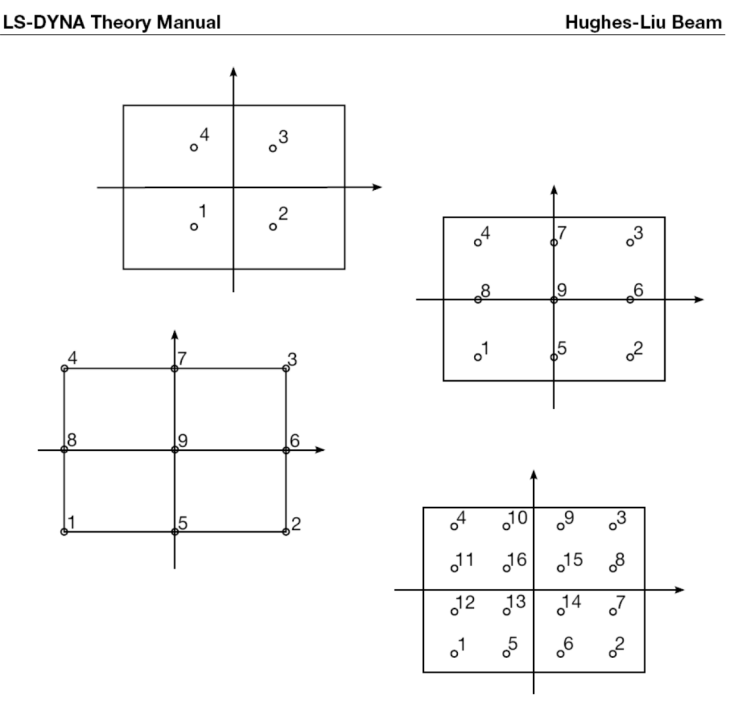

Figure 6.3. Integration possibilities for rectangular cross sections in the Hughes-Liu beam element.

#### **19.6.2 BEAM INTEGRATION (CYLINDRICAL SOLID AND TUBE)**

For circular solid (cylinders) or tubes, the default beam integration formulation is based on a circumference of integration points at a radius defined by:

$$
Integration_{Radius} = \sqrt{(R_{Inner}^2 + R_{outer}^2)/2}
$$

Unfortunately, there is not a Lobatto type integration scheme for circular cross-sections. Please note that the standard integration schemes only allow 4 (QR=2) or more points around one fixed circumference (e.g., the figure on the right shows nine integration points (QR=3 or 4).

This scheme has advantages and disadvantages. For explicit analysis with large strain plasticity, it works fairly well but for linear stress analysis, where stresses on the surface of the beam are of more importance, it presents some limitations.

#### **\*INTEGRATION\_BEAM**

Although it may appear computationally costly to request 100 beam integration points (K=2), most FE models don't have hundreds of thousands of beam elements. The only input requirements for a solid cylinder is to specify  $D_1$  and then K.

To output this data into the binary file, the

\*DATABASE\_EXTENT\_BINARY, beamip=100 must be set. An example is presented on the next page.

Overall, the simulation engineer should know that the results are exact to theory with respect to the stress results being extracted at the mid-point of the beam (midway between the nodes) and at the specified integration point.

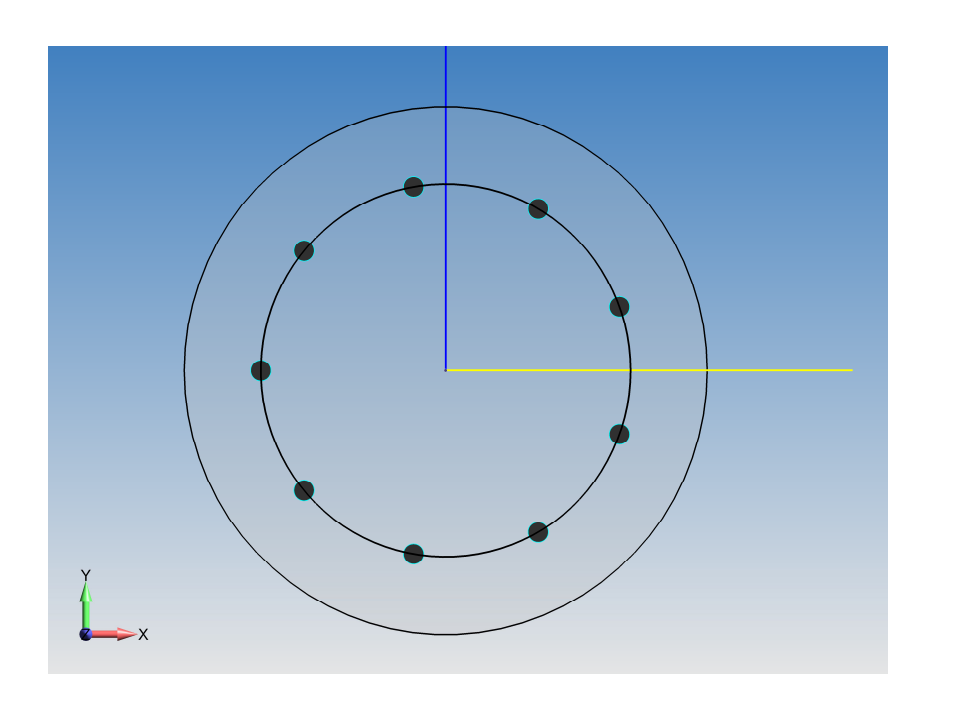

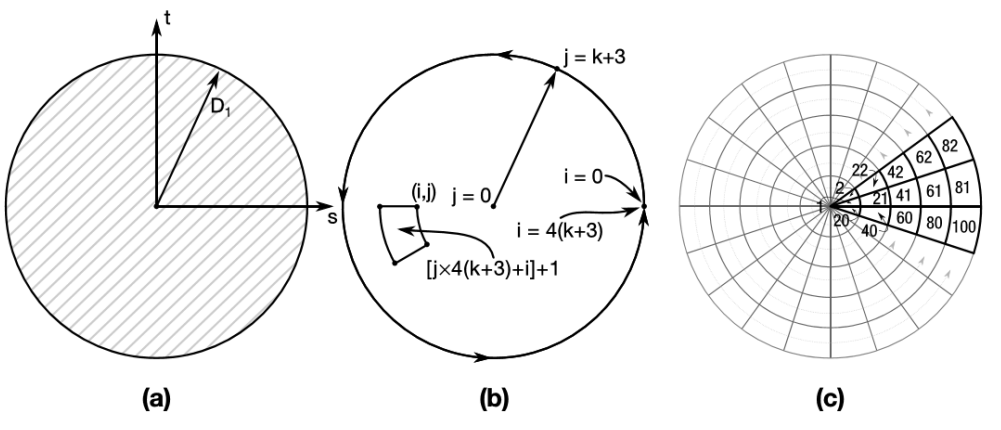

Figure 24-10. Type 8: Circular. (a) Cross section geometry. (b) Integration point numbering. (c) Example for  $k = 2$ .

#### **19.6.3 WORKSHOP: 24 - LINEAR ELASTIC ANALYSIS – BEAM ANALYSIS**

**Objective:** Setup a beam model to generate linear elastic stress analysis results that match a Nastran run.

**Problem Description:** Cantilevered beam with a load of 16.67 units at its end. The student needs to setup the file to run and to be able to contour the beam results in LSPP.

**Tasks:** Using the – Start file, the student will need to set the standard linear analysis commands (e.g., NSOLVR=?) and then some new options. The first is to setup the circular section to use \*INTEGRATION BEAM. Review the manual and then it should make sense to set icst=8, k=2 and d1=1.28505. The irid=10 and thus under \*SECTION\_BEAM, qr/irid=**-**10. Then, we will need to request beam stress information to be dumped into the D3Plot files. This is done within the \*DATABASE\_EXTENT\_BINARY, BEAMIP={student input – see manual for k=2}. For post-processing, if all is setup correctly one can contour beam results under FriComp / Beam / Von Mises stress. To get the displacement scaled up, see Settings (up on the main bar) / Post Settings / Displacement Scale Factor. The image shown below is using a Displacement Scale Factor = 100.

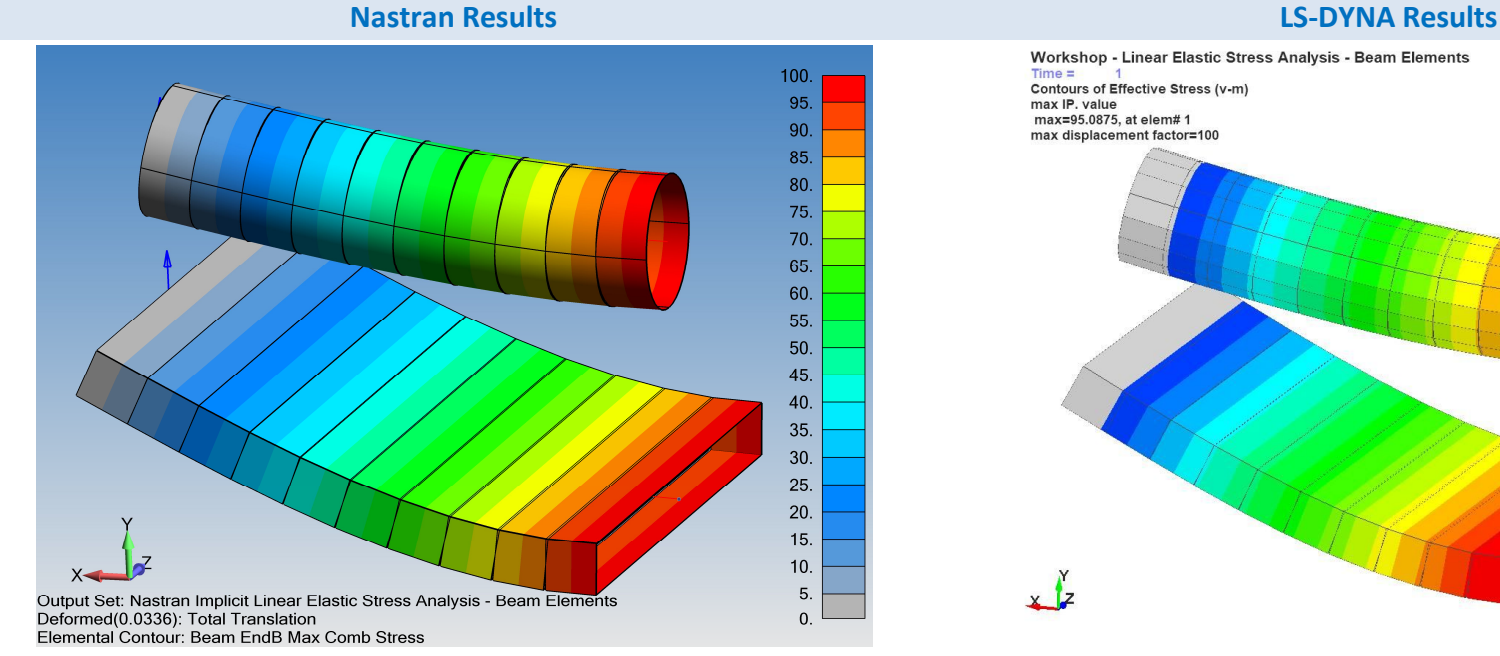

*Analysis Notes: Nastran beam stress results are provided at the end of the beams. Each beam has a length of 1 unit. Total length of the cantilevered beam is 10.*

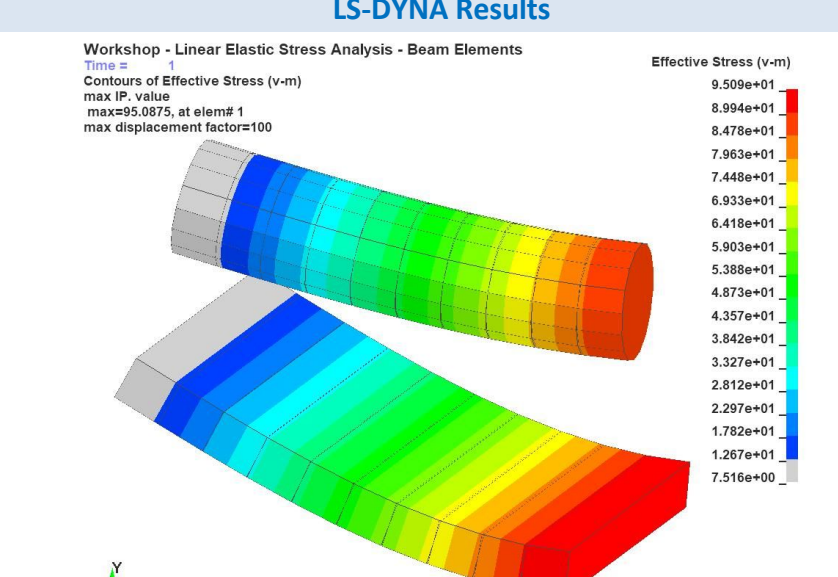

*Analysis Notes: LS-DYNA calculates beam stress results at the middle of the beam. To compare with Nastran, multiply by (10/9.5) Importantly, the stress results for the rectangle beam analysis are identical once adjusted for stress recovery location. The rod still lacks – why?*

Extra Credit: Increase the \*INTEGRATION\_BEAM variable k from 2 to 3 (remember to change the BEAMIP to 144) and reanalyze.

#### **19.7 CHECKLIST FOR IMPLICIT LINEAR ELASTIC ANALYSIS IN LS-DYNA**

- $\overline{M}$  \*CONTROL\_ACCURACY with IACC=1
- $\overline{M}$  \*CONTROL\_IMPLICIT\_GENERAL with IMFLAG=1 & DTO=1.0
- $\boxtimes$  Check element formulation: (i) Shells ELFORM=21; (ii) Bricks ELFORM=18; (iii) 10-node Tets ELFORM=16 and Beams ELFORM=4 with QR=3 (Lobatto). If your beams are circular, then one might want to use \*INTEGRATION\_BEAM.
- $\boxtimes$  \*CONTROL\_SHELL with INTGRD=1 for Lobatto integration (only for linear analysis using shells)
- $\boxtimes$  To ensure linear elastic solution (no geometric nonlinearity), set NSOLVR=1 (\*CONTROL\_IMPLICIT\_SOLUTION)
- $\boxtimes$  Use \*MAT 1 since it is a linear elastic analysis
- $\triangledown$  For consistency set load curve to end at Time=1.0 and Termination=1.0
- $\boxtimes$  Be aware of your integration scheme (Gaussian or Lobatto) and your setting on \*DATABASE\_EXTENT\_BINARY to recover all required integration point data for shells (i.e., MAXINT=**-**3), solids (i.e., NINTSLD=8) and beams (i.e., BEAMIP=9). For pure linear, think Lobatto to the surface and extrapolate to the nodes. However, if material plasticity occurs, than Gaussian integration is a better choice.
- Think about extrapolation, whether for shells (LSPP, extrapolate 1) or for solids via SOLSIG=2 (*and remember to turn off Extrapolation when contour stresses over solid elements*)
- $\boxtimes$  Within LSPP, be careful with how you pick stresses. In general, your selection choices will depend upon your element type.

#### **19.8 GEOMETRIC AND MATERIAL NONLINEARITY**

In this section we show how LS-DYNA implicit handles geometry and material nonlinearity. For the explicit solver, the solution of high nonlinearities is typically not an issue unless we are talking about massive element distortions or compaction of foams. We will treat this section in the classic sense and cover geometric nonlinearity as buckling and material nonlinearity as plasticity.

A nice engineering review of nonlinearity and how LS-DYNA can solve these problems using the implicit technique is found in the Class Reference Notes / Implicit Analysis / DYNAmore Implicit Users Guide /LS-DYNA Implicit Users Guide.pdf. If you have not read this article, one should review it while the Workshop exercise on buckling is solving (since it'll take a few minutes).

To summarize what it means to do nonlinear analysis, the DYNAmore article provides a succinct list:

- non-linear material models (plasticity);
- contact;
- large deformations;
- non-linear constraints (such as joints);
- □ non-linear loading (such as follower forces, where the force direction is defined relative to the deformed geometry);
- stress stiffening (guitar string effect).

#### **19.8.1 NEW KEYWORD COMMANDS USED IN THIS SECTION FOR NONLINEAR IMPLICIT ANALYSIS**

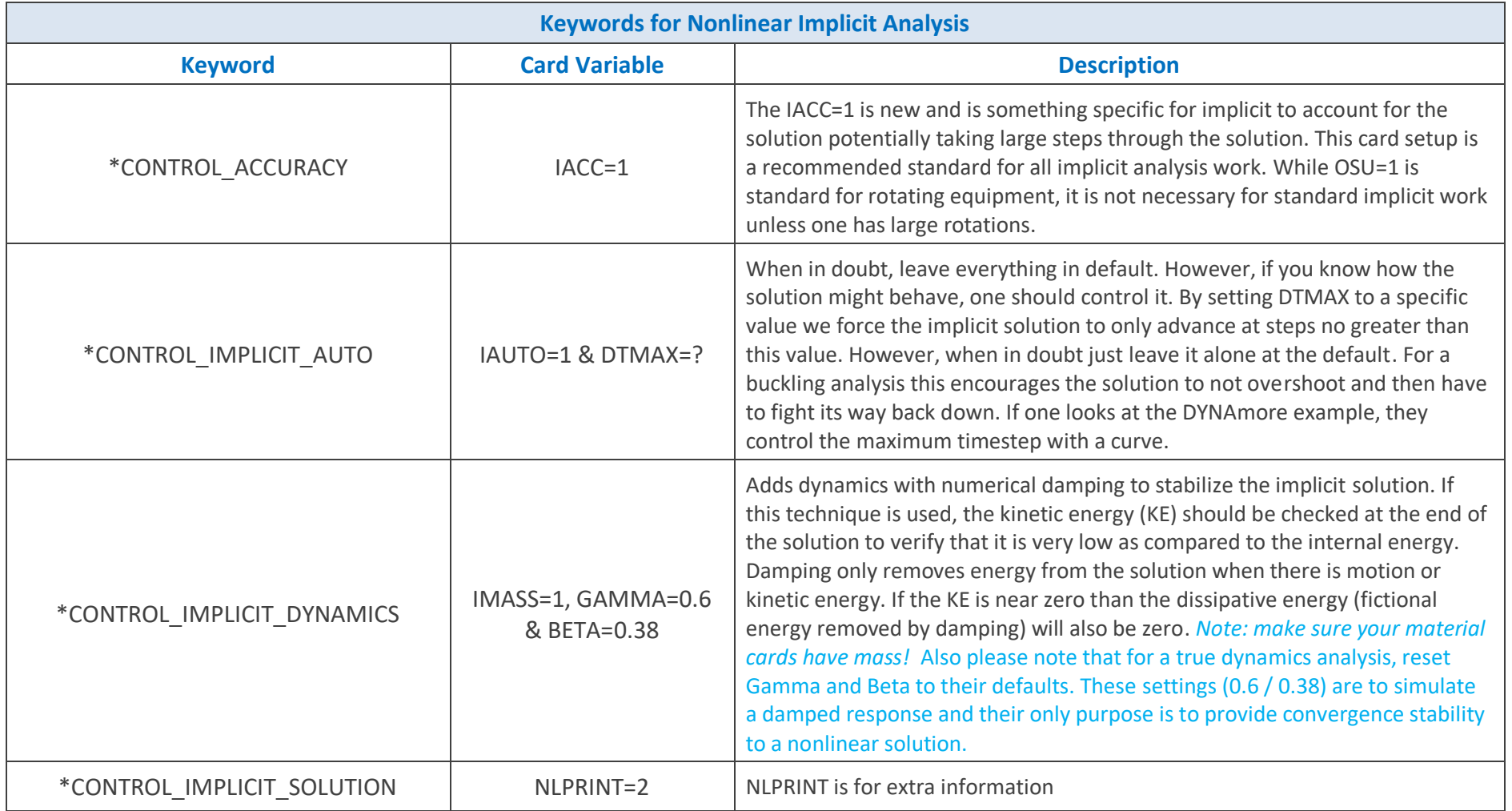

#### **19.8.2 WORKSHOP: 25 – NONLINEAR BUCKLING OF BEER CAN**

**Introduction:** The classic example is a slender column buckling and one can solve this problem with a simple hand calculation using Euler's formula or solve it with a standard FEA technique. A review of basic FEA buckling using FEMAP and NX Nastran can be found in the Reading Assignments folder as: Predictive Engineering Buckling White Paper Rev-1. To keep things interesting, we'll do a beer can and make the material out of aluminum using \*MAT\_098.

**Objective:** Setup model to solve one of the trickiest nonlinear geometric buckling problems in mechanics

**Problem Description:** The buckling of thin-walled cylinder is a very complex problem. We are going to make it even more difficult by using a force to drive the buckling and not a slowly increasing displacement load (although a companion model is given with a moving translational load). The cylinder is constrained on both ends and the force load is applied at the top over a load interval where buckling occurs prior to full load application.

- Open in a text editor Nonlinear Buckling of Beer Can – Start.dyn and inspect the Keywords.
- Enter data in the Keywords discussed within this section and then run the model.
- Review results and create XY cross-plot in LSPP showing Force (Y-axis) and Displacement (X-axis). The accompanying Movie file will show how to do a cross plot and also add a Timeline plot to the graphic.

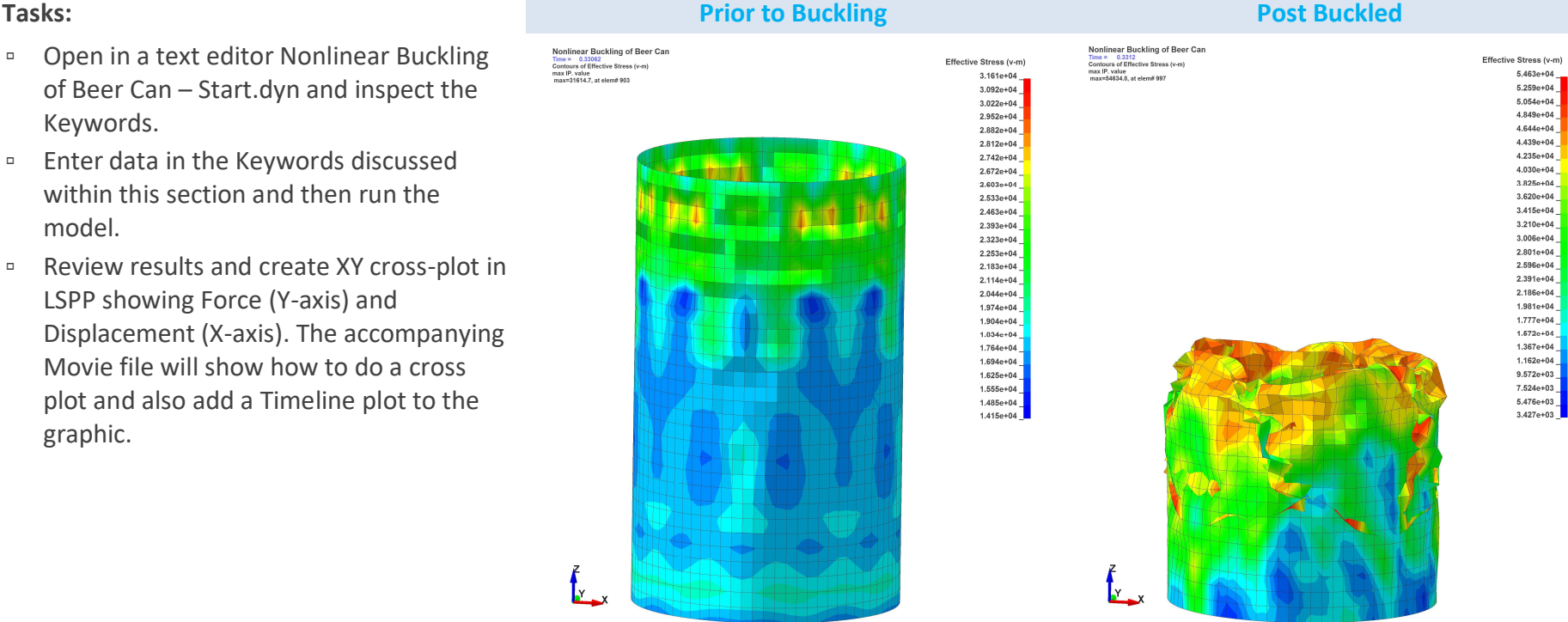

*Extra Credit: If you have time, rerun the model as a buckling analysis within LS-DYNA. This can be done by adding the \*CONTROL\_BUCKLE card and then changing the endtime to a time prior to buckling (we just want to load the can and not crush it). The buckling value (Freq = ) is the load scale factor that would cause buckling.*

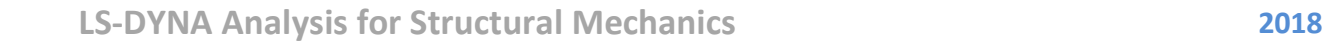

#### **19.8.3 CHECKLIST FOR IMPLICIT NONLINEAR ANALYSIS IN LS-DYNA**

- \*CONTROL\_IMPLICIT\_ACCURACY with IACC=1
- \*CONTROL\_IMPLICIT\_AUTO with IAUTO=1 and DTMAX=0.1 or use a "curve" to define solution keypoints
- $\mathbb{Z}$  \*CONTROL\_IMPLICIT\_DYNAMICS with IMASS=1, GAMMA=0.6 and BETA=0.38 for damped dynamics to assist in solution stability, e.g., when buckling occurs. *Note: If a true transient dynamic analysis is required, then the values of GAMMA and BETA should be set to their defaults.*
- $\boxtimes$  \*CONTROL\_IMPLICIT\_GENERAL with IMFLAG=1 & DTO at 0.1 or some thoughtful initial timestep value
- Check element formulation: (i) Shells ELFORM= **-**16 with NIP=5; (ii) Bricks ELFORM=**-**1; (iii) 10-node Tets ELFORM=16 and Beams ELFORM=4 with QR=4
- $\boxtimes$  \*CONTROL\_IMPLICIT\_SOLUTION (all defaults) and NLPRINT=3 to print out convergence information to the screen
- $\mathbb Z$  \*CONTROL\_OUTPUT with SOLSIG=2 for solid element extrapolation of integration point stresses to the nodes
- If the analysis is not dynamics based, set load curve to end at Time=1.0 and Termination=1.0 for consistency
- \*DATABASE\_EXTENT\_BINARY to recover integration point data for shells, solids and beams via MAXINT=**-**3, BEAMIP=16 and NINTSLD=8.
- $\boxtimes$  Stress averaging for shells or solids can be done as per the notes within the linear section.

#### **19.9 CONTACT**

#### **19.9.1 GENERAL COMMENT AND FOCUS ON MORTAR CONTACT**

LS-DYNA was developed specifically to solve contact problems (see Class Reference Notes / History of LS-DYNA). We are not going to talk at length about contact theory since sources are available via the LSTC Theory Manual and many fine application notes (see Reading Assignments / Mortar Contact for Implicit Analysis). Contact can be effortlessly implemented or it can be bewitching in complexity. A reasonable treatment of contact is a multi-day course in itself. For this reduced treatment for LS-DYNA implicit, we will focus only on Mortar contact and just a bit on TIED applications.

#### **Efficient Contact Modeling**

Whenever possible, interferences between parts should be avoided. It is standard contact practice that any initial interference is removed (nodes are shifted) and as such, sharp stress spikes can occur where parts/plates overlap.

Setting up contact surfaces appropriately that account for plate thickness can be time consuming. If necessary, contact thickness can be overridden within the \*CONTACT Keyword card or tracked via IGNORE=1. This is especially important with implicit since the solution stability depends upon clean contact.

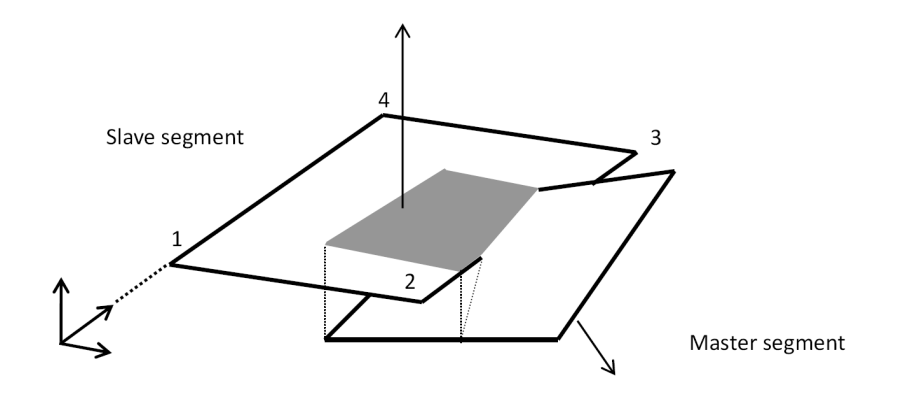

"Mortar contact is a penalty based segment-tosegment contact with finite element consistent coupling between the non-matching discretization of the two sliding surfaces" Thomas Borrvall, DYNAmore Nordic AB

*In other words, no Soft=2 setting is needed and pretty-much all other varied and sundry contact settings can be left un-touched.*

#### **19.9.2 GENERAL MORTAR CONTACT TYPES**

#### **For general contact, the list is short and simple:**

- 4. \* CONTACT AUTOMATIC SINGLE SURFACE MORTAR
- 5. \*CONTACT\_AUTOMATIC\_SURFACE\_TO\_SURFACE\_MORTAR

How Mortar contact treats penetrations is a subject of some discussion since it is one known mechanism that can destroy convergence. From the Keyword Manual – Implicit Section (and now would be a good time to do some reading):

#### **Initial Penetrations**

As mentioned above, initial penetrations are always reported in the message file(s), including the maximum penetration and how initial penetrations are to be handled. The IGNORE flag governs the latter and the options are

- $IGNORE < 0$ Same functionality as the corresponding absolute value, but contact between segments belonging to the same part is ignored completely
- $IGNORE = 0$ Initial penetrations will give rise to initial contact stresses, i.e., the slave contact surface is not modified
- $IGNORE = 1$ Initial penetrations will be tracked, i.e., the slave contact surface is translated to the level of the initial penetrations and subsequently follow the master contact surface on separation until the unmodified level is reached
- Initial penetrations will be ignored, i.e., the slave contact surface is  $IGNORE = 2$ translated to the level of the initial penetrations, optionally with an initial contact stress governed by MPAR1
- Initial penetrations will be removed over time, i.e., the slave contact  $IGNORE = 3$ surface is translated to the level of the initial penetrations and pushed back to its unmodified level over a time determined by MPAR1
- $IGNORE = 4$ Same as IGNORE =  $3$  but it allows for large penetrations by also setting MPAR2 to at least the maximum initial penetration

Most of these options are self-explanatory but IGNORE=4 provides the ability to handle initial interpenetrations. A dedicated workshop will cover this behavior since it is quite useful for interference fits.

#### **19.9.2.1** Workshop: 26A – Implicit Contact – Basic Mechanics with Bolt Preload

**Objective:** Get familiar with contact and being able to check your model by investigating the contact forces generated between the two surfaces pulled together by a bolt preload and then by the "lever" load (Y-axis).

**Model Description:** A simple plate structure is bolted together with the bolts given a hefty bolt preload. Once this is done, a horizontal (Y-axis) load is applied that tilts the vertical plate over. **Acknowledgements:** This example is courtesy from DYNAmore with some modifications.

#### **Workshop Tasks**

- 4. Load model Basic Mechanics with Bolt Preload Start and setup mortar contact between the three parts using SURFACE\_TO\_SURFACE between parts 1 & 3 and then 1 & 2. Investigate how bolt preload is done via a section through part 3 (the bolts). Run note lack of convergence. Add IGNORE=1 to contact card.
- 5. Check for contact interference within LSPP (Application / Model Checking / General Checking / Contact Check. Check interference, make mental note and proceed to analyze model. Note excessive iterations (100+) on first effort.
- 6. Kill analysis and add IGNORE=1 or =2 via \*CONTROL\_CONTACT (Why do you think in this case they provide equivalent results?). Re-analyze.
- 7. Plot the resultant contact force between the L-Bracket (part 1) and the bottom plate (part 2). Note that the preload increases the contact force linearly up to the application of the horizontal "lever" load. (\*DATABASE\_**RCFORC**)
- 8. Create a Part Set with all three parts and then switch the contact to SINGLE\_SURFACE and create a \*CONTACT\_FORCE\_TRANSDUCER for the base part. Re-analyze and plot the force transducer result.

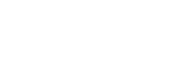

**Page 161 of 196**

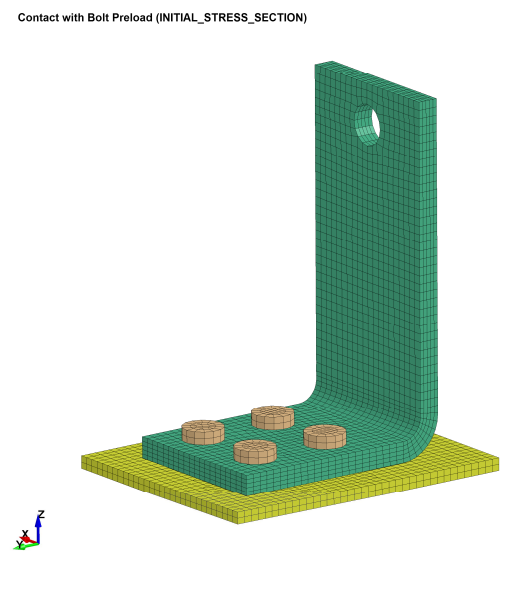

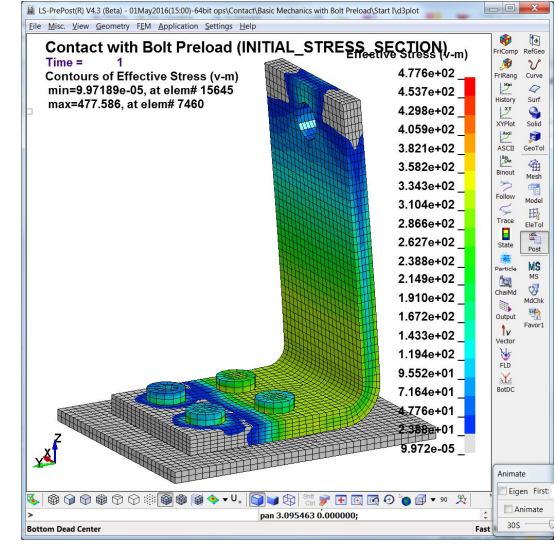

#### **19.9.2.2** Workshop: 26B - Contact - Shrink Fit Analysis

**Objective:** We explore how IGNORE=4 works for Mortar contact to handle interference fits

**Problem Description:** A sub-section of a larger model is used to illustrate how contact can be used to develop an interference fit. No load will be used and the analysis will be run with only the geometric interference fit of 0.0035" is used to drive the analysis.

**Tasks:** Setup Mortar Contact with the correct parameters to enforce the interference action

- Review settings and set the appropriate value for \*CONTROL\_OUTPUT (SOLSIG), \*CONTROL\_IMPLICIT\_SOLUTION (NLPRINT), \*DATABASE\_EXTENT\_BINARY (NINTSLD) and more complex within the \*CONTACT card the IGNORE, MPAR1 & MPAR2 values. Don't forget friction or your bushing might slide away.
- Run the model and see if you get lucky.

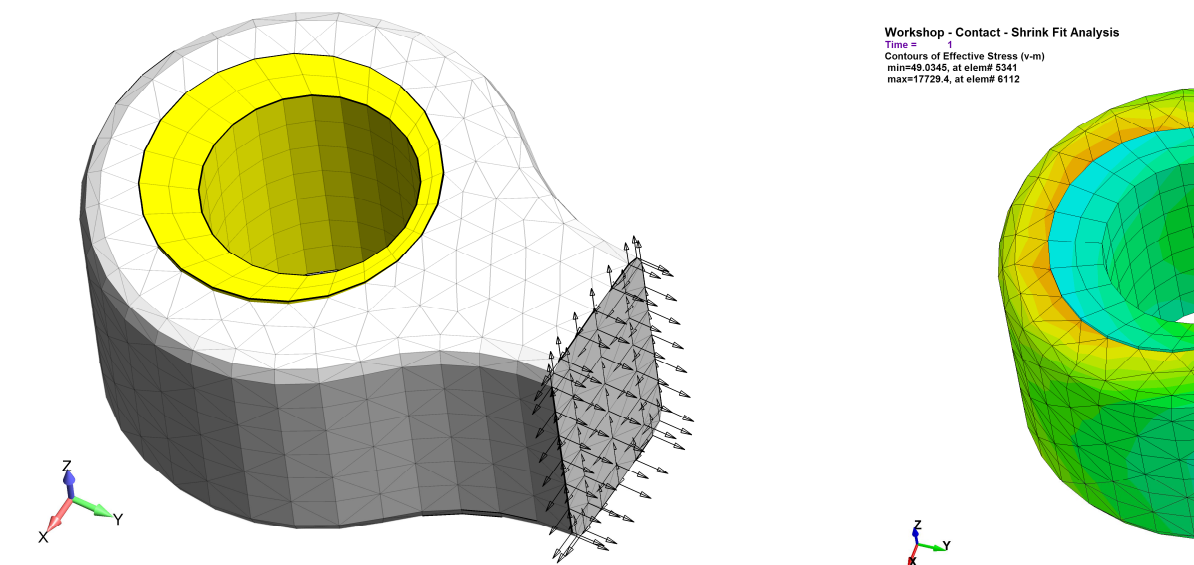

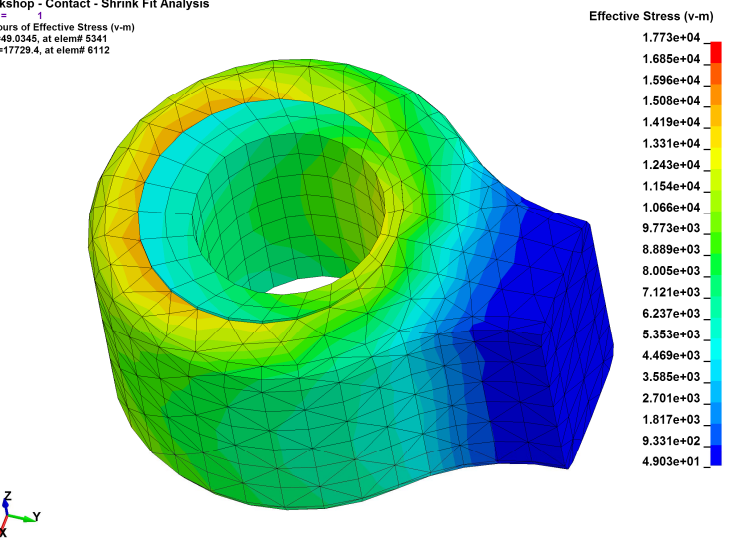

#### **19.9.3 TIED CONTACT FOR MESH TRANSITIONS, WELDING AND GLUING**

Given the idealization difficulty of system modeling, the ability to tie together different mesh densities (e.g., hex -to-hex or tet-to-hex), snap together parts along a weldline or just glue sections together (e.g., plate edge to a solid mesh) is an amazingly useful ability and implicit LS-DYNA provides a very complete Tied Contact tool box to work with.

The emphasis of this course to provide an overview of the basics to get started efficiently with LS-DYNA, a short list of recommended \*KEYWORDS for implicit Tied Contact are presented.

It is also suggested that this would be good time to review the implicit section of the Keyword Manual under "tied" (Appendix P). Keep in mind that it is better to use fewer options but understand more completely what each command does. For example, the SURFACE option tells LS-DYNA to only look at the surface of the MST that is provided within the Keyword Card. For example, if a Part is specified, it only looks at the surface of this Part as eligible for Tied Contact and nothing in its interior.

#### **When a Solid Mesh is Used (Translational DOF Tied)**

\*CONTACT\_TIED\_NODES\_TO\_SURFACE (planer connection) \*CONTACT\_TIED\_NODES\_TO\_SURFACE\_CONSTRAINED\_OFFSET (When the mesh is offset)

#### **When a Shell Mesh is Used or attaching beams to a shell mesh (All Six DOF Tied)**

\*CONTACT\_TIED\_SHELL\_EDGE\_TO\_SURFACE \*CONTACT\_TIED\_SHELL\_EDGE\_TO\_SURFACE\_CONSTRAINED\_OFFSET \*CONTACT\_TIED\_SHELL\_EDGE\_TO\_SURFACE\_BEAM\_OFFSET

#### **General Comments**

- □ TIED (no OFFSET) implies that the slave surface is co-planer or if it isn't, it'll move it to be adjacent to the Master surface. And, BTW, it'll only move it if is "close" to the Master surface (Read The Manual (RTM)). One can override the default search distance by specifying a negative search distance on the SST MST fields. Please note that one has to specify both SST and MST with a negative number for the search distance. When in doubt – RTM.
- □ OFFSET will not move your slave surface but you may need to expand your search distance to get things to tie together. This is where setting negative values on SST and MST come in handy. Be aware that on the NODES side that if the distance is too large you can pick up interior notes if you specify the SST using a PART.

### *New School: Two (2) Tied Contact to do it all*

*\*CONTACT\_TIED\_NODES\_TO\_SURFACE\_CONSTRAINED\_OFFSET with CARD E option IPBACK=1 (to tie to rigid bodies) – 3 DOF (solid) tie \*CONTACT\_TIED\_SHELL\_EDGE\_TO\_SURFACE\_CONSTRAINED\_OFFSET with CARD E option IPBACK=1 (to tie to rigid bodies) – 6 DOF (shells) tie*

#### **20.2.8 COMMENTS ON LS-DYNA OUTPUT MESSAGES AND THEIR SIGNIFICANCE**

**\*|du/|u| -** If this value stays pegged at 1.0 then there is a good chance that you have something moving in your structure. Even with IMPLICIT DYNAMICS turned on, if something is moving quickly in your model, this value will often stay at 1.00 or maybe drop to 0.9 or 0.8 but quickly bounce back to 1.00. The solution is to kill the analysis and start hunting for something that is un-restrained or not connected or has a missing contact. **\*Ei/E0** – If this value stays high (e.g., 1e-4) then you have something that is deforming massively (energy = force\*displacement) or poorly formed elements or something that is not behaving in a physical manner (e.g., wrong choice of material law). When this value stays high, the debugging can be difficult.

Here's one suggested short list: o Check element quality (explicit time step & Jacobian)

- $\circ$  Check material formulation and curves that are used to define these materials
- o Check CNRB's (implicit only supports full 6-DOF formulation as of this writing)
- o Check loads

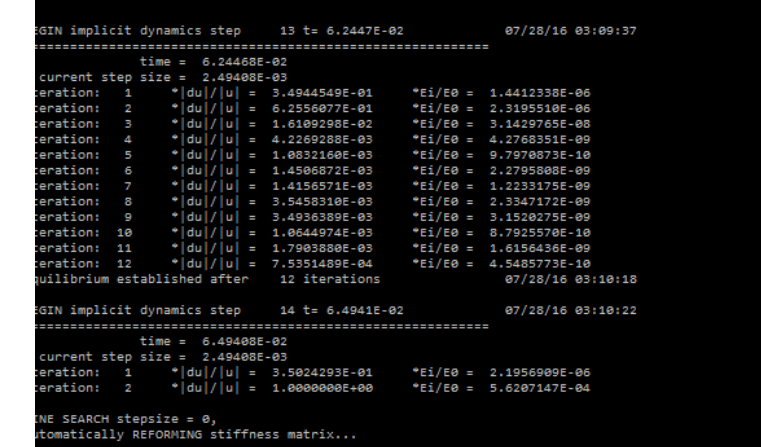

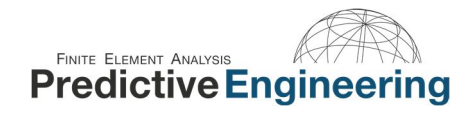

#### **21. DISCRETE ELEMENT METHOD**

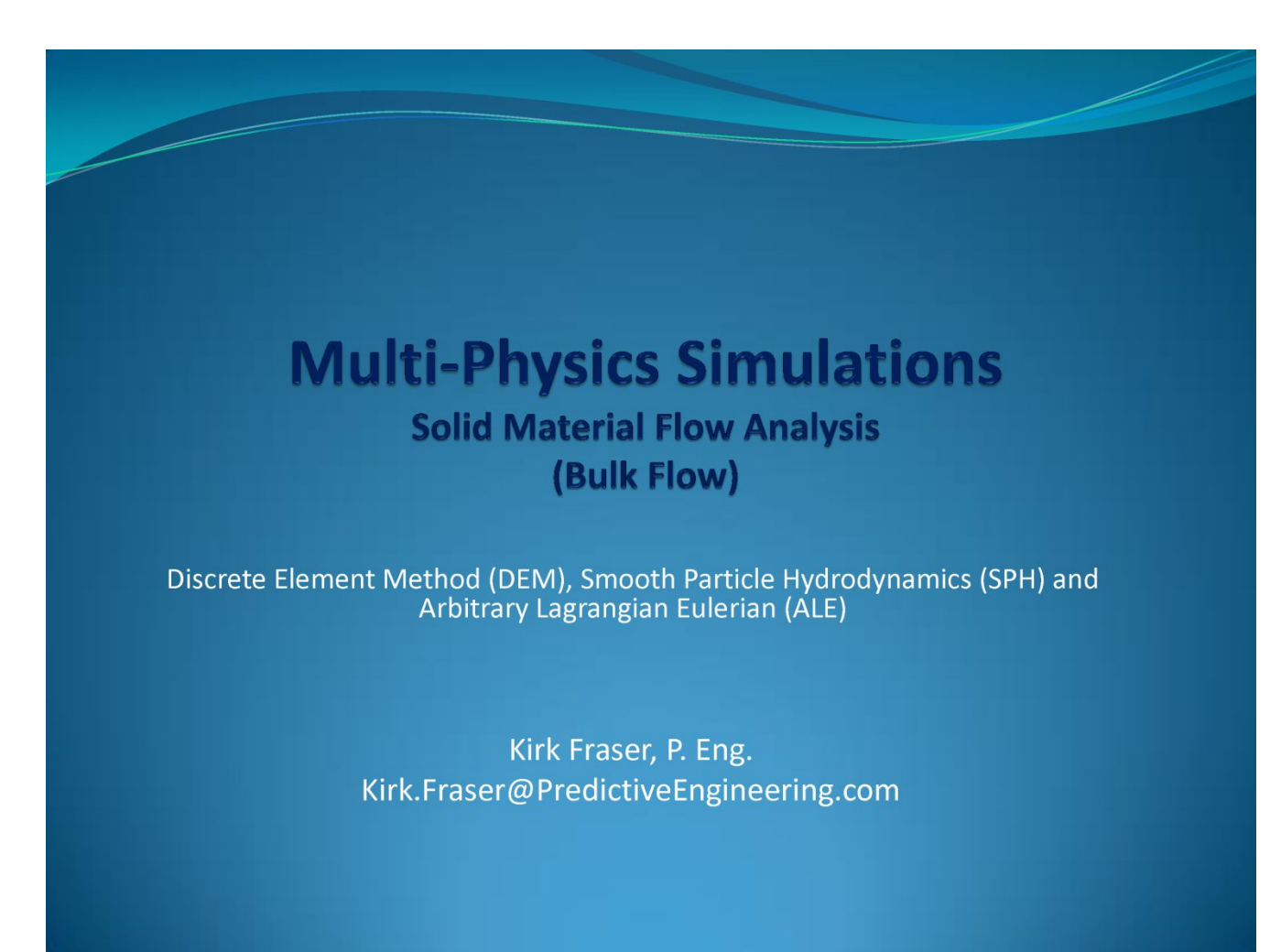

See Class Reference Notes / DEM / Predictive Engineering Discussion of LS-DYNA Meshfree Methods.pptx

**Proprietary Information to Predictive Engineering, Please Do Not Copy or Distribute without Written Permission**

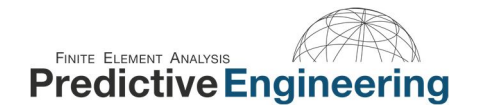

#### **22. FLUID STRUCTURE INTERACTION AND MULTI-PHYSICS IN LS-DYNA**

*{A bit dusty but still functional for the curious}*

## **Fluid Structure Interaction with LS-DYNA Multiphysics**

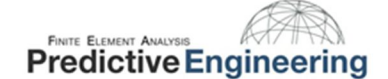

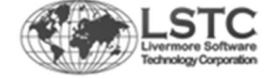

**August 2013** 

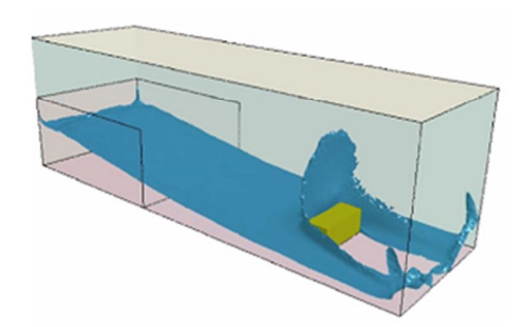

See Class Reference Notes / Multi-Physics / LS-DYNA Multi-Physics.ppsx

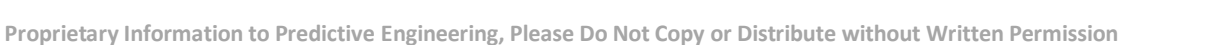

#### **23. LSPP SUMMARY LIST OF OPERATIONS AND CORRESPONDING WORKSHOPS**

This sheet of LSPP Operations can be filled out by the student during the class.

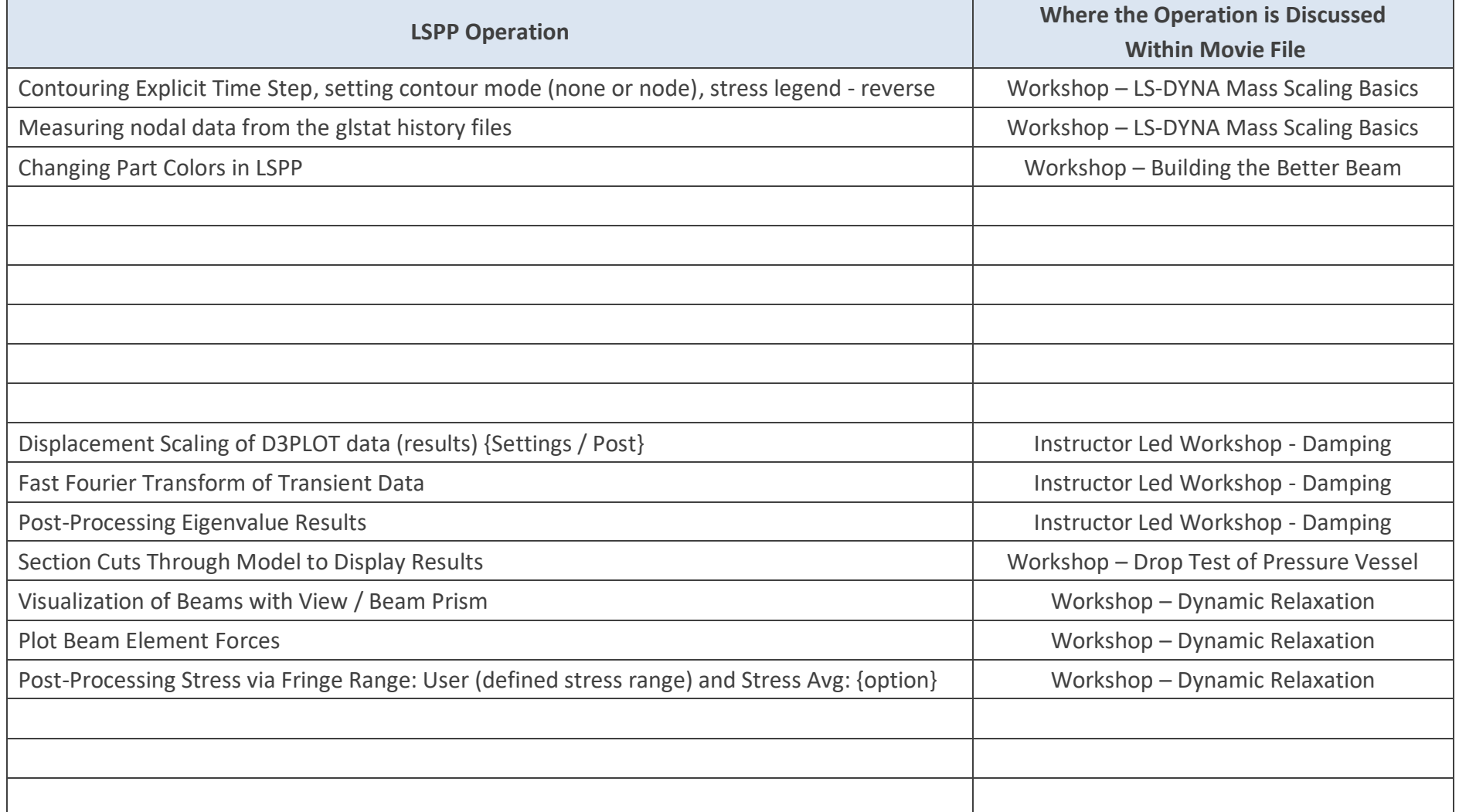

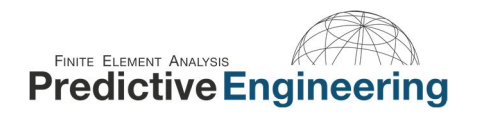

# End

LS-DYNA Analysis for Structural Mechanics Class Notes

Partial Class Notes for Potential Attendees

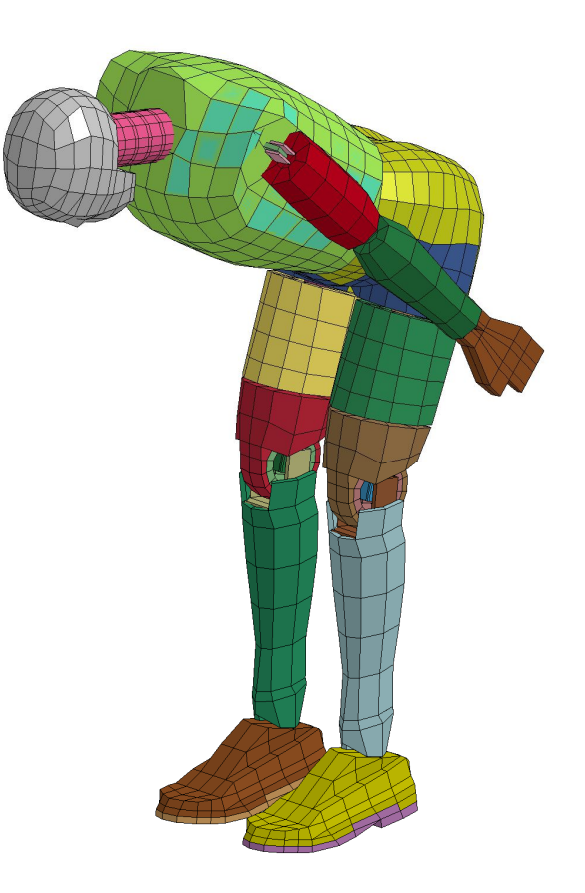

Image courtesy of DYNAmore
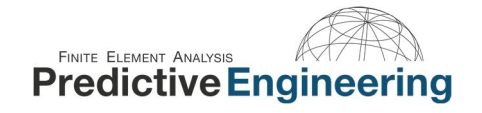

## **OUR SERVICES**

## **Our History**

**FEA** 

**CFD** 

Over the years, Predictive Engineering has successfully completed more than 800 projects, and has set itself apart on its strong FEA, CFD and LS-DYNA consulting services. Since 1995, Predictive Engineering has continually expanded its client base. Our clients include many large organizations and industry leaders such as SpaceX, Nike, General Electric, Navistar, FLIR Systems, Sierra Nevada Corp, Georgia-Pacific, Intel, Messier-Dowty and more.

## **Purchasing LS-DYNA Software**

At Predictive Engineering, we are longtime experts in LS-DYNA software and can help you buy LS-DYNA and then guide you through the acquisition, licensing, installation, support and in-depth LS-DYNA training. We like to say that we don't sell LS-DYNA but we advocate LS-DYNA to clients where it will make them money.

If you would like to learn more about purchasing and learning LS-DYNA, please contact us for our in-depth PDF: LS-DYNA The advanced simulation tool for nonlinear, linear, dynamic, static analysis and multi-physics (DEM, FSI, CFD, Electro-magnetics, SPH, Galerkin EFM & More)

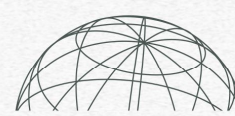

**FINITE ELEMENT ANALYSIS Predictive Engineering** 

## 2505 SE 11th, Suite 310, Portland, Oregon 97202

503-206-5571 info@PredictiveEngineering.com www.PredictiveEngineering.com

**ASME BPVC** 

**LS-DYNA**